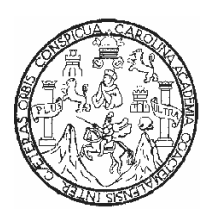

Universidad de San Carlos de Guatemala Facultad de Ingeniería Escuela de Ingeniería en Ciencias y Sistemas

# **SISTEMA DE CONTROL DE LABORATORIO Y PACIENTES DEL HOSPITAL BEHRHORST EN CHIMALTENANGO**

# **Hugo Geovanny Rodriguez García**

Asesorado por: Ing. Herman Igor Véliz Linares

Guatemala, octubre de 2006

UNIVERSIDAD DE SAN CARLOS DE GUATEMALA

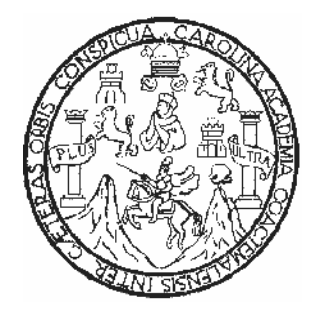

FACULTAD DE INGENIERÍA

## **SISTEMA DE CONTROL DE LABORATORIO Y PACIENTES DEL HOSPITAL BEHRHORST EN CHIMALTENANGO**

TRABAJO DE GRADUACIÓN

PRESENTADO A LA JUNTA DIRECTIVA DE LA FACULTAD DE INGENIERÍA

POR

# **HUGO GEOVANNY RODRIGUEZ GARCÍA**

ASESORADO POR: ING. HERMAN IGOR VÉLIZ LINARES

AL CONFERÍRSELE EL TÍTULO DE

# **INGENIERO EN CIENCIAS Y SISTEMAS**

GUATEMALA, OCTUBRE DE 2006

### UNIVERSIDAD DE SAN CARLOS DE GUATEMALA

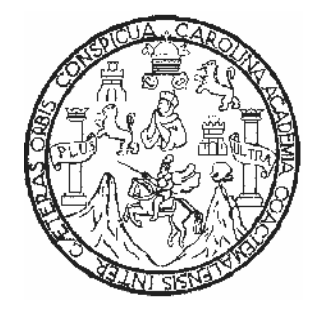

FACULTAD DE INGENIERIA

# **NÓMINA DE LA JUNTA DIRECTIVA**

- DECANO Ing. Murphy Olympo Paiz Recinos
- VOCAL I Inga. Glenda Patricia Garcia Soria
- VOCAL II Lic. Amahan Sánchez Alvarez
- VOCAL III Ing. Julio David Galicia Celada
- VOCAL IV Br. Keneth Issur Estrada Ruiz
- VOCAL V Br. Elisa Yazminda Vides Leiva
- SECRETARIA Inga. Marcia Ivonne Véliz Vargas

# **TRIBUNAL QUE PRACTICÓ EL EXAMEN GENERAL PRIVADO**

DECANO Ing. Murphy Olympo Paiz Recinos EXAMINADOR Ing. Juan Alvaro Díaz Ardavin EXAMINADOR Ing. Pedro David Tzoc Tzoc EXAMINADOR Ing. Claudia Liceth Rojas Morales SECRETARIA Inga. Marcia Ivonne Véliz Vargas

## **HONORABLE TRIBUNAL EXAMINADOR**

Cumpliendo con los preceptos que establece la ley de la Universidad de San Carlos de Guatemala, presento a su consideración mi trabajo de graduación titulado:

### **SISTEMA DE CONTROL DE LABORATORIO Y PACIENTES DEL HOSPITAL BEHRHORST EN CHIMALTENANGO,**

tema que me fue asignado por la dirección de la carrera de Ingeniería en Ciencias y Sistemas, en febrero de 2004.

Hugo Geovanny Rodriguez García

### **ACTO QUE DEDICO A:**

- **DIOS** Por haberme dado la oportunidad de lograr esta meta tan importante en la vida, ya que, sin él nada es posible.
- **MIS PADRES** Candido Rodríguez Guaján y Maria García López, porque siempre me han apoyado y, gracias a ellos, he logrado ser una mejor persona.
- **MIS ABUELOS** Tomas Rodríguez y Juana Guaján, porque su ejemplo me ha motivado a seguir adelante y mejorar cada día.
- **MIS HERMANOS** Antonio, Tomas Leonardo, Thelma Judith, Ana Vilma y B'alam Luis Felipe porque siempre me han apoyado.
- **MIS TÍOS Y PRIMOS** Porque siempre he aprendido de sus consejos y por esos inolvidables momentos compartidos.
- **MIS AMIGOS** Ya que durante todos estos años me han dado su apoyo, amistad, paciencia y comprensión en los momentos difíciles.

## **AGRADECIMIENTOS A:**

- **DIOS** Porque iluminarme y guiarme en todo momento y regalarme esta gran alegría.
- Lic. Santos Velásquez Por haberme dado la oportunidad de de desarrollar mi trabajo de tesis en el hospital Carroll Behrhorst de Chimaltenango.
- Ing. Herman Véliz **Por haberme guiado en el desarrollo de este** trabajo, ya que, sin su ayuda esto no hubiese sido posible.
- **Inga. Sonia Castañeda** Por haberme permitido realizar mi práctica supervisada y la confianza que me brindo al ser su auxiliar de cátedra.
- **Inga. Floriza Ávila** Por el apoyo brindado cuando hice mis prácticas supervisadas.

### **INDICE GENERAL**

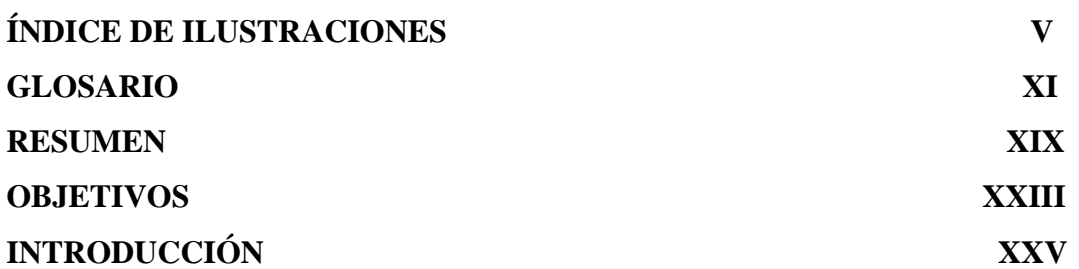

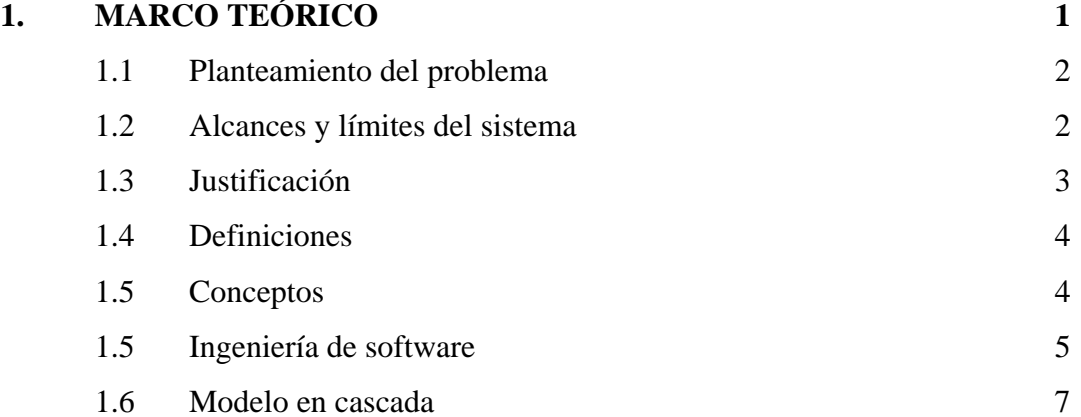

# **2. ANÁLISIS 9** 2.1 Estudio de factibilidad 9 2.1.1 Operativa 9 2.1.2 Técnica 10 2.1.3 Económica 10 2.1.4 Tiempo 11 2.1.5 Legal 11 2.2 Diagramas de flujo de datos 11 2.2.1 Diagrama de contexto 12 2.2.2 Diagrama de flujo de datos, nivel 0 13

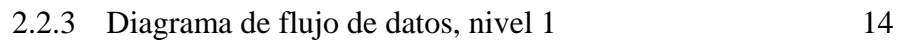

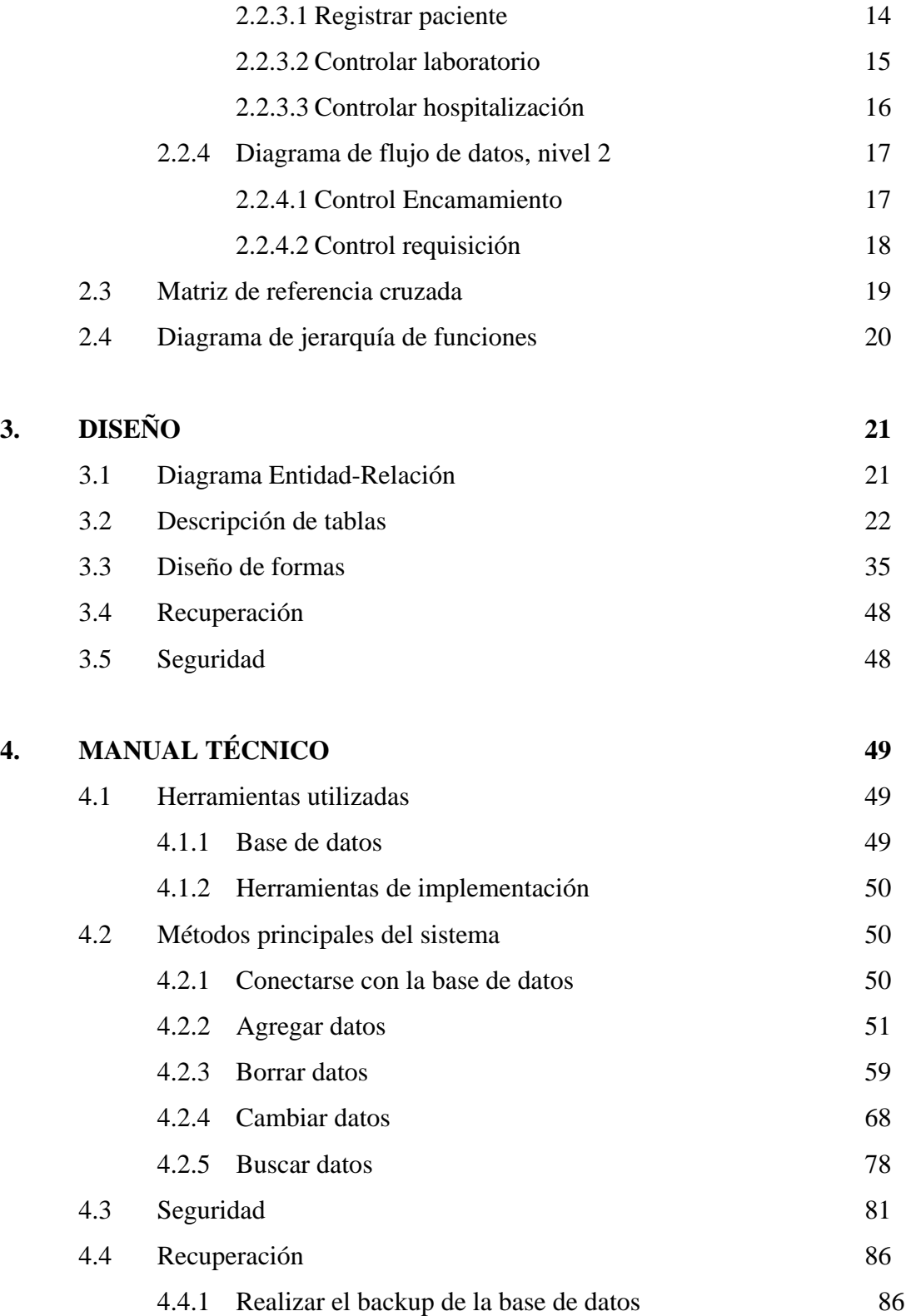

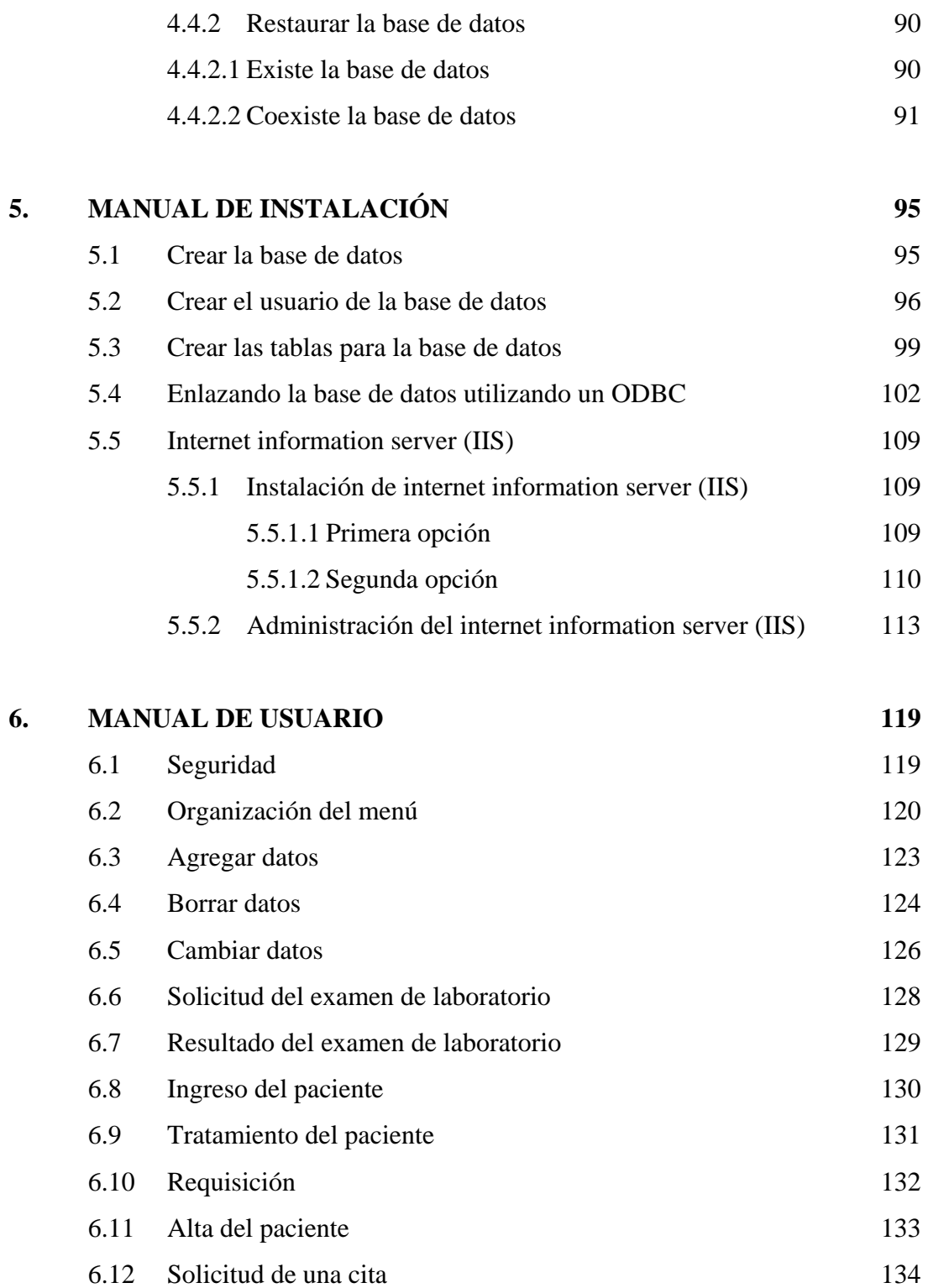

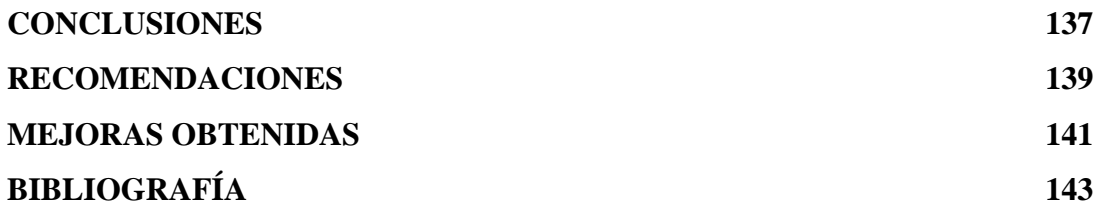

# **ÍNDICE DE ILUSTRACIONES**

### **FIGURAS**

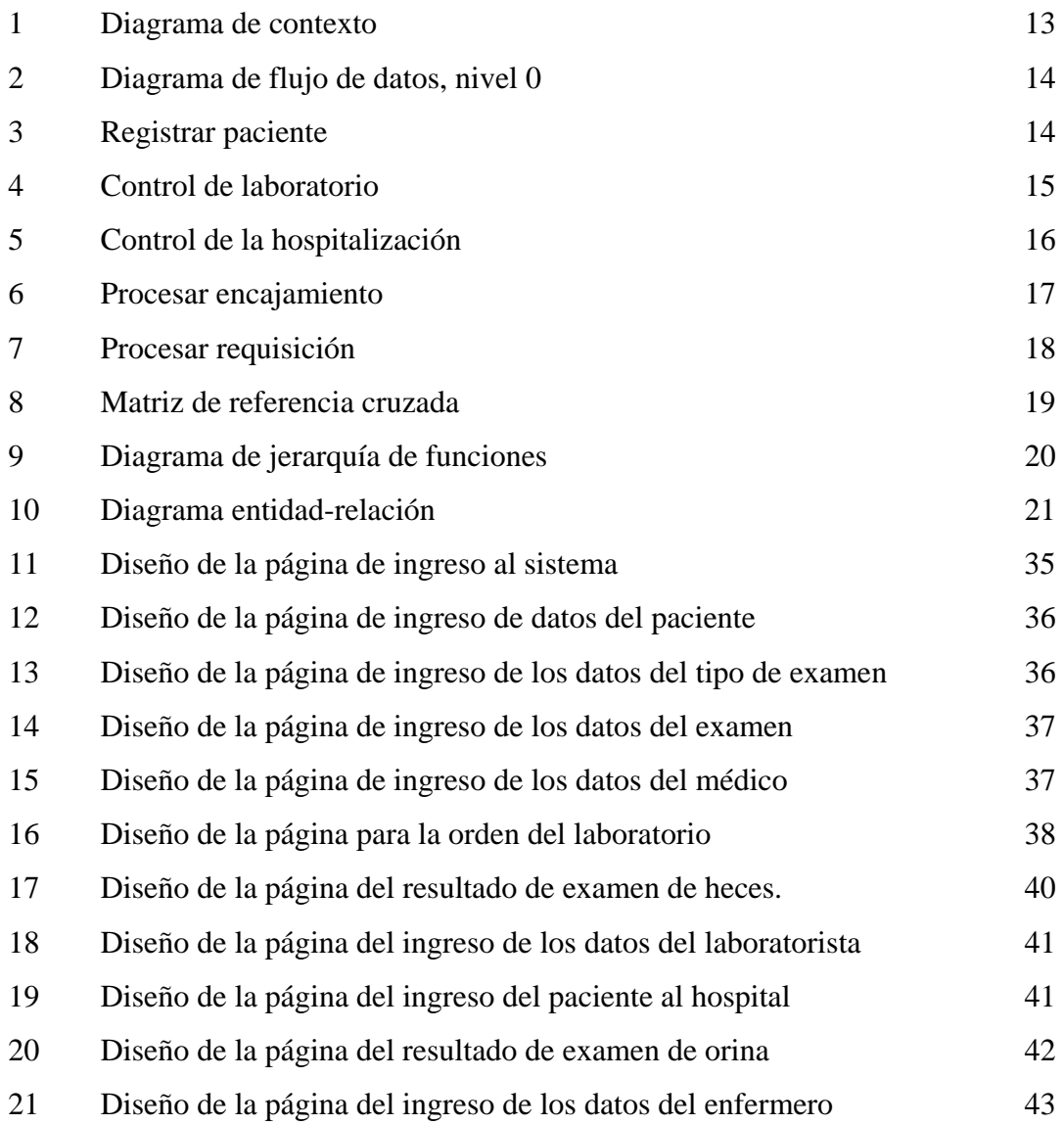

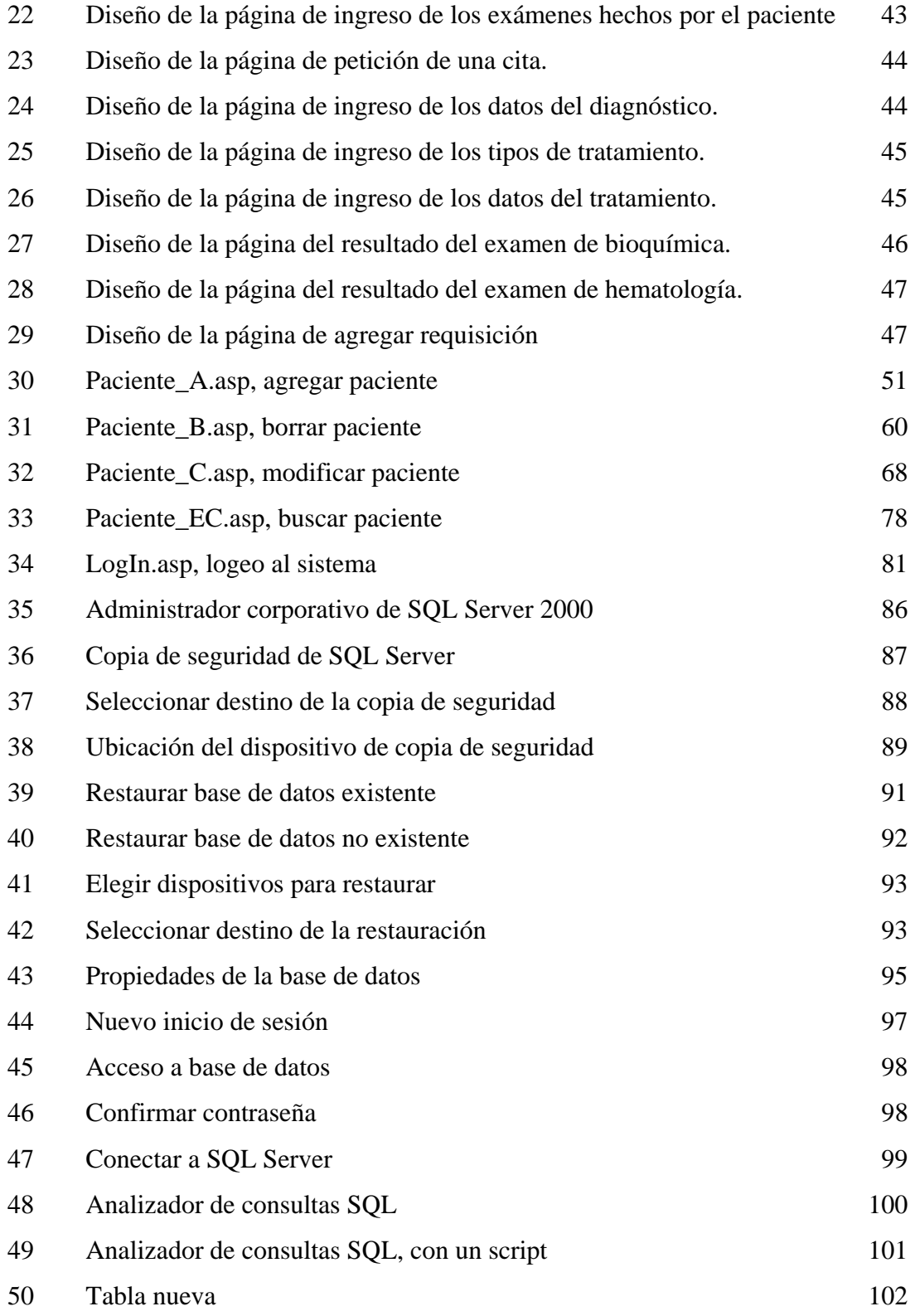

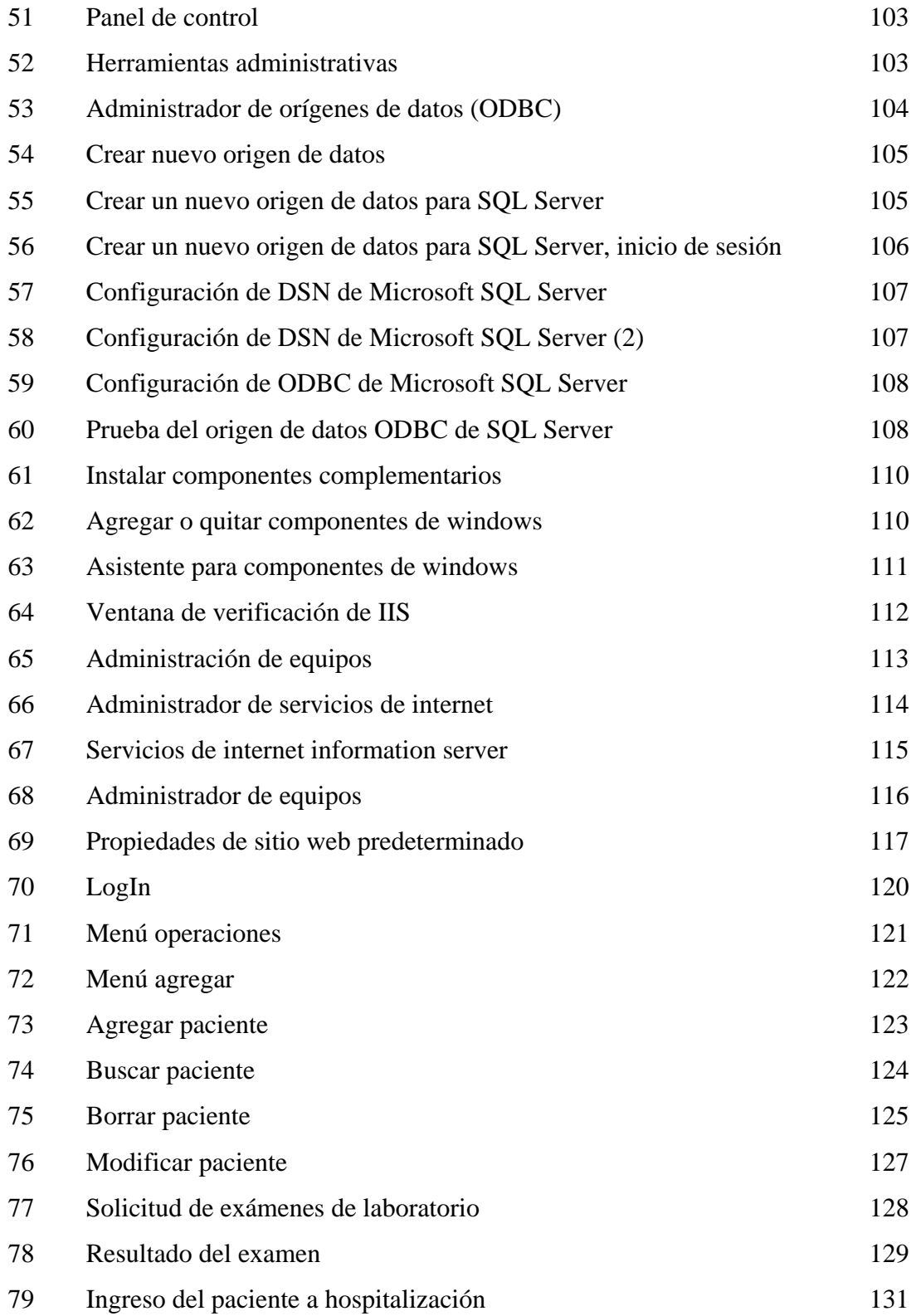

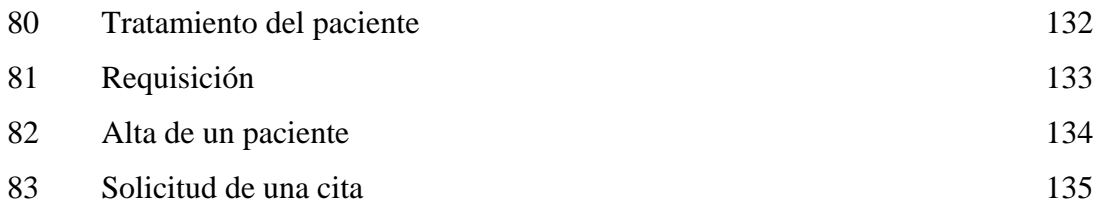

### **TABLAS**

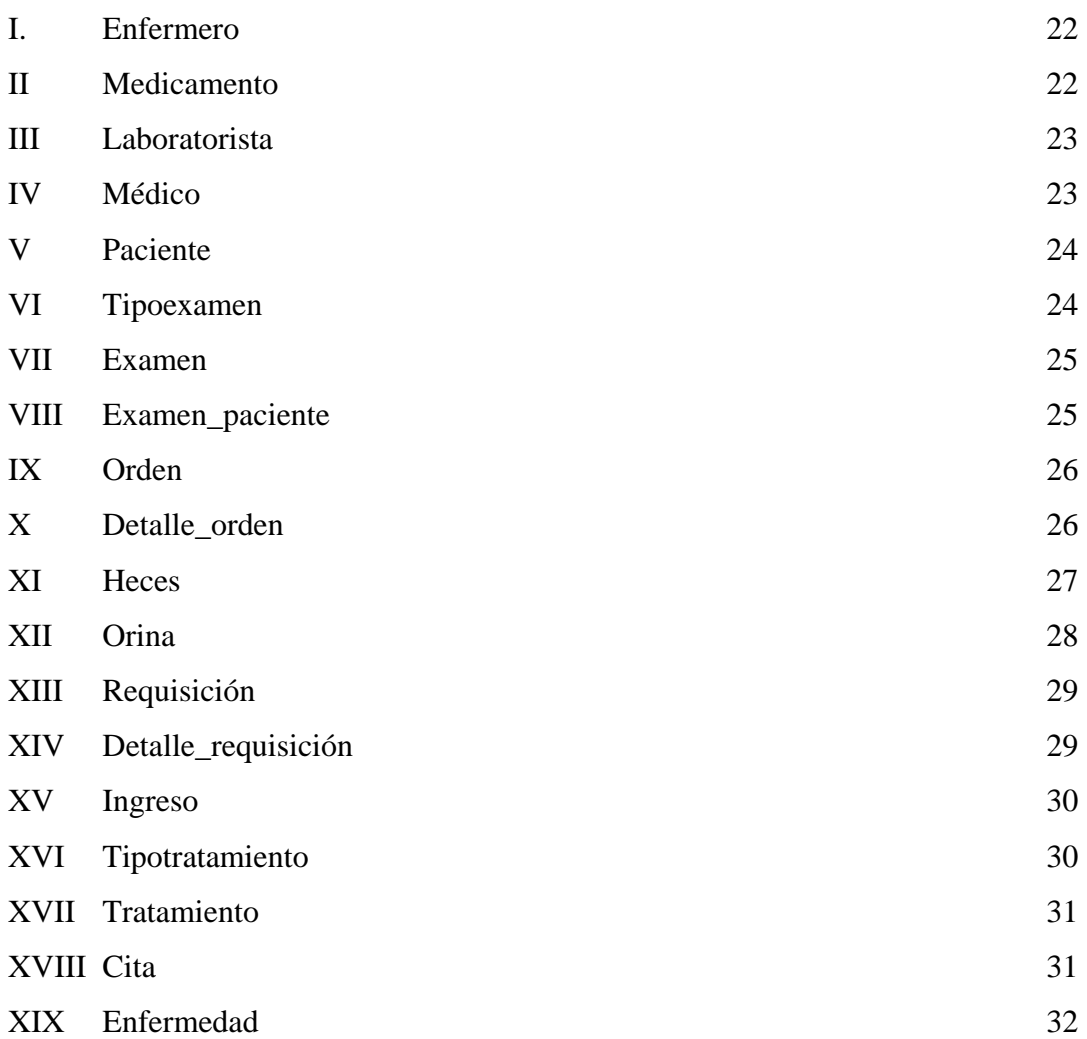

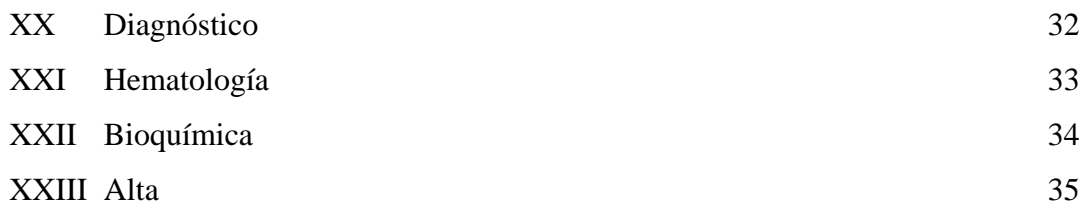

.

X

### **GLOSARIO**

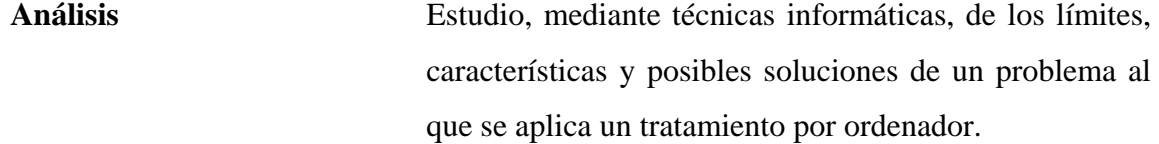

Analista Aunque los puestos y responsabilidades de los profesionales informáticos cambian y evolucionan con sorprendente rapidez, el analista sigue siendo una persona imprescindible en cualquier departamento de informática. Se trata de quien determina la problemática concreta que debe solucionar una aplicación y las líneas generales de cómo debe desarrollarse dicha aplicación para resolver el problema.

**ASP** *Active Server Pages*. Páginas Activas del Servidor. Son un ambiente de aplicación abierto y gratuito en el que se puede combinar código HTML, scripts y componentes ActiveX del servidor para crear soluciones dinámicas y poderosas para el web".

**BackUp** Copia de seguridad.

**Base de Datos** Cualquier conjunto de datos organizados para su almacenamiento en la memoria de una computadora, diseñado para facilitar su mantenimiento y acceso de una forma estándar.

- **Base de Datos Relacional** Tipo de base de datos o sistema de administración de bases de datos, que almacena información en tablas, filas y columnas de datos, y realiza búsquedas utilizando los datos de columnas especificadas de una tabla para encontrar datos adicionales en otra tabla.
- **Cliente Servidor** Arquitectura hardware y software adecuada para el proceso distribuido, en el que la comunicación se establece de uno a varios. Una aplicación Cliente – Servidor típica es un servidor de base de datos al que varios usuarios realizan consultas simultáneamente.
- **Codificación** Acción y efecto de codificar. En informática, es la acción de trasladar un modelo o diseño lógico de un sistema a instrucciones o código que un ordenador puede entender y ejecutar.

**Concentrador (HUB)** Aparato o equipo utilizado en una red de computadoras para concentrar los ordenadores que la conforman.

**DBMS** *Data Base Management System*. Sistema de administración de bases de datos. Software que controla la organización, almacenamiento, recuperación, seguridad e integridad de los datos en una base de datos. Acepta solicitudes de la aplicación y ordena al sistema operativo transferir los datos apropiados.

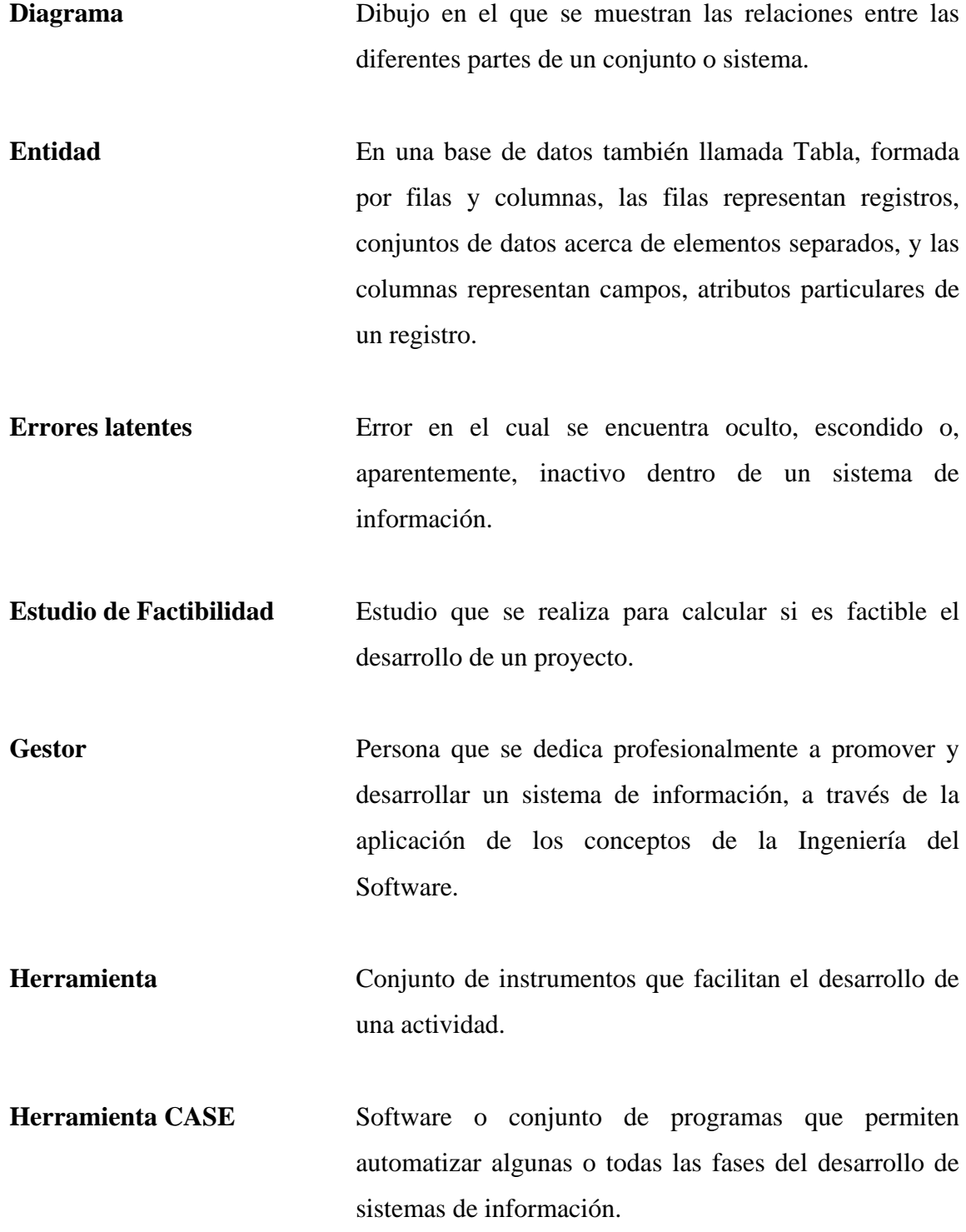

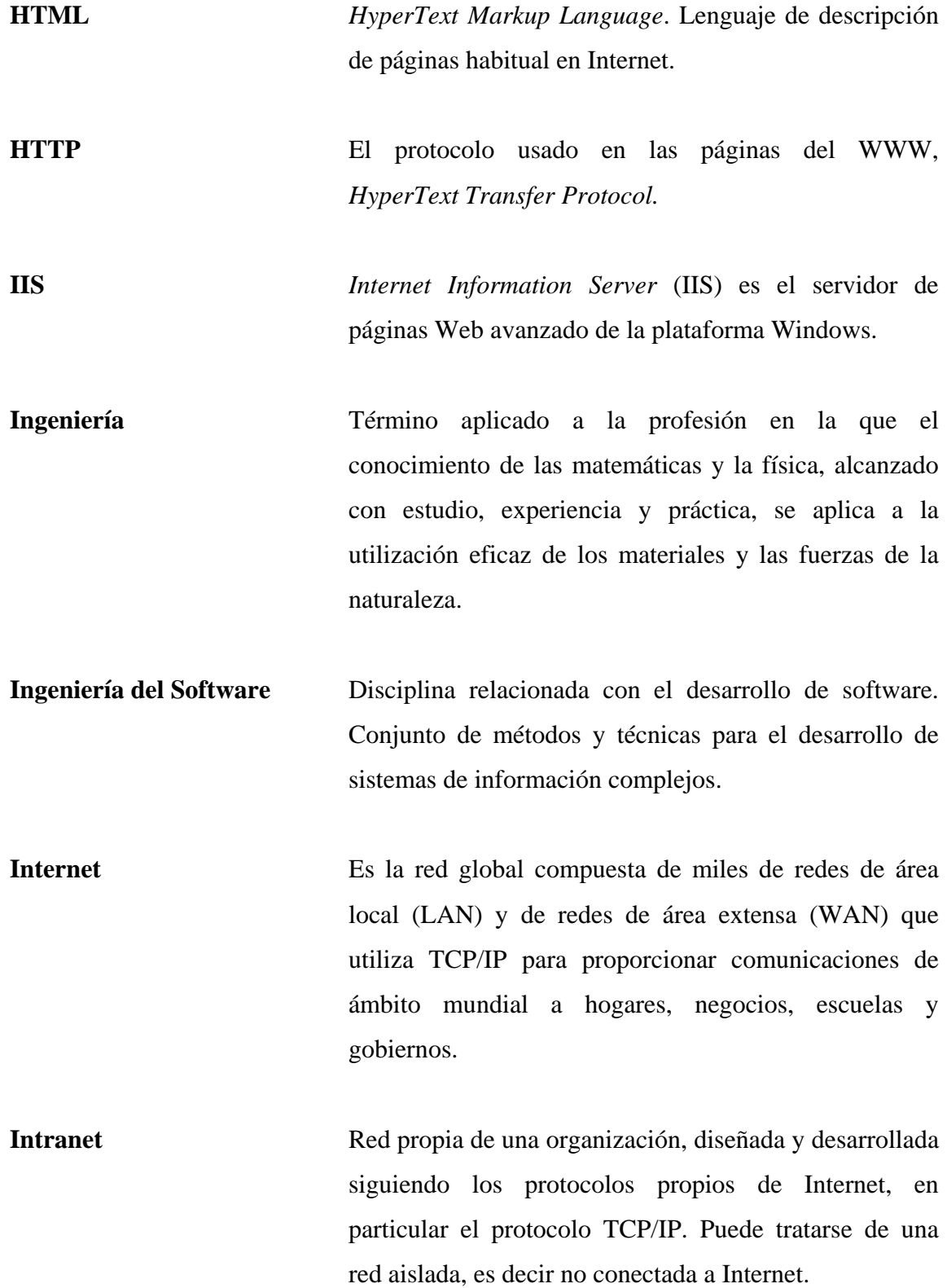

- **IP Address** Dirección de un ordenador dentro de una red con protocolo TCP/IP, 4 números de 0 a 255, separados por puntos, ej: 194.179.5.205. **LAN** *Local Area Network*, Red de área local. El término LAN define la conexión física y lógica de ordenadores en un entorno generalmente de oficina. Su objetivo es compartir recursos, cómo acceder a una misma impresora o base de datos, y permite el intercambio de archivos entre las computadoras que componen la red.
- **Mantenimiento** Conjunto de operaciones necesarias para que el software desarrollado puedan seguir funcionando adecuadamente o adaptándose a las nuevas necesidades que surjan.
- **Modelo** Arquetipo o punto de referencia para imitar o reproducir.
- **Nivel Estacionario** Período de tiempo en el que el comportamiento de un sistema se mantiene uniforme e invariante.

*ODBC Open Data Base Connection*, Conección abierta a base de datos. Es una forma de conexión a veces de datos, independientemente del lenguaje o programa que estemos utilizando. Cada fabricante provee su propia librería (DLL) con las características de conexión a las bases de datos.

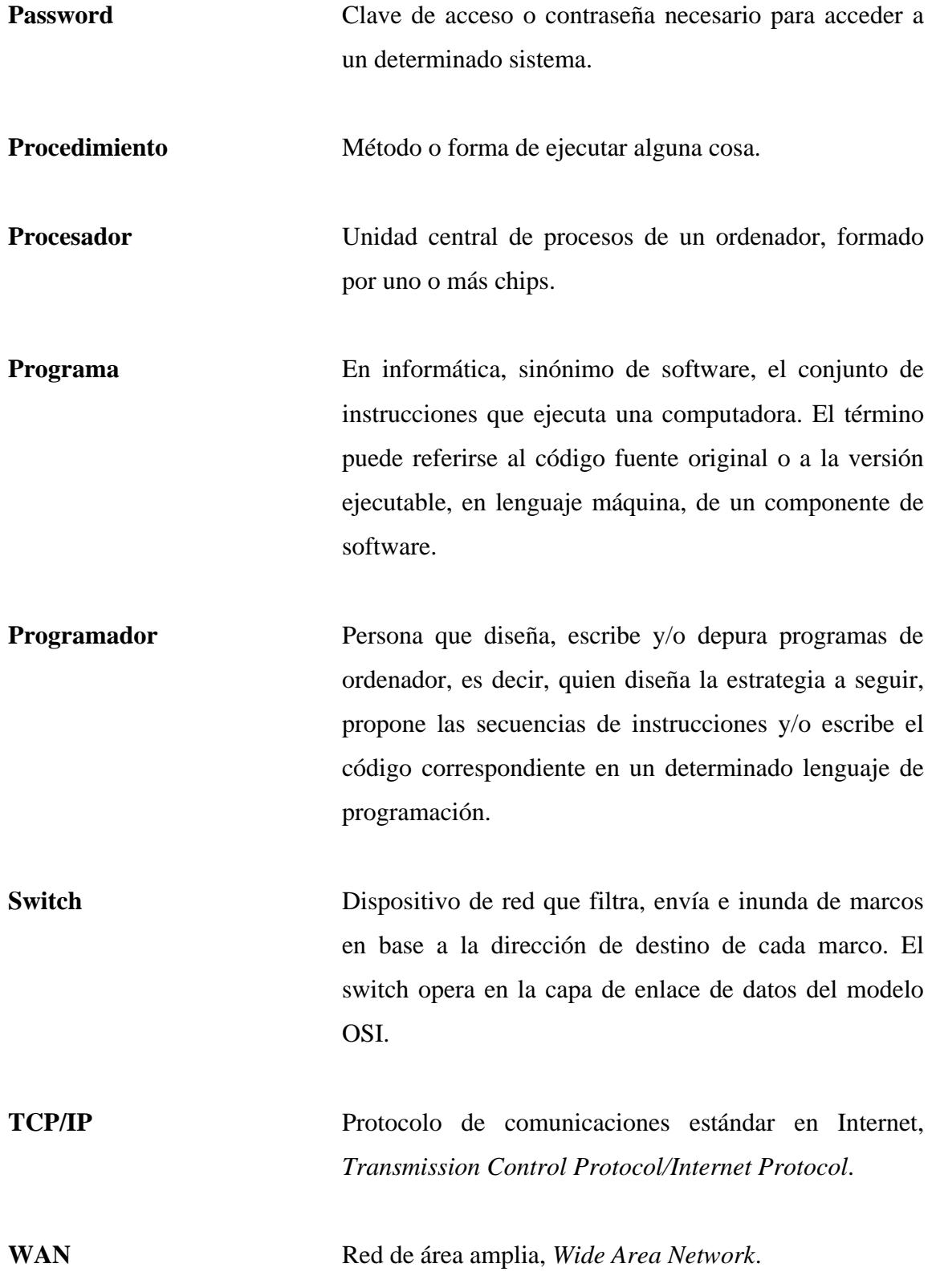

- **WWW** *World Wide Web*. Posiblemente, el servicio más conocido de Internet, una serie de páginas de información, con texto, imágenes, a veces, incluso otras posibilidades, como sonido o secuencias de video, y enlazadas a su vez con otras páginas que tengan información relacionada con ellas.
- **XML** Lenguaje de descripción de páginas de Internet, *eXtensible Markup Language*, diseñado con la intención de reemplazar al estándar actual HTML.

#### **RESUMEN**

Para la implementación del Sistema de Control de Laboratorio y de Pacientes de Hospital Behrhorst se utilizo el Ciclo de Vida del Software, la cual es una sucesión de etapas por las que pasa el software desde que un nuevo proyecto es concebido hasta que se deja de usar.

Específicamente, se utilizó el Modelo en Cascada, que consta de varias etapas las cuales son; Análisis, Diseño, Codificación, Pruebas y Mantenimiento. En este modelo, como en otros, se aplica lo que se conoce como Ingeniería de Software que es, tanto una actividad creativa como un proceso, donde hay involucradas personas las cuales buscan generar productos.

Uno de los conceptos importantes es la "Calidad del software", lo cual implica la calidad del producto, o sea, el software, así como la calidad del proceso, o sea, el Modelo en cascada en nuestro caso.

Lo primero que se hizo es plantear el problema, que, en este caso, es el manejo de la información dentro del hospital, ya que, es demasiada, es por ello que se ve la necesidad de implementar un sistema de control computarizado para el mismo, esto con el fin de su optimización. Es aquí donde se deben de específica los límites del sistema, si es o no factible el proyecto en base a lo técnico, económico, etc.

Lo siguiente fue realizar el Análisis del Sistema, en el cual, por medio de visitas al hospital realizando entrevistas, cuestionarios y observando al personal tanto administrativo como técnico, se construyo los diagramas de flujo que indican cómo fluye la información. Al seguir con el análisis, se construyó la matriz de referencia cruzada, la cual da la pauta de que todo está relacionado y con qué esta relacionado. El diagrama de Jerarquía de funciones da una idea general de cómo puede ir nuestro menú.

Dentro del Diseño del Sistema se encuentra el diagrama Entidad/Relación, el cual es la forma en que se almacenará la información en la base de datos. Se estandarizan las páginas que se utilizarán en cuanto a tamaño, color, forma, etc. También, se tiene en consideración la Seguridad del sistema para que sólo tengan acceso al mismo las personas autorizadas y la Recuperación de los datos, en caso se diera una tragedia como perderse, por algún accidente, humano o natural.

En el Manual Técnico se explican las herramientas usadas para la implementación del sistema como lo son: la base de dato y la herramienta de desarrollo. Se muestran las páginas para realizar la Altas, Bajas y Cambios con su respectivo código, esto se hace de forma general ya que, es el mismo para todas las opciones que existen en el sistema. Se explica de qué forma se maneja la seguridad y se muestra el código del mismo. En la recuperación se explica como realizar los backups desde SQL Server 2000.

El siguiente es el Manual de Instalación, el cual explica los pasos necesarios para poder utilizar el sistema. Se explica cómo crear la base de datos, como crear el usuario para la base de datos, como enlazar la aplicación con la base de datos por medio de un ODBC, como configurar el IIS, Internet Information Server, puesto que, es una aplicación Web.

El Manual de Usuario está orientado a las personas que van a utilizar el sistema, en el se explica la forma en que estas personas tienen que registrarse para poder hacer uso del mismo por medio de un usuario y una contraseña, la forma en que esta agrupado el menú de opciones, la forma de agregar, borrar, cambiar datos. La explicación de las opciones mas importantes del sistema y que no son abarcadas cuando se explican las altas, bajas y cambios de los datos, tales como: ingreso de un paciente, el tratamiento que se le va a dar, como se le da de alta a un paciente, como llevar el control de los medicamentos que se le aplican al paciente, quien y cuando lo hace.

XXII

### **OBJETIVOS**

### • **General**

Desarrollar el Sistema de control de laboratorio y de pacientes del hospital Behrhorst en Chimaltenango.

### • **Específicos**

- 1. Obtener y analizar los requerimientos del sistema.
- 2. Diseñar un sistema que sea acorde a las necesidades del cliente y que además sea de alta calidad técnica.
- 3. Construcción de un sistema que cumpla con las necesidades del usuario, que sea fiable y seguro.

### **INTRODUCCIÓN**

Cada día son más necesarios los sistemas de información basados en computadora, pues, con base a ellos se pueden tomar las decisiones que llevarán al éxito o fracaso de la empresa. Es por ello que las empresas deben de analizar bien el sistema de información que se adecué a sus necesidades para tener una ventaja sobre la competencia.

Para poder desarrollar un sistema de información, se deben de involucrar a la parte que desarrolla el sistema, el cliente, quien es el que solicita el sistema y el usuario quien usa el sistema, de lo contrario se puede producir un software inservible.

Cuando se efectúa el Análisis y Diseño del sistema, no, necesariamente, es para implementarlo en un sistema para computadora, aquí se estudian las actividades de la empresa, se evalúan y se optimizan, luego, se considera que procesos o actividades se implementan en el sistema de información.

Para el desarrollo del Sistema de Control de Laboratorio y de Pacientes de la Fundación Behrhorst en Chimaltenango, se hará uso del método del Ciclo de Vida del Software.

Este método consiste en el Análisis, Diseño, Implementación, Pruebas y Mantenimiento del sistema. En el mantenimiento del mismo, se encuentran inmersas las fases anteriores, ya que, casi siempre, es necesario hacer algún cambio.

# **1. MARCO TEÓRICO**

Desde ya hace mucho tiempo que se trabaja la información de forma manual, por lo que existen muchas limitantes que impiden la agilización del trabajo. Todos los registros se llevan en papel, los cuales son enviados a cobros que es donde se revisan todos los registros y se calcula el monto a cancelar. Los registros que se llevan son los siguientes:

- Los datos de los pacientes
- Solicitud de los exámenes que se realizan en el laboratorio
- Informe de los resultados del examen
- Estadísticas de los servicios prestados
- Medicamentos aplicados al paciente
- Visitas medicas hechas al paciente
- Tipos de exámenes realizados
- Otros servicios prestados
- Cálculo de la cuenta

Son demasiadas personas las que acuden al centro hospitalario, por lo que es muy difícil tener un control adecuado y un rendimiento óptimo y en el futuro se prevee una afluencia mayor de personas. Por las mismas circunstancias se hace difícil saber con exactitud que medicamentos se le aplicó a la persona, en que cantidad, quien se la aplicó, quien la recetó, etc.

#### **1.1 Planteamiento del problema**

Existe un problema en la Fundación Behrhorst, el cual es que no cuentan con un sistema de información, que les lleve el control de los exámenes que se hacen en el laboratorio, como el control de las personas que permanecen hospitalizadas.

Es por ello que se plantea la hipótesis siguiente:  $E$ s posible desarrollar un sistema de información que lleve el control de laboratorio y de pacientes del hospital Behrhorst en Chimaltenango?.

### **1.2 Alcances y limites del sistema**

Actualmente el hospital Behrhorst no cuenta con ningún sistema de información para automatizar sus procesos, por lo que la institución, requiere de un sistema que pueda automatizar todos sus procesos.

El sistema de información que se desea desarrollar, automatizará lo referente al control de los pacientes que son atendidos por el hospital, en lo que se refiere al control de las consultas y hospitalizaciones del mismo, los antecedentes de enfermedades que tienen.

El siguiente proceso que se desea automatizar es el que se refiere a el control de los exámenes de laboratorio que se efectúan en dicha institución, estos exámenes pueden ser internos o externos. Los exámenes internos se refieren a los que se les hace a las personas que tienen un expediente en el hospital y los externos son personas que llegan esporádicamente.

Estos dos procesos conforman dos módulos del sistema, estos dos módulos se fusionan ya que el control se realizara mediante una misma base de datos, teniendo un tercer módulo en el cual se manejará los niveles de seguridad de acceso a la información de la base de datos.

### **1.3 Justificación**

En la fundación Behrhorst actualmente se encuentran haciendo todo el trabajo a mano, ya que carecen de un sistema de información, es por ello que se ha complicado el manejo de los datos, cada vez son más personas las que utilizan el servicio del hospital ya que es de carácter social por lo que sus servicios son mínimos.

Dentro de los servicios que el hospital presta se encuentra la atención de los pacientes que permanecen en el mismo y el uso de los exámenes de laboratorio, los cuales pueden ser de uso para los pacientes internos y externos. A las personas que permanecen en el hospital, se les administra medicamentos y además usan otros servicios por lo que se dificulta su control. Es por ello que el sistema de información debe mejorar y facilitar el control de dichas tareas.

Con la implementación del sistema de información se mejorará el servicio que se presta a las personas que hacer uso del mismo además de mejorar la eficiencia con que se atiende a los pacientes y se efectúan los exámenes de laboratorio.

### **1.4 Definiciones**

- **Método o Técnica:** Es un procedimiento formal para producir algún resultado.
- **Herramientas:** Son instrumentos o sistemas automatizados para realizar algo de mejor manera posible.
- **Procedimientos:** Es una combinación de herramientas y técnicas que, juntamente, dan como resultado un conjunto particular.
- **Paradigma:** Representa un enfoque particular o filosofía para la construcción del software, por ejemplo el desarrollo orientado a objetos.
- **Software:** Es la suma total de los programas de computadora, procedimientos, reglas, la documentación asociada y los datos que pertenecen a un sistema de cómputo".
- **Ingeniería de Software:** Es la rama de la ingeniería que aplica los principios de la ciencia de la computación y las matemáticas para lograr soluciones costoefectivas (eficaces en costo o económicas) a los problemas de desarrollo de software", es decir, "permite elaborar consistentemente productos correctos, utilizables y costo-efectivos".

#### **1.5 Conceptos**

• **Hospital:** Es un establecimiento destinado al diagnóstico y tratamiento de enfermos, donde se practica también la investigación y la enseñanza.

- **Médico:** Perteneciente o relativo a la medicina. Persona legalmente autorizada para profesar y ejercer la medicina
- **Laboratorio**: Lugar dotado de los medios necesarios para realizar investigaciones, experimentos y trabajos de carácter científico o técnico.
- **Laboratorista**: Persona encargada de realizar análisis clínicos en un laboratorio.
- **Enfermero**: Persona dedicada a la asistencia de los enfermos.
- **Enfermedad:** Alteración más o menos grave de la salud.
- **Paciente:** Persona que padece física y corporalmente; el doliente, el enfermo; en propiedad, aquel que se halla bajo atención médica.
- **Fundación Guatemalteca para el Desarrollo "Carrol Behrhorst":** Institución que se encarga de velar por el tratamiento y diagnóstico de las enfermedades, de las personas que así lo necesiten, prestando dicho servicio con un costo muy bajo y de alta calidad.

### **1.5 Ingeniería de software**

No todos los problemas tienen que ver con computadoras, por lo que primero debemos resolver el problema, luego si es necesario se usa la tecnología para implementar la solución.

Se inicia investigando el problema, para esto se realiza el análisis del mismo, lo que nos lleva a tener partes más pequeñas las cuales son más fáciles de solucionar.
Al realizar el análisis lo que obtenemos son sub-problemas y sus relaciones. Normalmente las relaciones son las que nos dan pistas para resolver el problema, esto no significa que los sub-problemas que encontramos no sean importantes, hay que seleccionarlos adecuadamente.

Luego de haber analizado el problema y por supuesto haberlo comprendido, debemos de elaborar nuestra solución, es allí donde hacemos uso de la síntesis. La síntesis es la composición de una gran estructura mediante pequeños bloques constructivos.

Cualquier técnica de resolución de problemas debe tener dos partes: el análisis del problema para determinar su naturaleza y la síntesis de una solución basada en nuestro análisis.

Para ayudarnos en la resolución de problemas recurrimos a una variedad de métodos, herramientas, procedimientos y paradigmas. El método o técnica es un procedimiento formal para producir algún resultado. La herramienta es un instrumento o sistema automatizado para realizar algo de la mejor manera posible, la herramienta nos hace más exactos, más eficientes o más productivos. Un procedimiento es como una receta, una combinación de herramientas y técnicas que juntas dan como resultado un producto particular. Un paradigma representa un enfoque particular o filosofía para la construcción de software, uno no es mejor que otro, cada uno tiene sus ventajas y desventajas y a veces uno resulta más apropiado que otro.

La ingeniería de software es una disciplina de diseño y desarrollo de software de alta calidad. La alta calidad debe hacerse por lo menos desde tres perspectivas: la calidad del producto, la calidad del proceso que da como resultado el producto y la calidad del producto en el contexto del ambiente de negocios.

### **1.6 Modelo en cascada**

Las etapas se representan cayendo en cascada, desde una etapa hacia la siguiente. Una etapa de desarrollo debe completarse antes de dar comienzo a la siguiente. Este modelo esta compuesto de las siguientes fases:

- Análisis de Requerimientos
- Diseño del sistema
- Diseño del programa
- Codificación
- Prueba unitaria y de integración
- Prueba de sistemas
- Prueba de aceptación
- Operación y mantenimiento

Este modelo ayuda a los desarrolladores a diagramar lo que necesitan hacer. Es tan simple que es fácil explicarlo a los clientes que no están familiarizados con el desarrollo de software, explica los productos intermedios que son necesarios a fin de poder comenzar la siguiente etapa de desarrollo.

Se debe de comprender exactamente el problema, ya que de lo contrario el software se desarrollará con un alto grado de repetición. Se debe dedicar una gran parte del tiempo al análisis de requerimientos, se debe comprender los ítems y procesos afectados por el sistema y su software, así como las relaciones y el ambiente en el cual opera.

El software evoluciona a medida que se comprende y se analizan las alternativas, es un proceso de creación y no de fabricación. Este modelo se orienta a la fabricación y por lo tanto no maneja o no toma en cuenta las avances y retroceso en la construcción del software.

En este modelo existe la validación, la cual asegura que el sistema ha implementado todos los requerimientos, o sea, que cada función del sistema puede ser rastreada hacia atrás hasta un requerimiento particular en la especificación. En cambio la verificación asegura que cada función trabaja correctamente.

# **2. ANÁLISIS**

#### **2.1 Estudio de factibilidad**

### **2.1.1 Operativa**

La forma en que actualmente se opera en el hospital Behrhorst, no proporciona un tiempo adecuado de respuesta, ya que todos los registros se tienen en papel y por lo tanto suele llevar algún tiempo en obtener cierta información tanto para los pacientes como para los médicos, enfermeros, etc.

Actualmente el sistema no funciona eficientemente, ya que es mucha información la que hay que manejar, además sigue creciendo el número de pacientes por lo que también la información a manejar, es por ello que la implementación del sistema de información hará todos los procesos más eficientes, esto se traduce en beneficios, ya que se podrá atender a más pacientes y de una mejor forma.

El modo actual en que se opera no explota al máximo los recursos disponibles, incluyendo personas, tiempo y el equipo de cómputo con el que se cuenta.

Se cuenta con el apoyo administrativo como el personal de trabajo, ya que ellos sienten la necesidad de un sistema de información que agilice las tareas, por lo que ellos están dispuestos a brindar toda la ayuda necesaria como por ejemplo la de proporcionar información necesaria para la construcción del sistema.

### **2.1.2 Técnica**

La solución que se ofrece es la implementación de un sistema de información que se encargue de llevar el control de laboratorio y de los pacientes del hospital, esta propuesta se considera práctica ya que se busca optimizar el sistema utilizando la tecnología.

El hospital cuenta con el equipo de cómputo necesario par poder implementar la solución, esto incluye una red con varias computadoras en ella, y el software necesario, por lo que no existiría ningún problema con respecto a estos dos aspectos.

El conocimiento técnico que se necesita para la construcción e implementación del sistema en su mayoría es conocido y lo que haga falta se investigara, todo esto con el fin de que se construya no sólo el software robusto y confiable, sino que sea una solución que involucre hardware.

### **2.1.3 Económica**

El hospital "Carroll Behrhorst" no necesita realizar una gran inversión económica en la construcción del sistema de información, ya que cuentan con el equipo necesario, software y la infraestructura de red para la implementación de un sistema cliente-servidor.

Para el desarrollo del sistema de información se necesita que las personas que laboran en el hospital y que están de alguna forma ligadas a las tareas o procesos que se cubrirán, nos brinden algo de su tiempo, esto con el fin de obtener información que nos ayude en la construcción del sistema.

#### **2.1.4 Tiempo**

Es un factor muy importante que se debe considerar a la hora de construir el sistema de información, tenemos que tomar en cuenta todas las actividades que debemos realizar y hacer una planificación de nuestro tiempo y el tiempo de las personas involucradas para que no se invierta más tiempo del necesario y se pueda implementar el sistema de información lo antes posible. Es por ello que se programaran dos sesiones a la semana durante un periodo de aproximadamente dos horas cada una.

### **2.1.5 Legal**

Se cuenta con las licencias de software necesarias para la construcción e implementación del sistema de información, y si fuese necesaria la adquisición de alguna licencia de software adicional, la institución cuenta con los recursos necesarios para su adquisición.

### **2.2 Diagramas de flujo de datos**

El diagrama de flujo de datos se utiliza para una mejor comprensión del problema, lo que se busca es seguir el flujo de datos por todo el proceso de la institución que en este caso es el hospital Behrhorst, este diagrama le dice a los analistas sobre como alcanzar los objetivos de la organización.

Por medio de los diagramas de flujo llegamos a conocer cuatro aspectos importantes los cuales son: los procesos que integran el sistema, los datos que emplea cada proceso, los datos que son almacenados y que datos ingresan y abandonan el sistema.

#### **2.2.1 Diagrama de contexto**

El diagrama de contexto es el que nos da una idea general del sistema, nos indica las entradas y las salidas que hay en el sistema, los actores que son los que envían o reciben información, este diagrama lo podemos apreciar en la Figura 1.

Los actores que encontramos son los siguientes: Pacientes, Médicos, Enfermeros y Enfermeras y los Laboratoristas. El paciente proporciona sus datos para crear un expediente o registro del mismo, además, solicita una cita para algún examen y lo que obtiene es una receta.

El medico recibe el registro del paciente, realiza la evaluación y lo que proporciona es el resultado de la evaluación, también proporciona sus datos personales para ser ingresado al sistema.

El enfermero recibe la información de la requisición en la cual se le indica que medicamentos debe de aplicársele a un enfermo, devuelve la requisición con los datos actualizados

El laboratorista recibe la lista de los exámenes que se debe realizar, entrega el resultado de los mismos y además proporciona sus datos para ingresarlos al sistema.

**Figura 1. Diagrama de contexto**

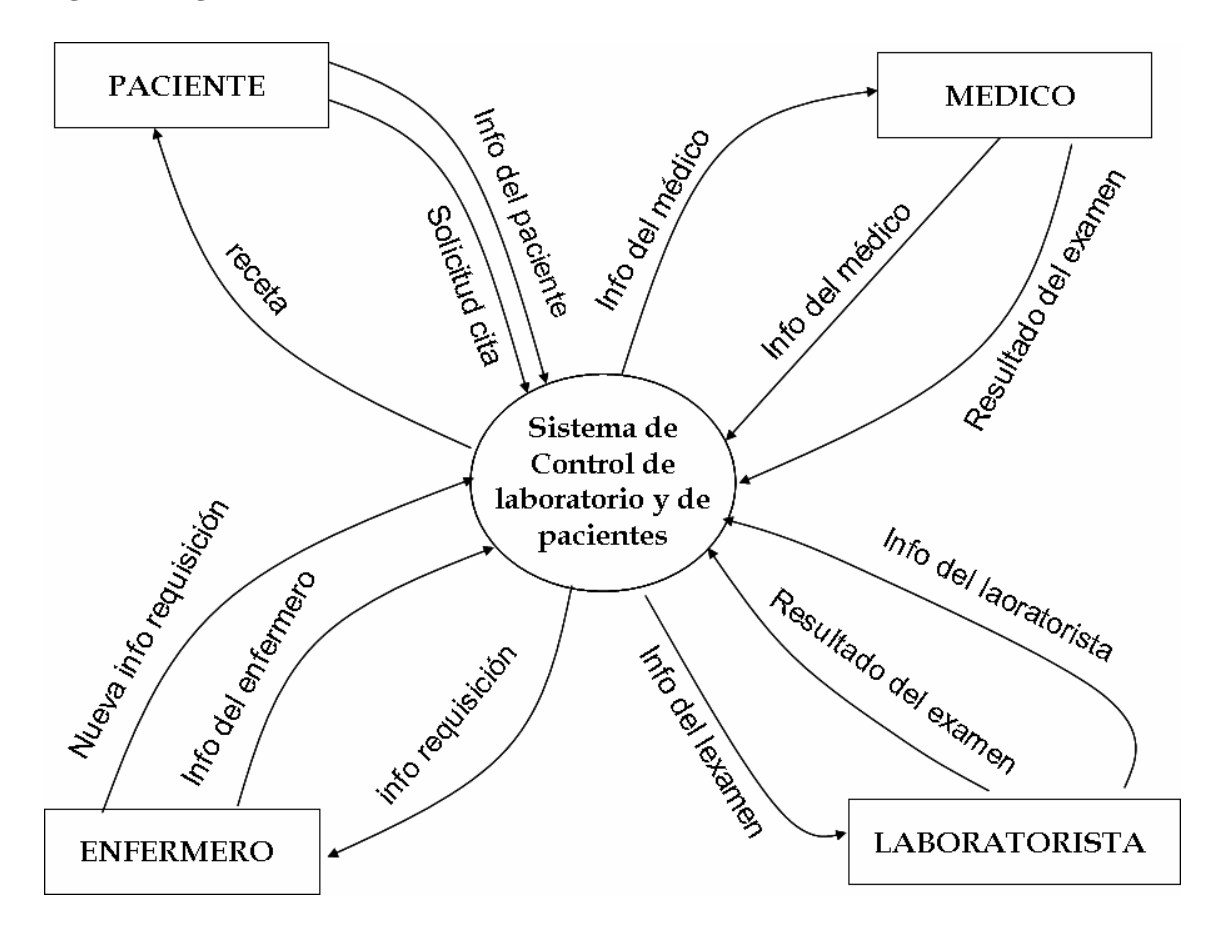

**2.2.2 Diagrama de flujo de datos, nivel 0** 

En el diagrama de nivel 0, se modela con toda la funcionalidad del sistema, como se puede ver en la Figura 2, todo está más detallado pero la funcionalidad explicad en el diagrama de contexto se mantiene.

En el diagrama podemos observar que se han identificado tres procesos los cuales son: Registrar paciente, Controlar laboratorio y Controlar hospitalización, además se ha identificado otra unidad externa el cual es el Departamento de Cobros, ya que el sistema no se encarga de realizar los cobros.

**Figura 2. Diagrama de flujo de datos, Nivel 0** 

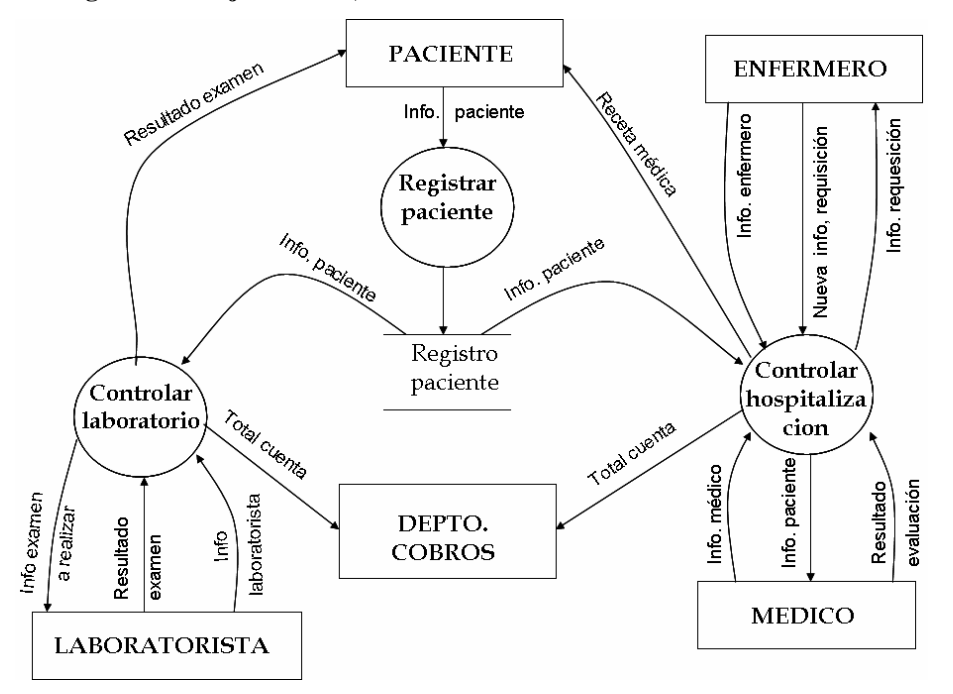

# **2.2.3 Diagrama de flujo de datos, nivel 1**

### **2.2.3.1 Registrar paciente**

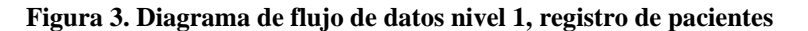

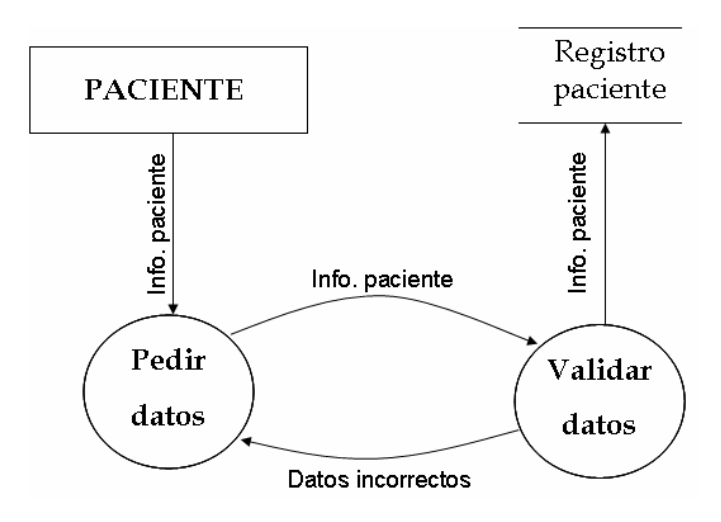

### **2.2.3.2 Controlar laboratorio**

**Figura 4. Diagrama de flujo de datos nivel 1, control de laboratorio** 

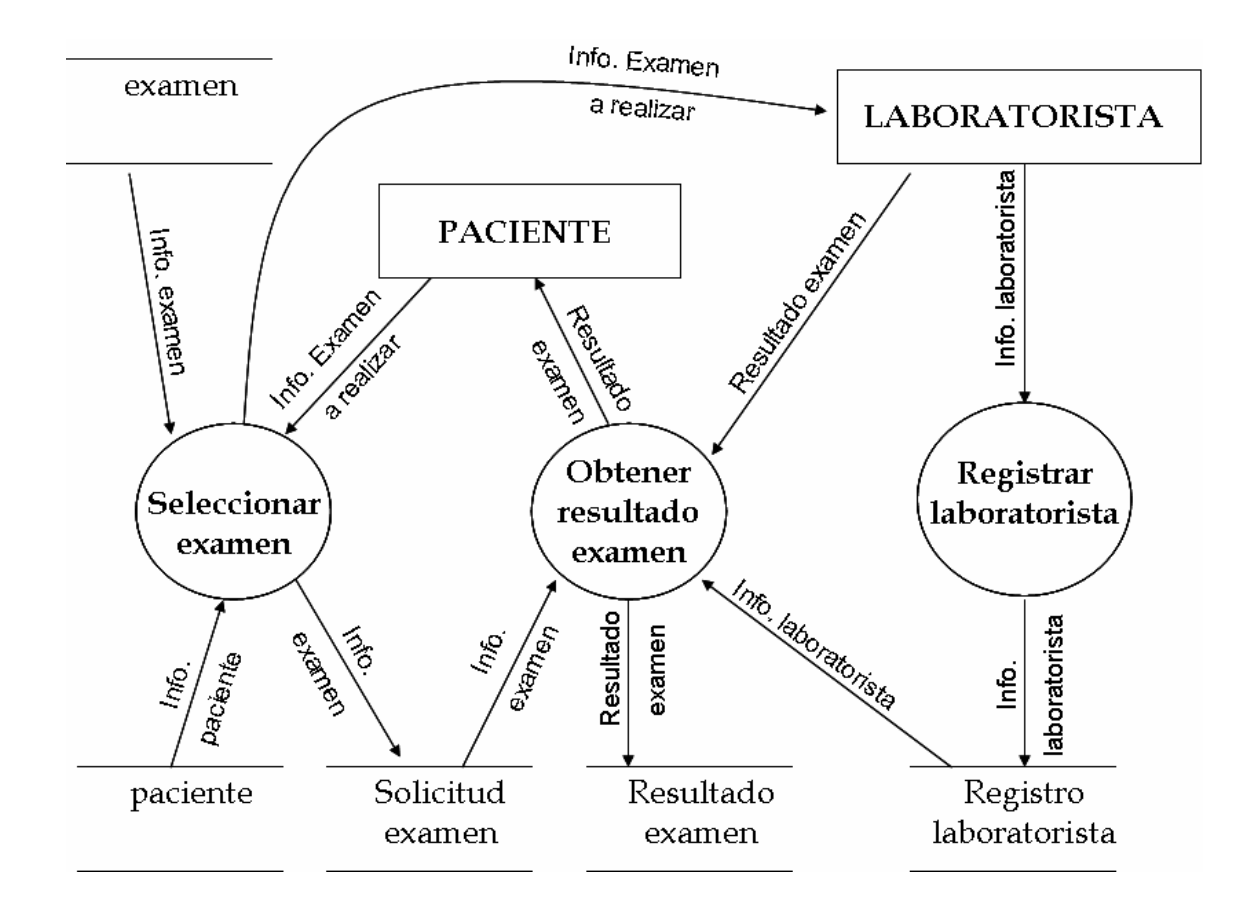

# **2.2.3.3 Controlar hospitalización**

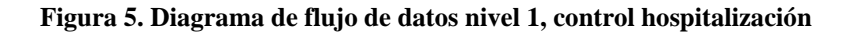

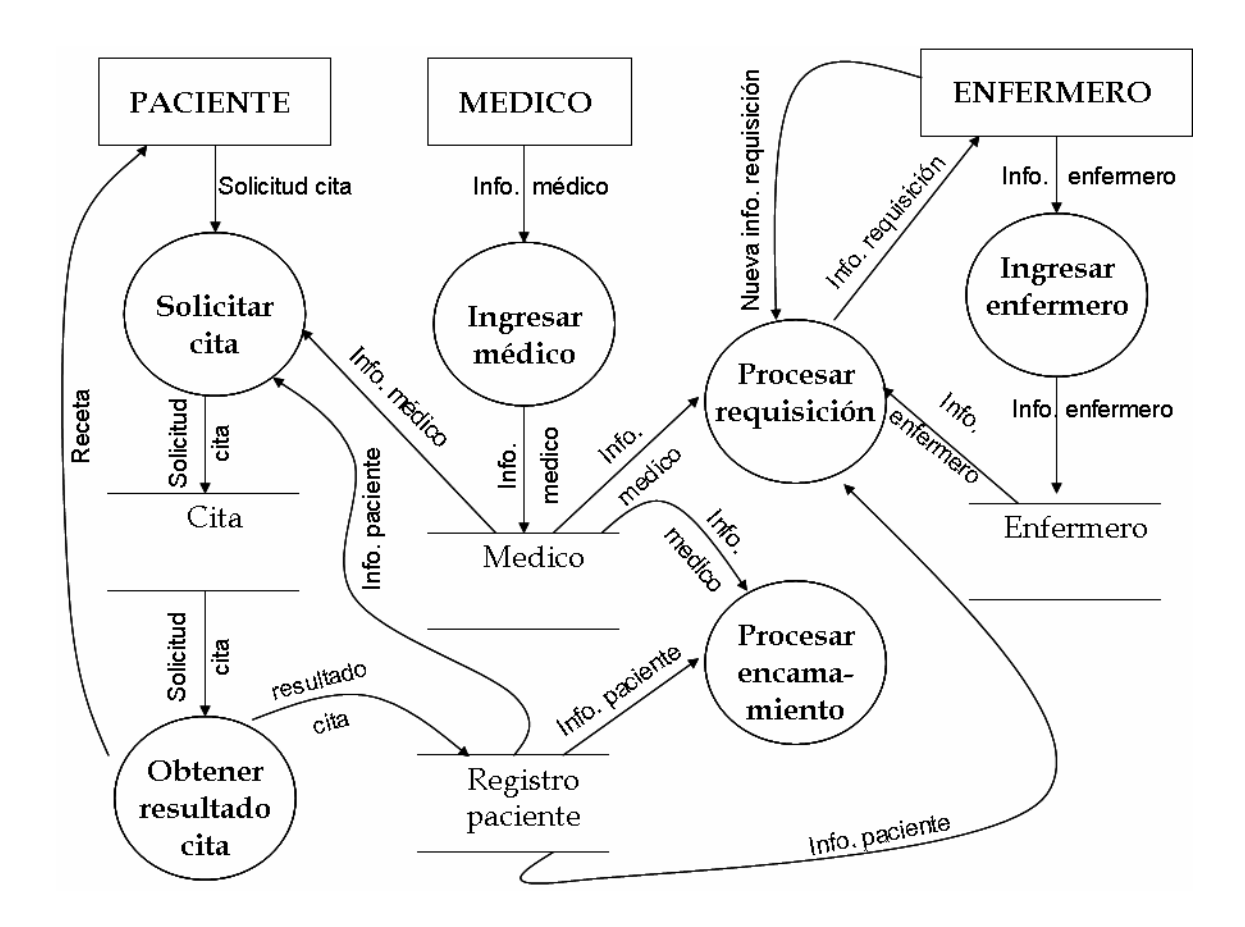

## **2.2.4 Diagrama de flujo de datos, nivel 2**

# **2.2.4.1 Control encamamiento**

#### **Figura 6. Diagrama de flujo de datos nivel 2, procesar encamamiento**

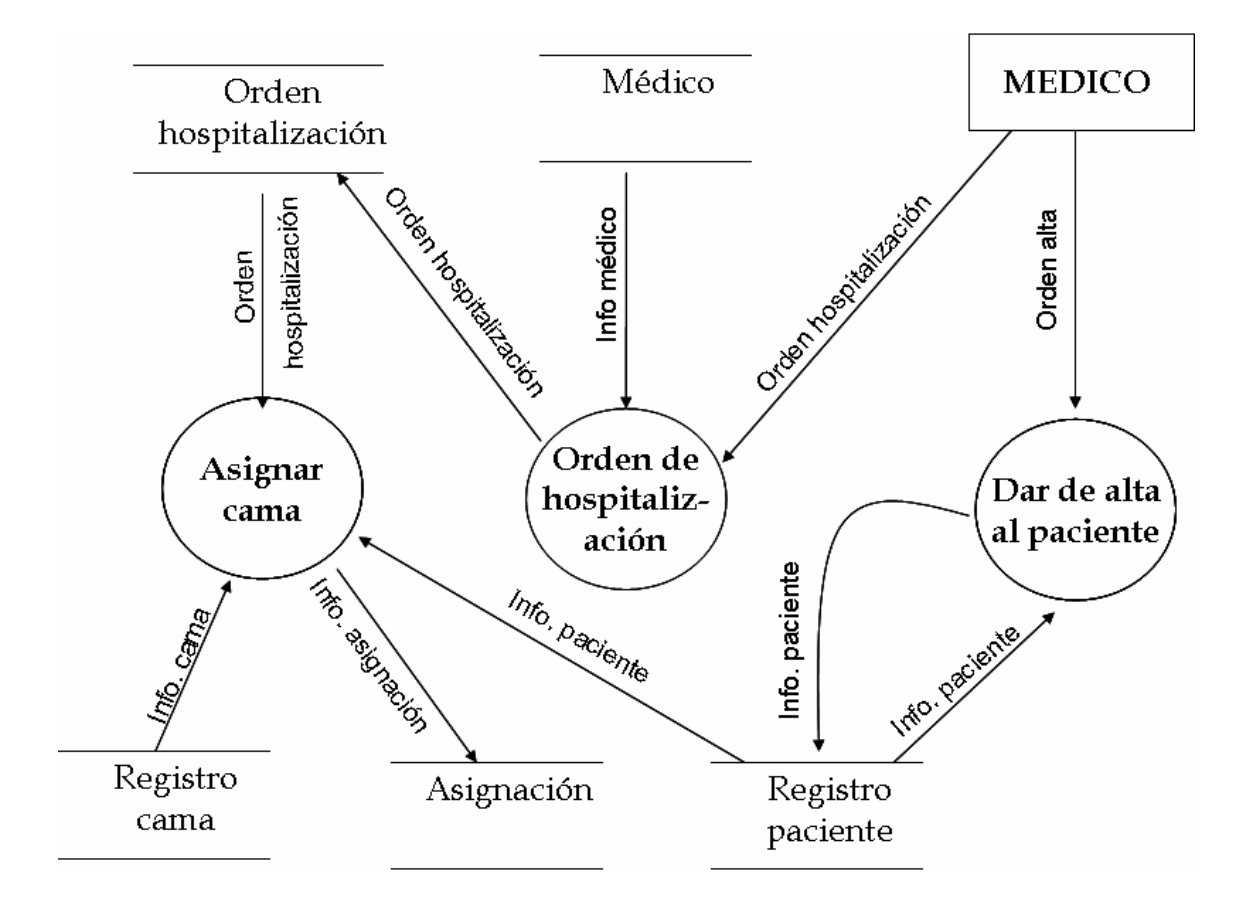

# **2.2.4.2 Control requisición**

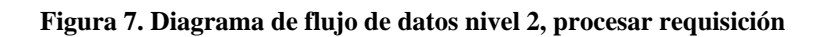

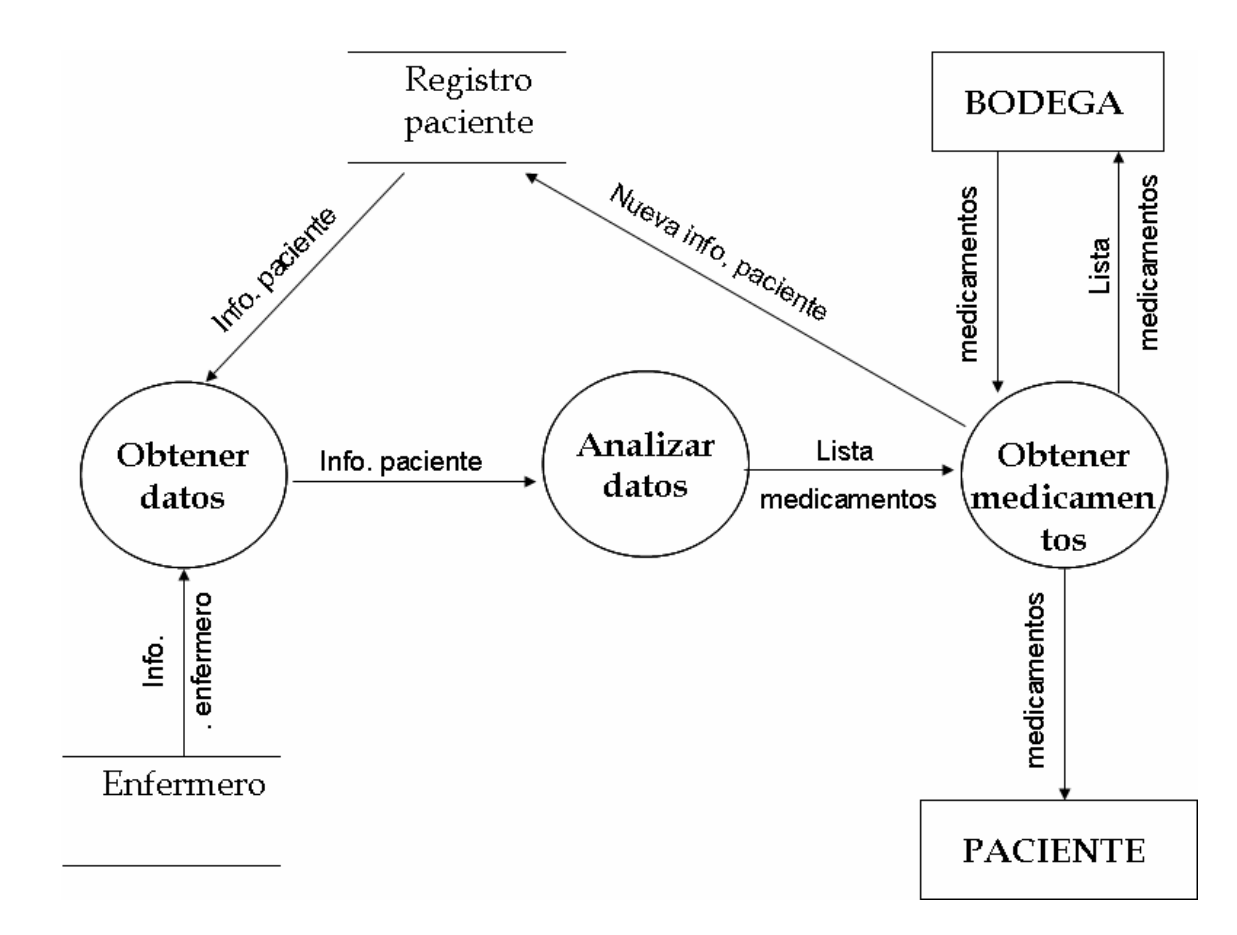

# **2.3 Matriz de referencia cruzada**

# **Figura 8. Matriz de referencia cruzada, proceso vrs. entidad**

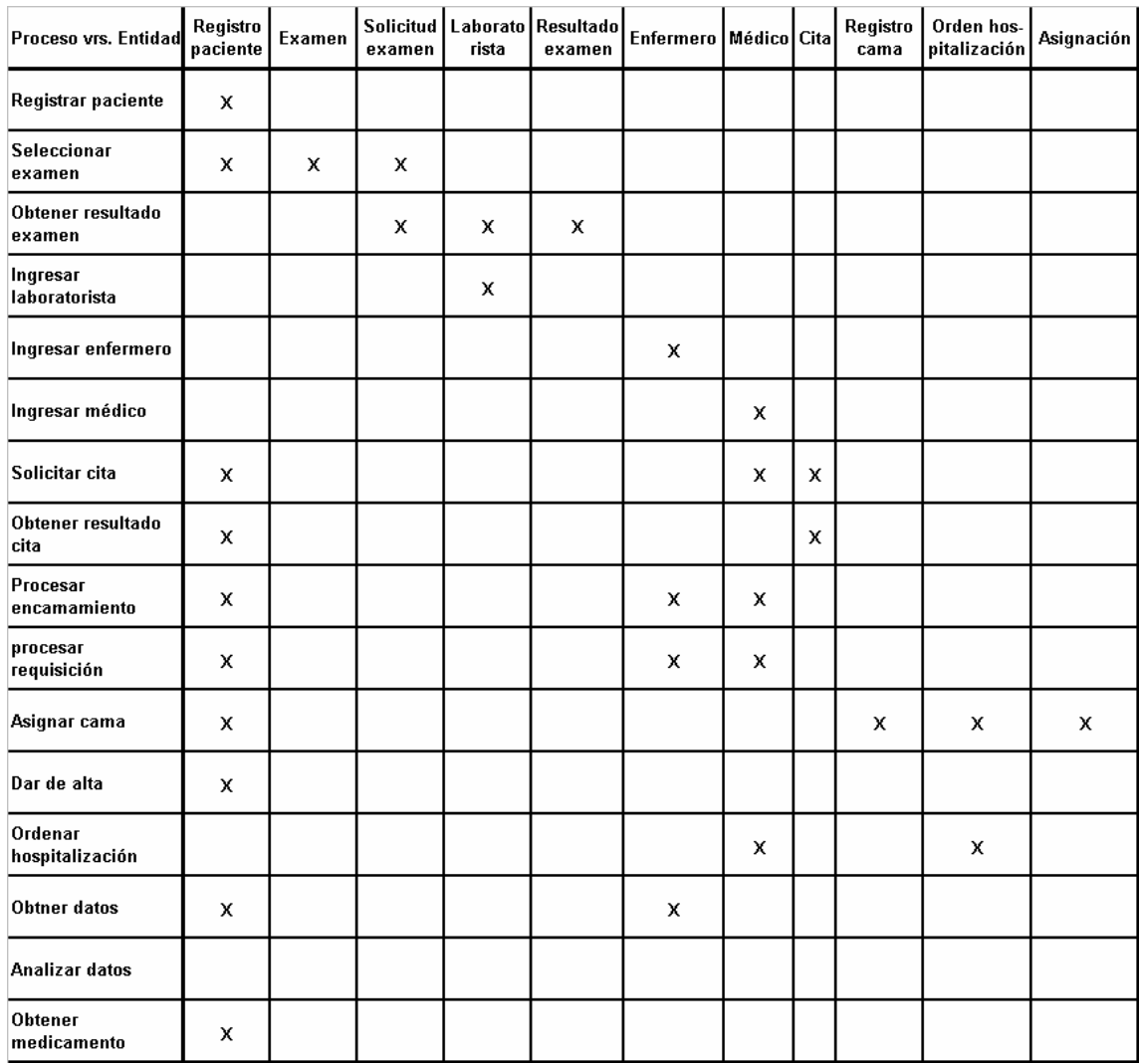

# **2.4 Diagrama de jerarquía de funciones**

# **Figura 9. Diagrama de jerarquía de funciones**

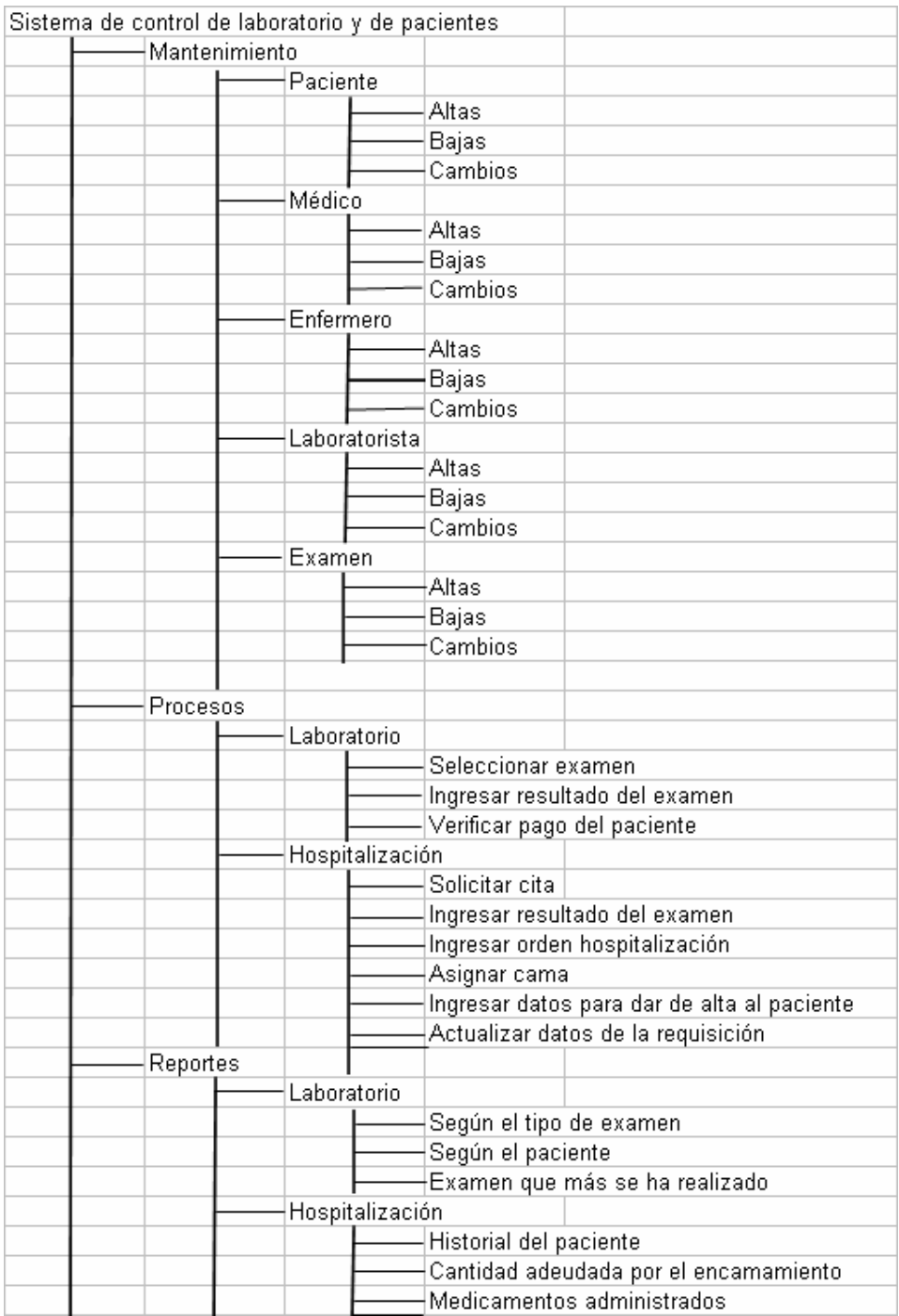

# **3. DISEÑO**

#### **3.1 Diagrama Entidad-Relación**

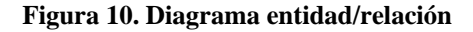

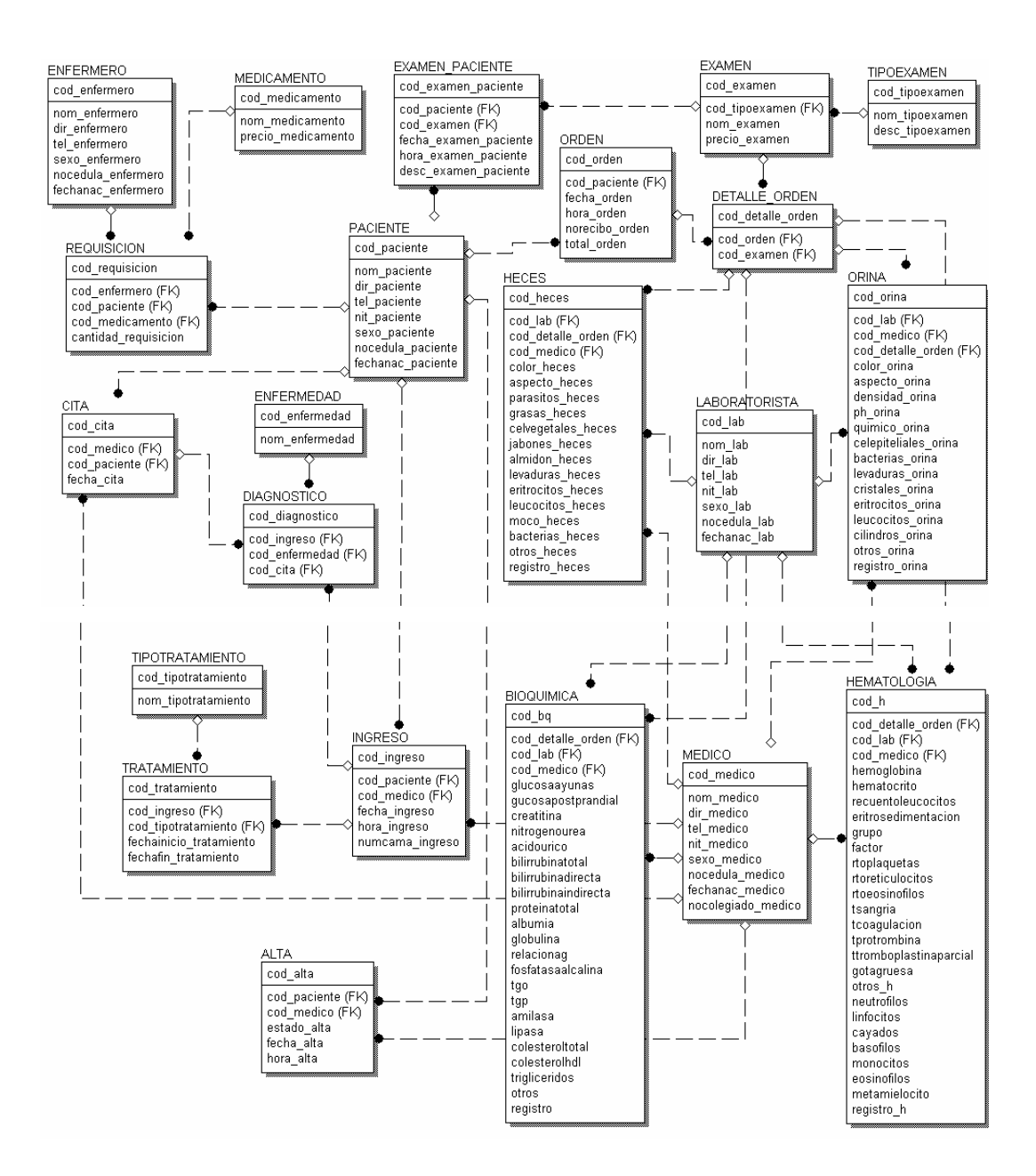

# **3.2 Descripción de tablas**

# **Tabla: ENFERMERO**

Esta tabla se utiliza para llevar todos los datos de los enfermeros que atenderán a los pacientes, cuando estos se encuentren hospitalizados. Sus campos son los siguientes:

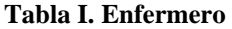

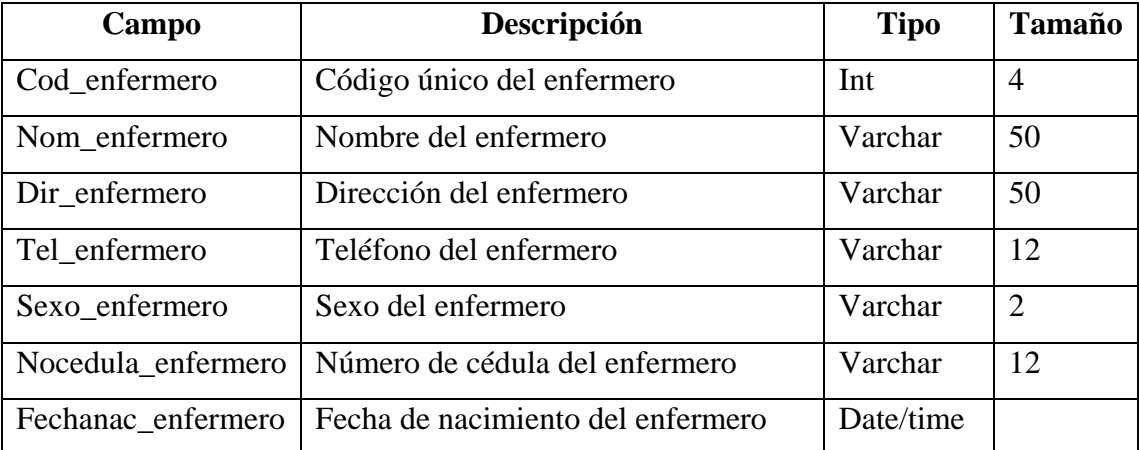

### **Tabla: MEDICAMENTO**

En esta tabla se almacenan los datos de los medicamentos que se les suministrará a los pacientes que se encuentran hospitalizados. Sus campos son los siguientes:

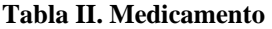

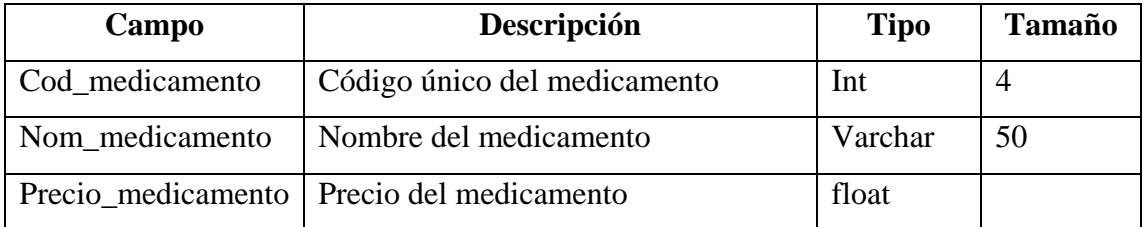

### **Tabla: LABORATORISTA**

Esta tabla se utiliza para llevar todos los datos de los laboratoristas que realizarán los exámenes en el laboratorio. Sus campos son los siguientes:

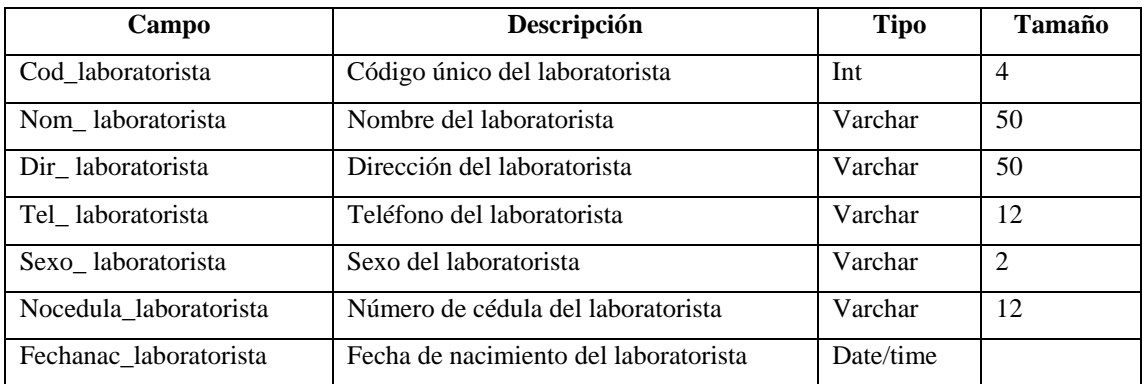

#### **Tabla III. Laboratorista**

## **Tabla: MEDICO**

Esta tabla se utiliza para llevar todos los datos de los médicos que revisan a los pacientes. Sus campos son los siguientes:

#### **Tabla III. Médico**

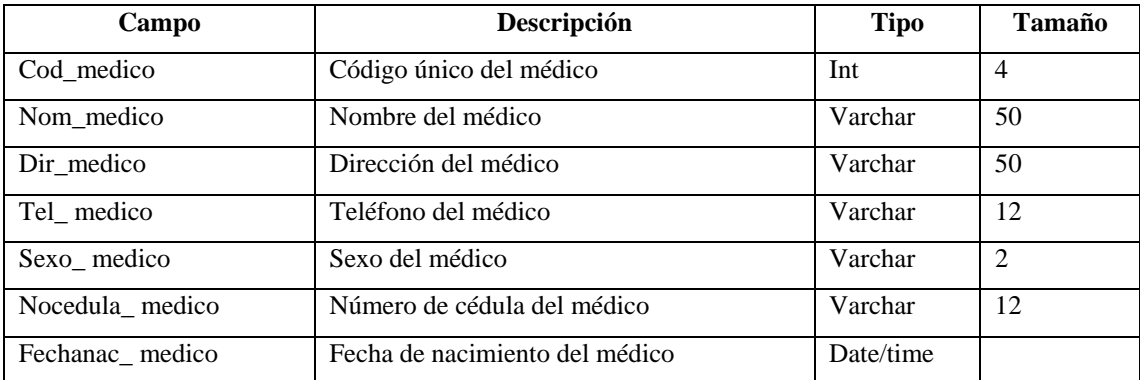

### **Tabla: PACIENTE**

Esta tabla se utiliza para llevar todos los datos de los pacientes que son hospitalizados, así como, los que llegan a un chequeo médico. Sus campos son los siguientes:

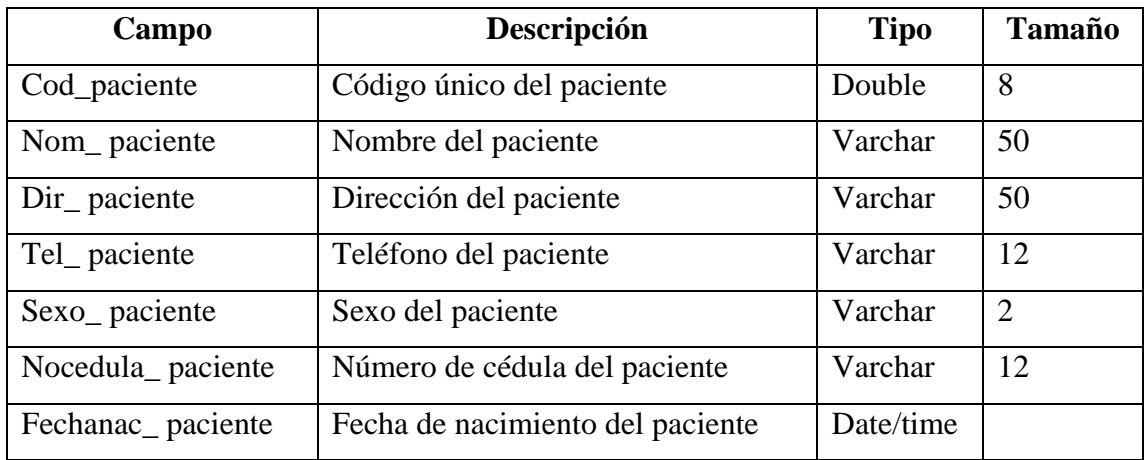

# **Tabla V. Paciente**

## **Tabla: TIPOEXAMEN**

En esta tabla se almacenan los datos de los tipos de exámenes que existen en el laboratorio. Sus campos son los siguientes:

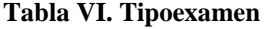

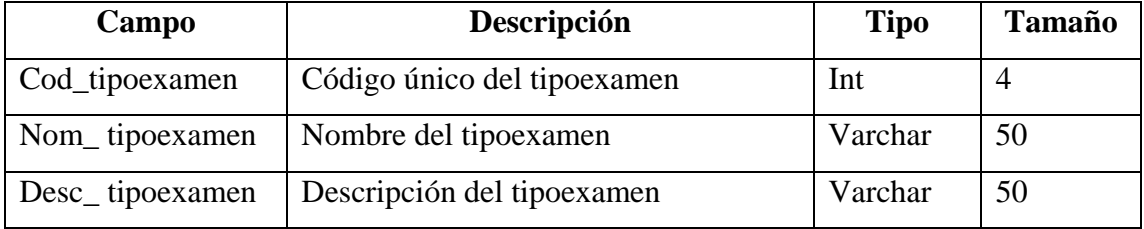

### **Tabla: EXAMEN**

En esta tabla se almacenan los datos de los exámenes que existen en el laboratorio. Sus campos son los siguientes:

#### **Tabla VII. Examen**

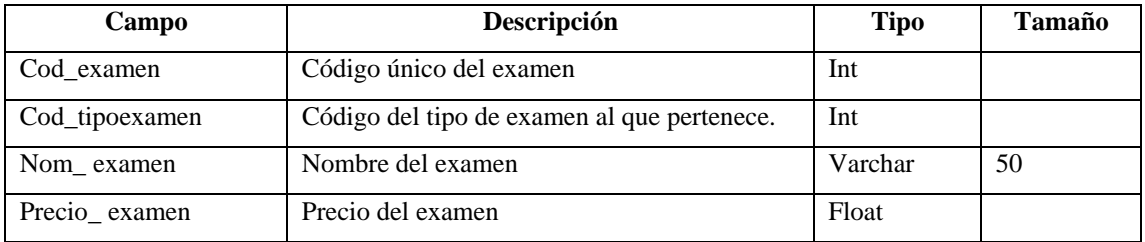

# **Tabla: EXAMEN\_PACIENTE**

Esta tabla se utiliza para llevar el control de los exámenes a los que son sometidos los pacientes. Sus campos son los siguientes:

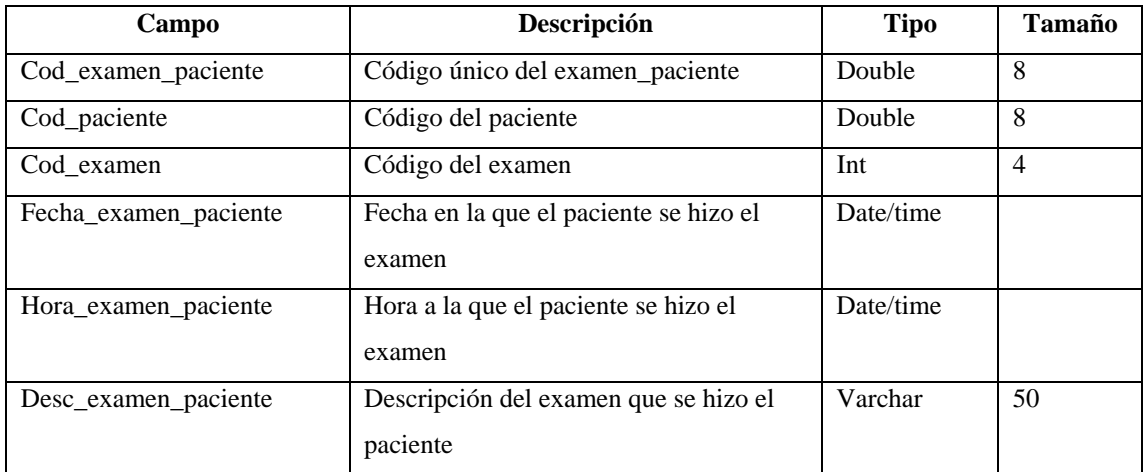

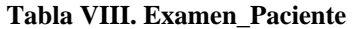

### **Tabla: ORDEN**

Esta tabla se utiliza para guardar los datos de las órdenes de los exámenes que se realizarán a los pacientes. Sus campos son los siguientes:

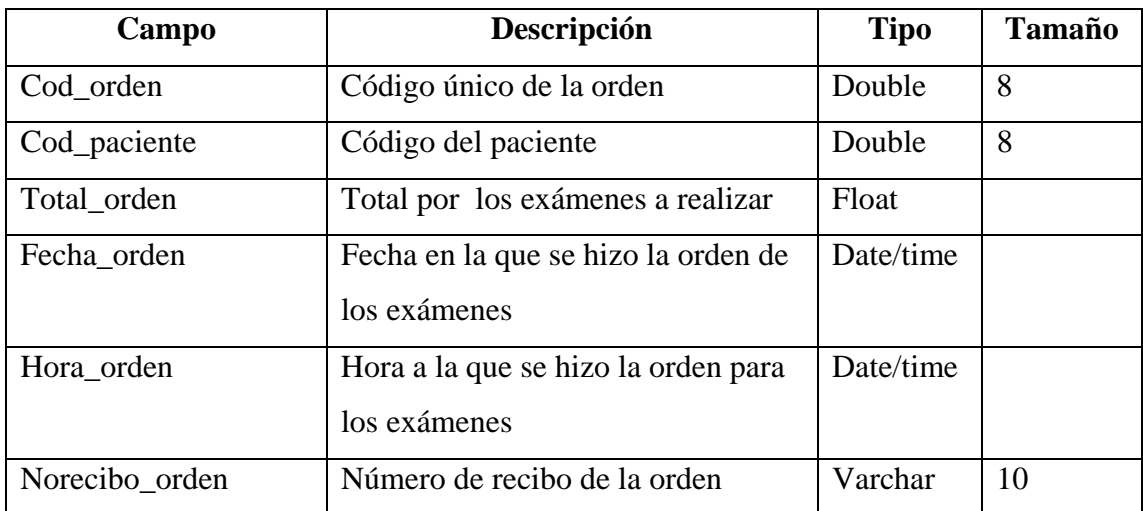

### **Tabla IX. Orden**

# **Tabla: DETALLE\_ORDEN**

En esta tabla se almacenan los datos que corresponden al detalle de la orden. Sus campos son los siguientes:

### **Tabla X. Detalle\_Orden**

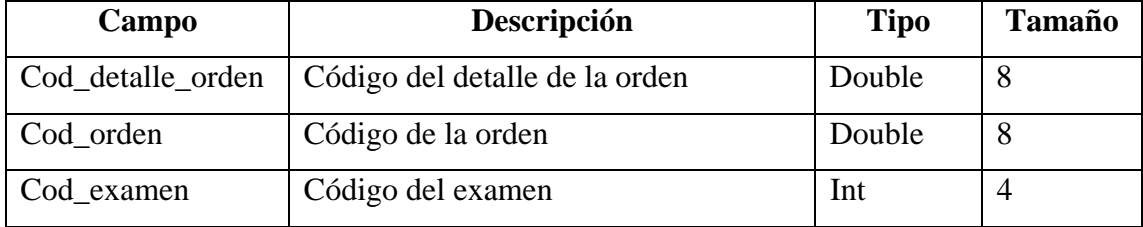

# **Tabla: HECES**

Esta tabla se utiliza para guardar los resultados del examen de heces. Sus campos son los siguientes:

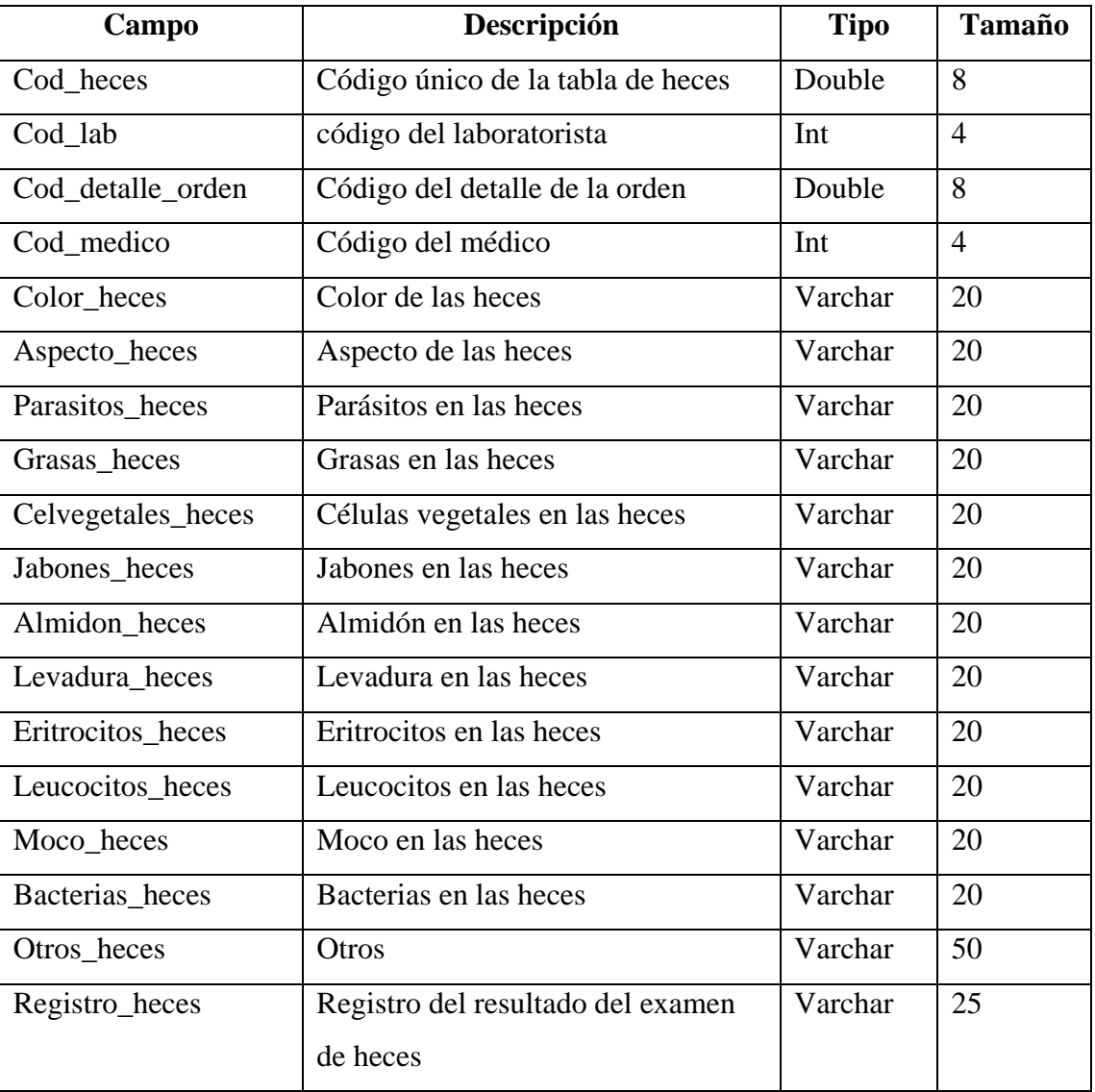

### **Tabla XI. Heces**

# **Tabla: ORINA**

Esta tabla se utiliza para guardar los datos del resultado del examen de orina. Sus campos son los siguientes:

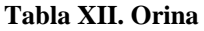

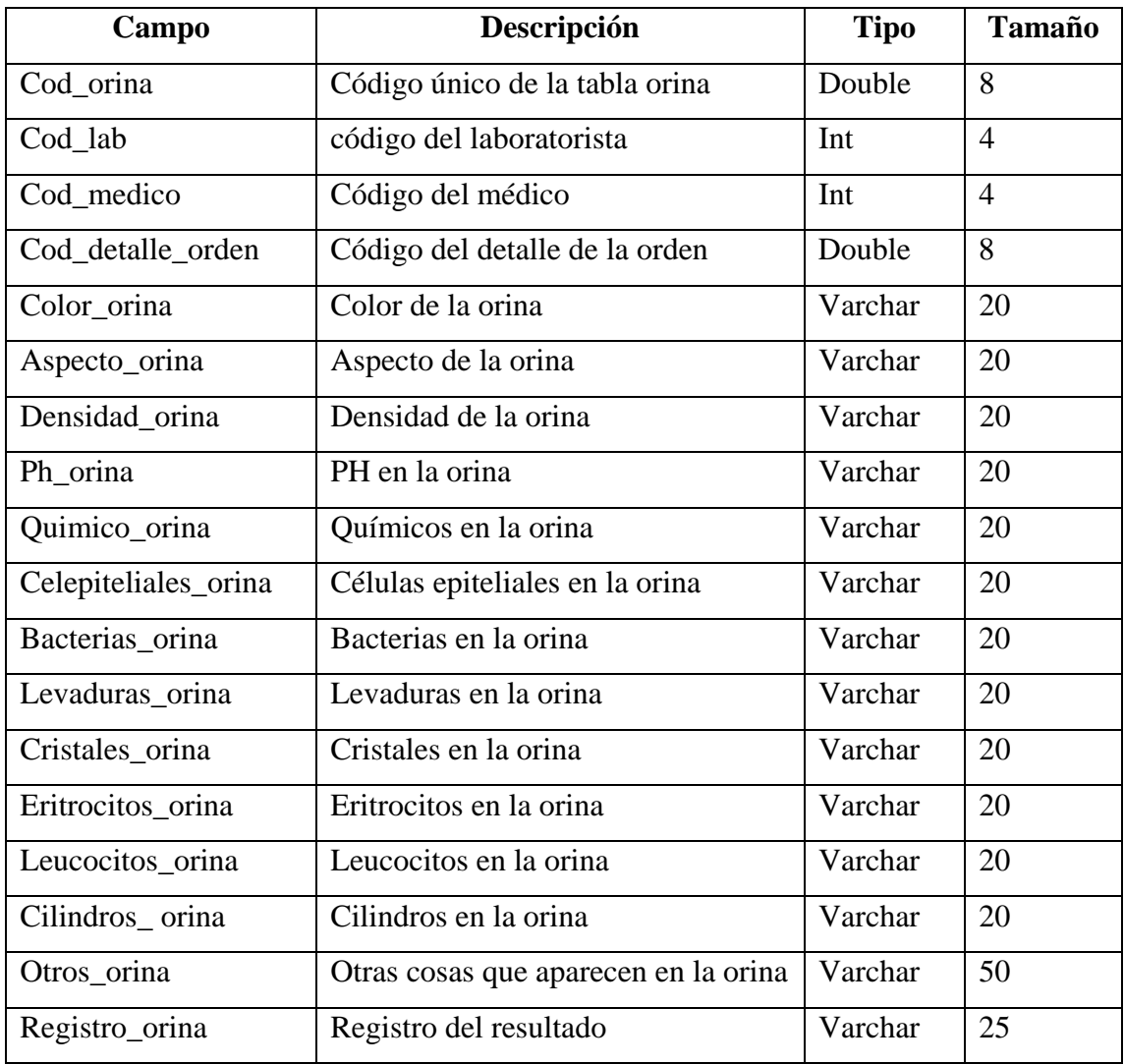

# **Tabla: REQUISICIÓN**

En esta tabla se almacenan los datos de las requisiciones. Sus campos son los siguientes:

### **Tabla XIII. Requisición**

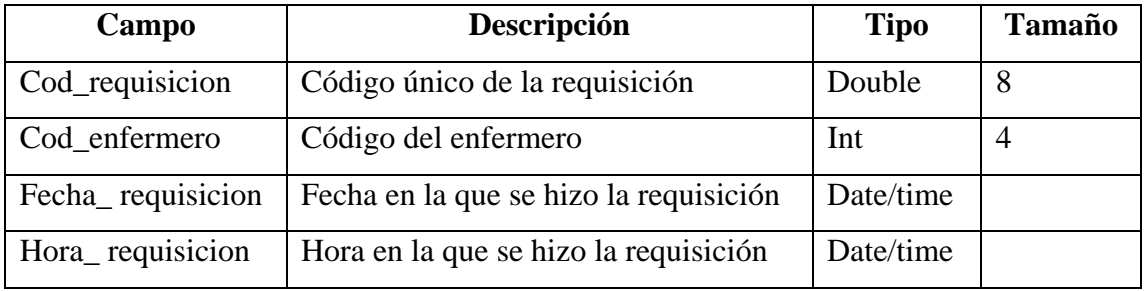

# **Tabla: DETALLEREQUISICION**

En esta tabla se almacenan los datos de los detalles de las requisiciones. Sus campos son los siguientes:

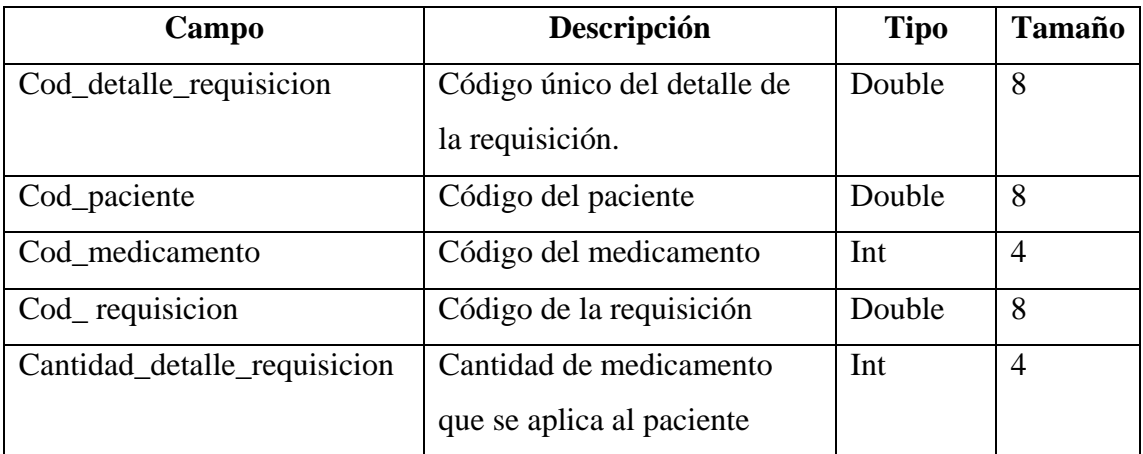

### **Tabla XIV. Detallerequisición**

## **Tabla: INGRESO**

En esta tabla se almacenan los datos cuando se hace el ingreso de un paciente para su respectiva hospitalización. Sus campos son los siguientes:

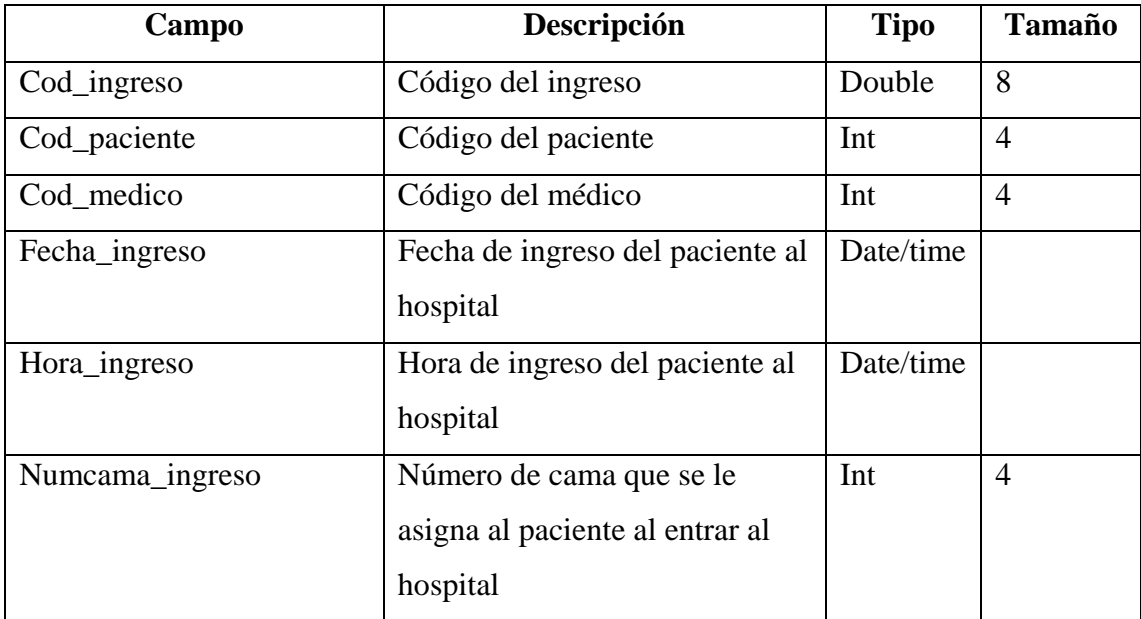

#### **Tabla XV. Ingreso**

# **Tabla: TIPOTRATAMIENTO**

En esta tabla se almacenan los datos de los tipos de tratamiento que se les dará a los pacientes. Sus campos son los siguientes:

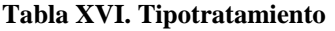

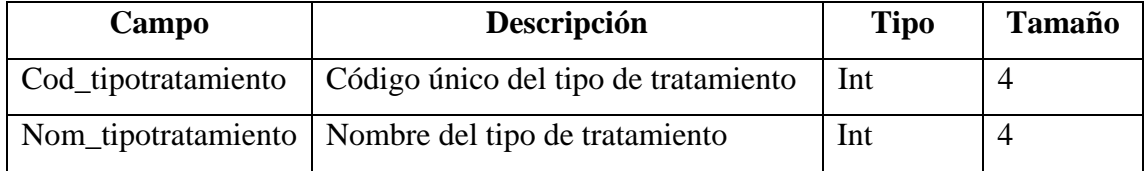

# **Tabla: TRATAMIENTO**

En esta tabla se almacenan los datos de los tratamientos que se les dará a los pacientes. Sus campos son los siguientes:

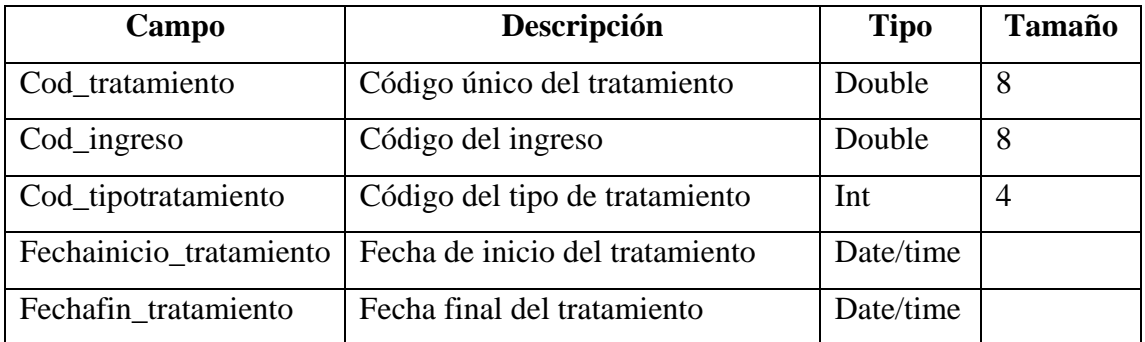

### **Tabla XVII. Tratamiento**

# **Tabla: CITA**

En esta tabla se almacenan los datos de todas las citas que los pacientes han hecho. Sus campos son los siguientes:

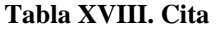

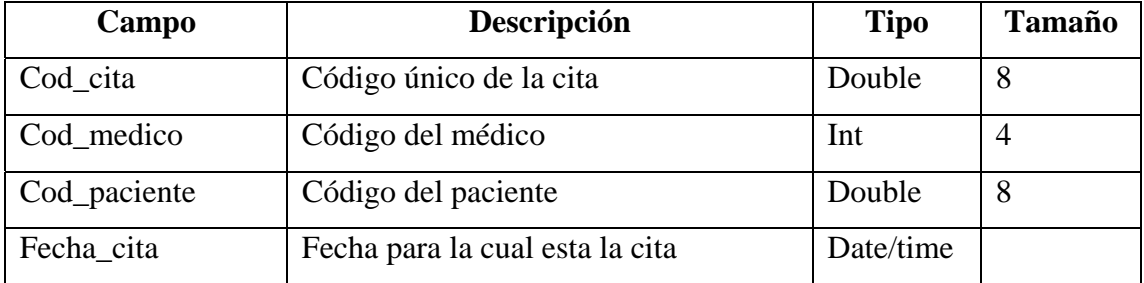

### **Tabla: ENFERMEDAD**

En esta tabla se almacenan los datos de las enfermedades que pueden afectar a los pacientes. Sus campos son los siguientes:

### **Tabla XIX. Enfermedad**

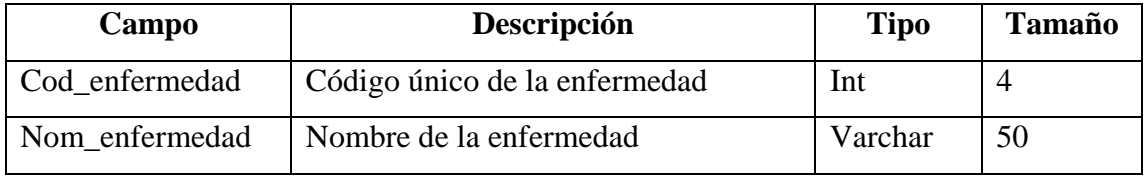

# **Tabla: DIAGNÓSTICO**

En esta tabla se almacenan los datos de todos los diagnósticos realizados a los pacientes. Sus campos son los siguientes:

### **Tabla XX. Diagnóstico**

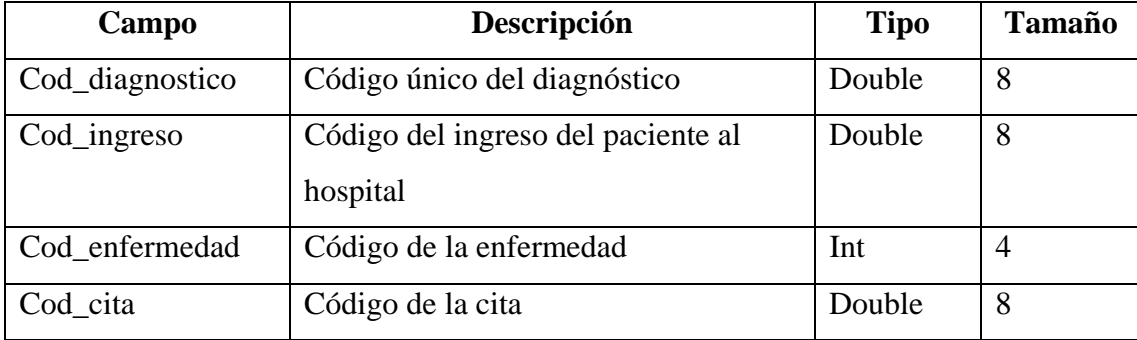

# **Tabla: HEMATOLOGÍA**

Esta tabla se utiliza para guardar los datos del resultado del examen de hematología. Sus campos son los siguientes:

## **Tabla XXI. Hematología**

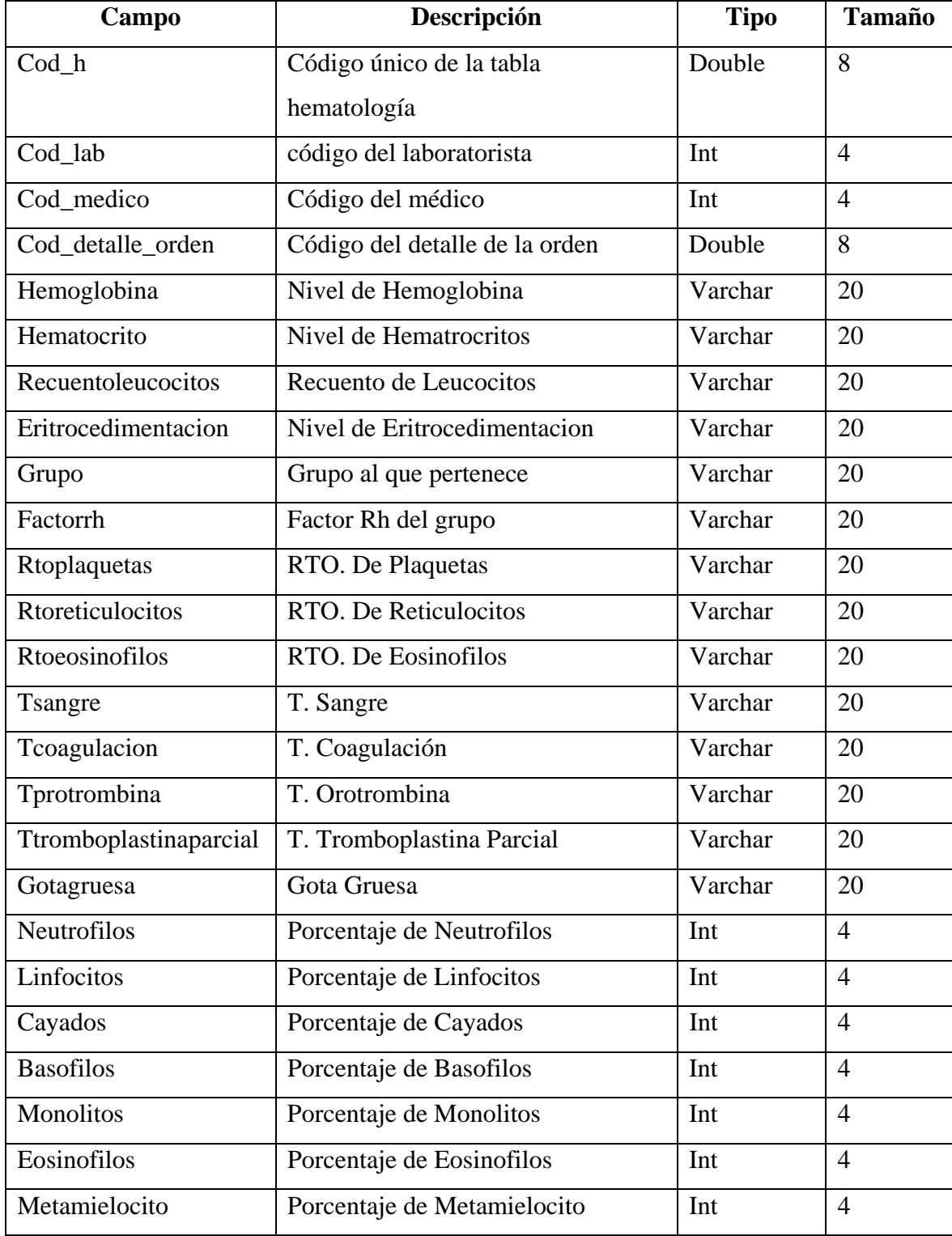

# **Tabla: BIOQUÍMICA**

Esta tabla se utiliza para guardar los datos del resultado del examen de bioquímica. Sus campos son los siguientes:

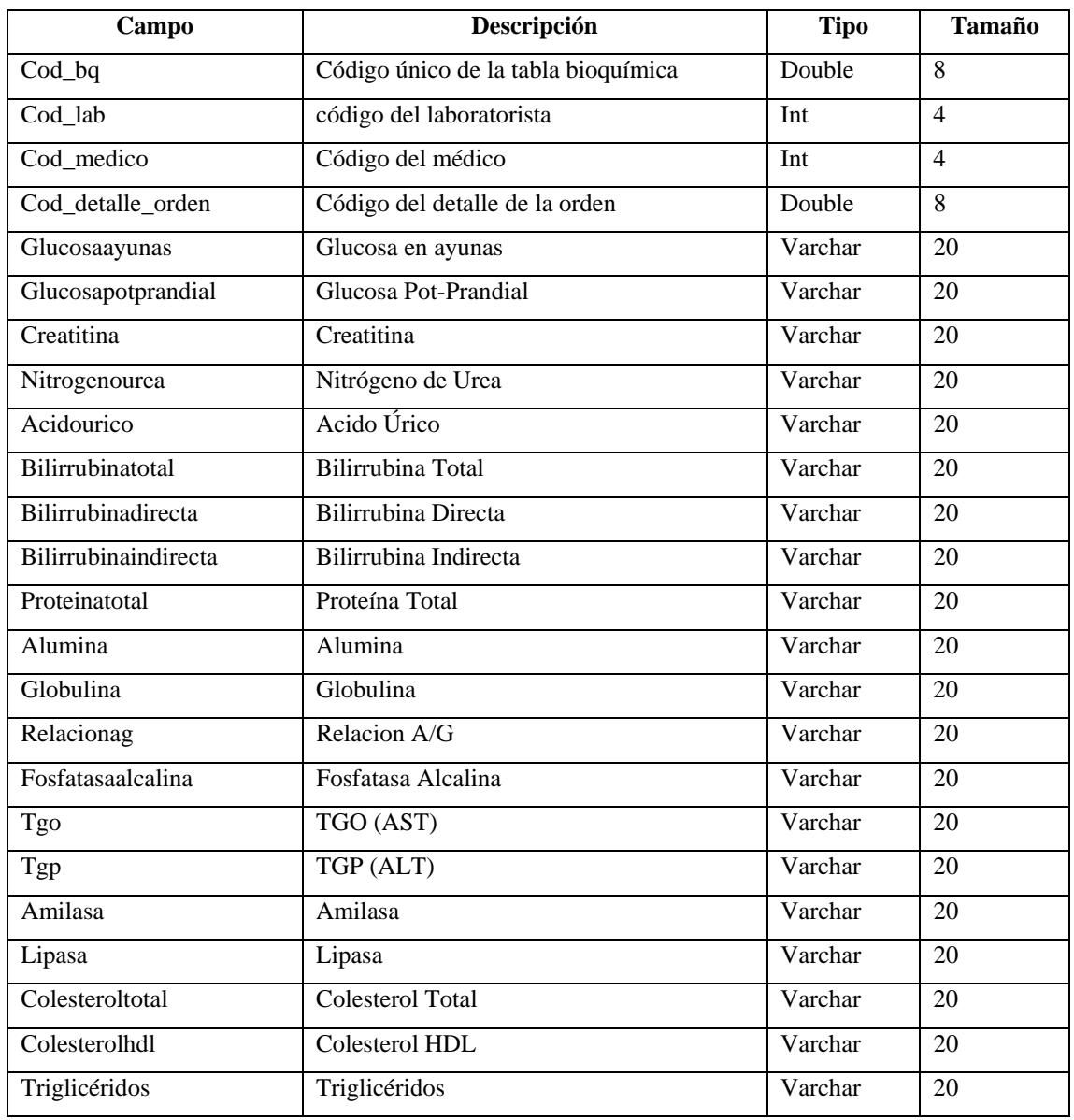

# **Tabla XXII. Bioquímica**

# **Tabla: ALTA**

En esta tabla se almacenan los datos de todos los pacientes a los que se les ha dado de alta. Sus campos son los siguientes:

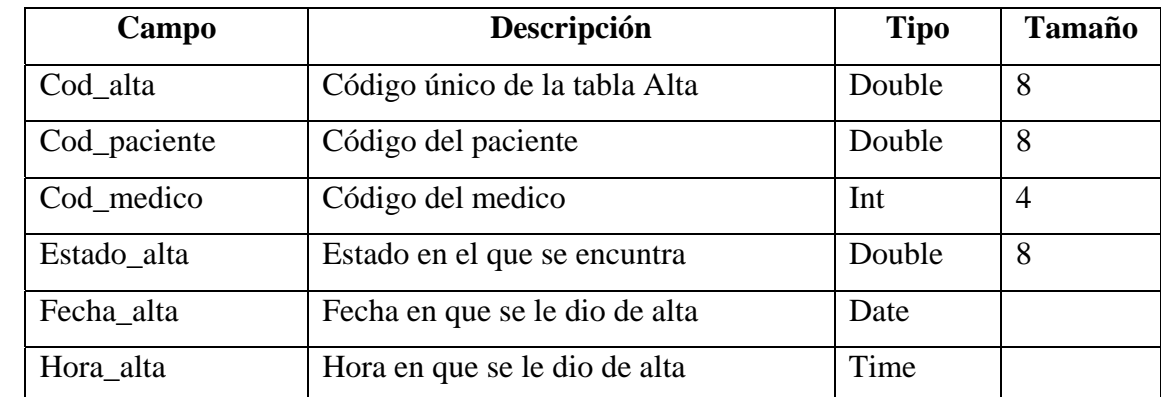

### **Tabla XXIII. Alta**

### **3.3 Diseño de formas**

**Figura 11. Diseño de la página de ingreso al sistema** 

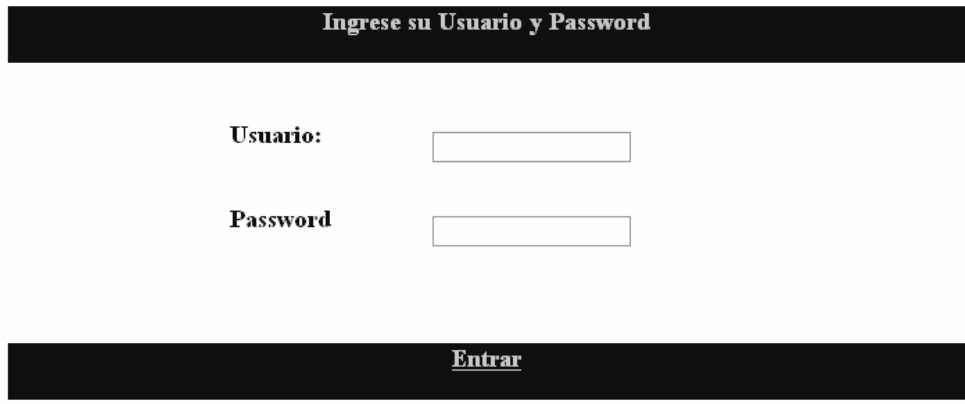

**Figura 12. Diseño de la página de Ingreso de datos del paciente** 

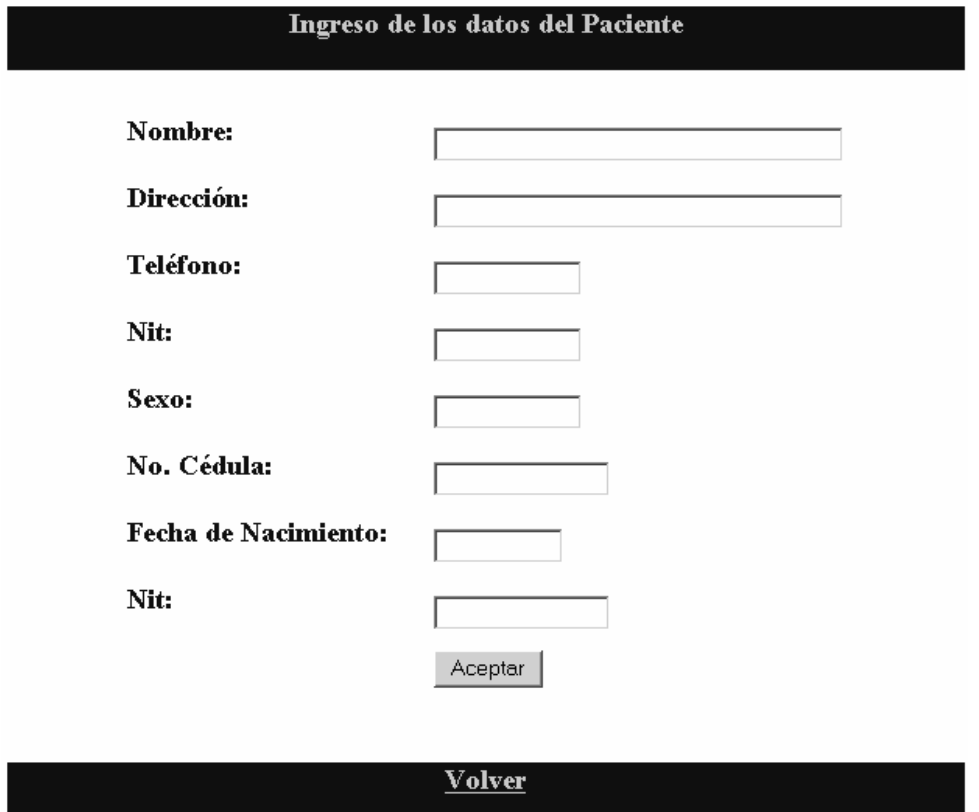

**Figura 13. Diseño de la página de ingreso de los datos del tipo de examen** 

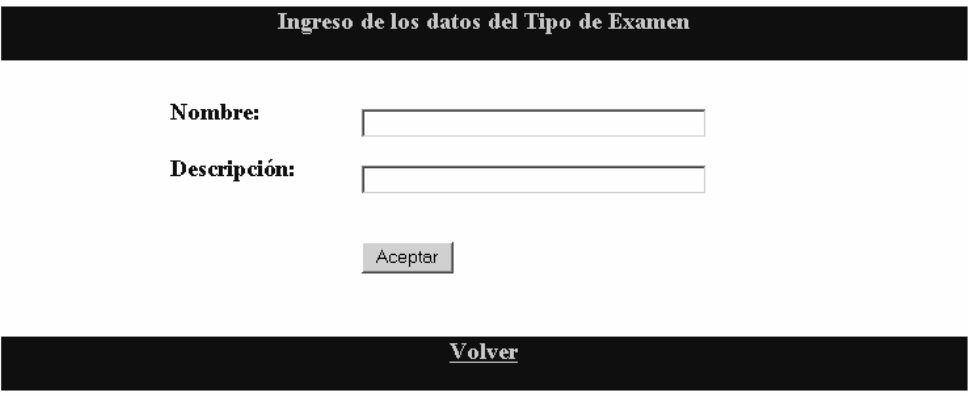

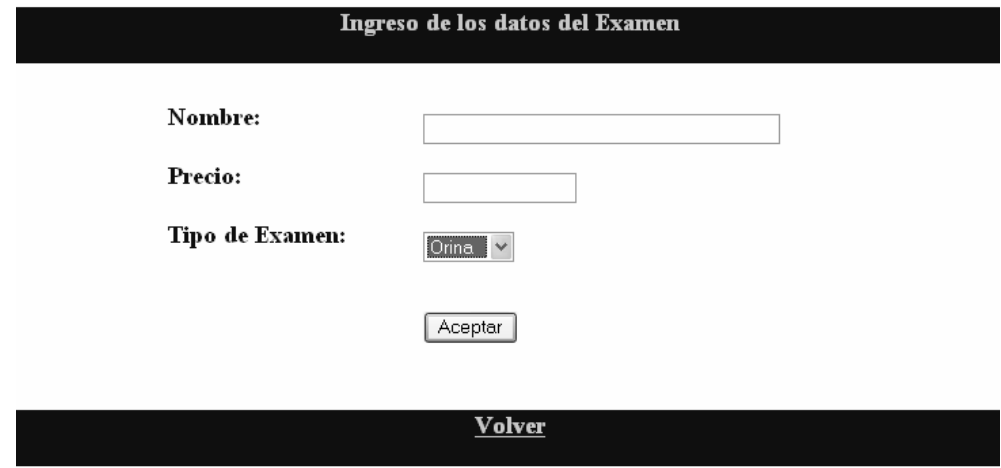

**Figura 14. Diseño de la página de Ingreso de los datos del examen** 

**Figura 15. Diseño de la página de ingreso de los datos del médico** 

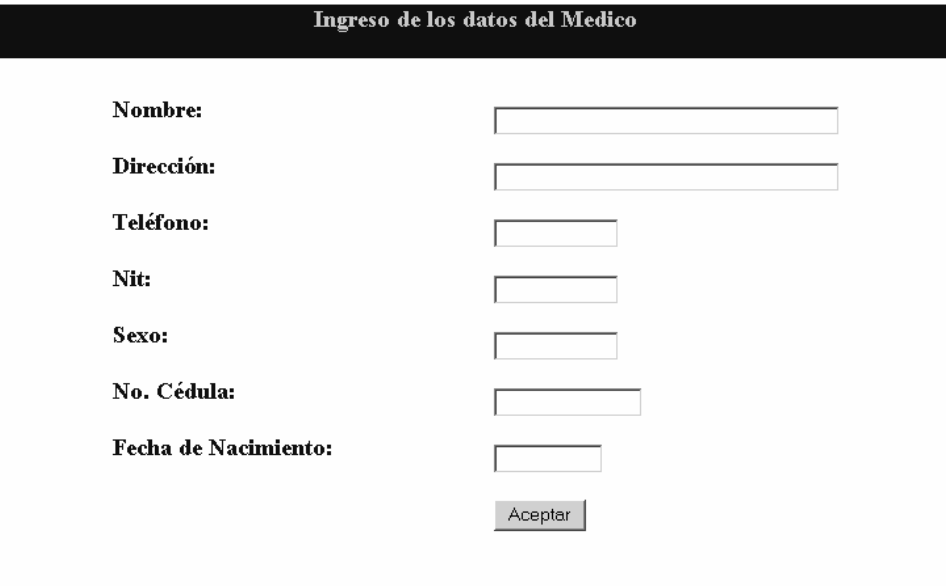

Volver

## **Figura 16. Diseño de la página para la orden de laboratorio**

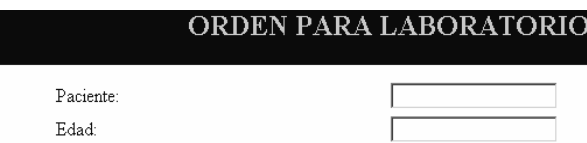

 $\sqrt{2}$ 

 $\label{eq:4} \underline{\mathsf{M}}\acute{\mathsf{e}}\acute{\mathsf{d}}\mathrm{ic}\diamond\mathsf{Reference}\mathrm{:}$ 

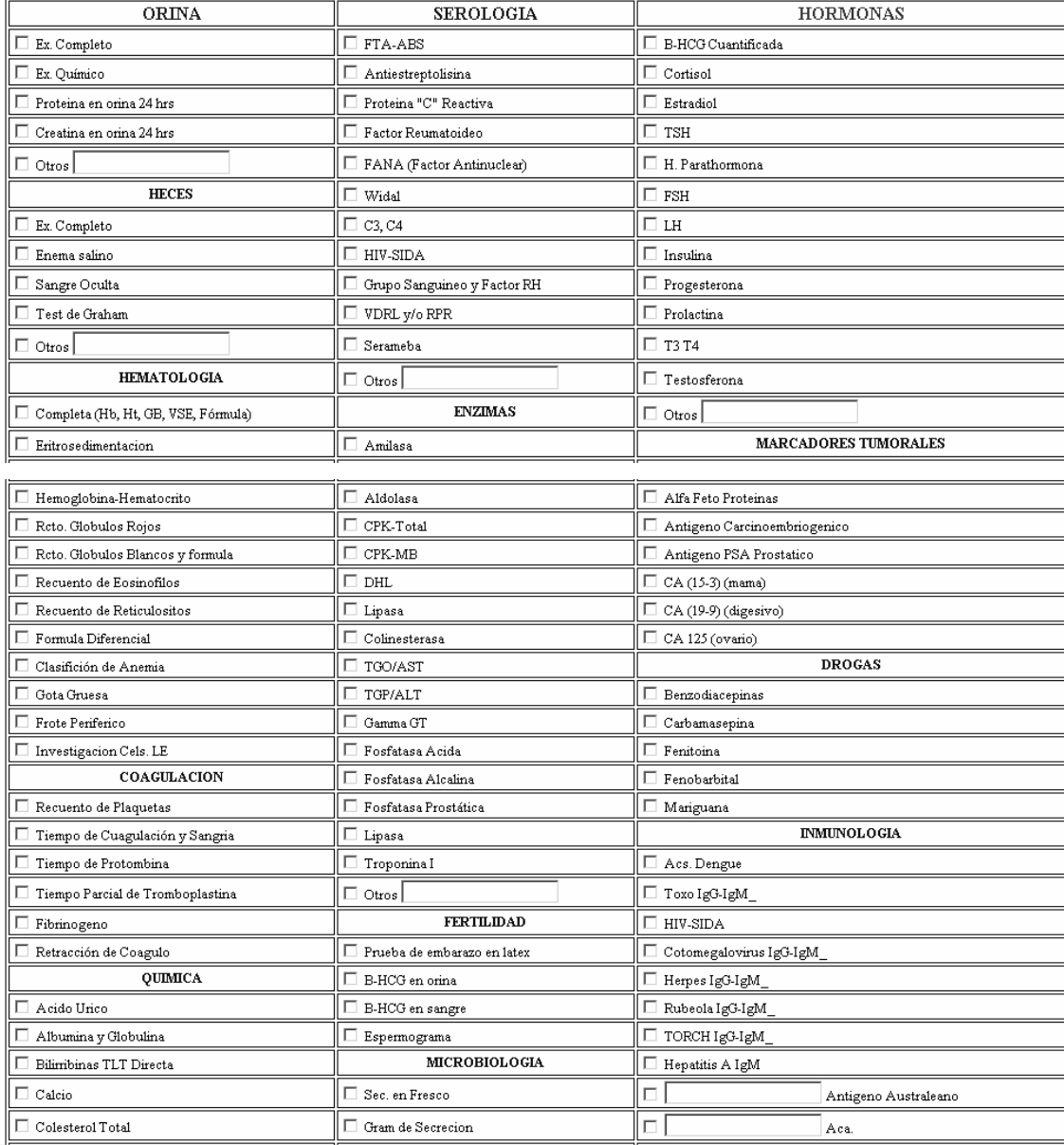

# **Continuación**

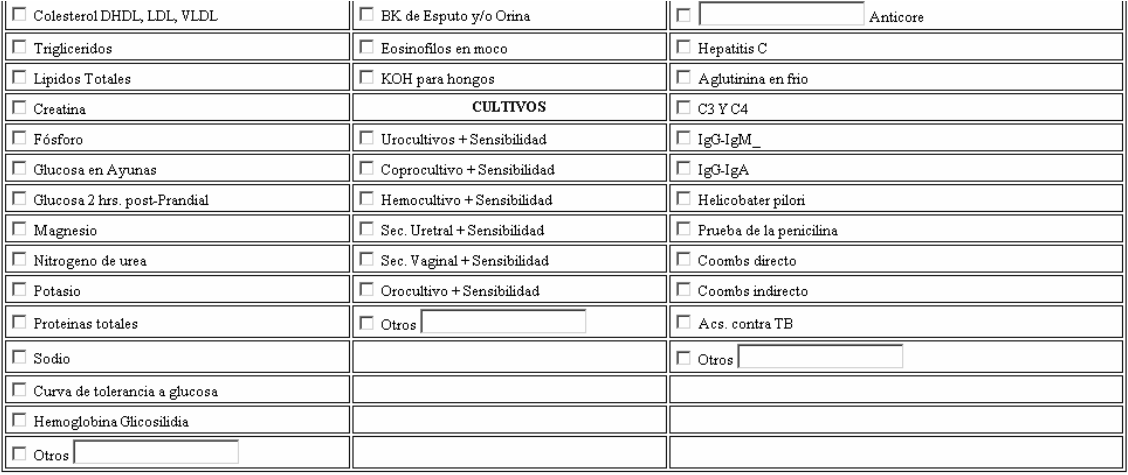

 $\underline{\textbf{Acceptar}}$ 

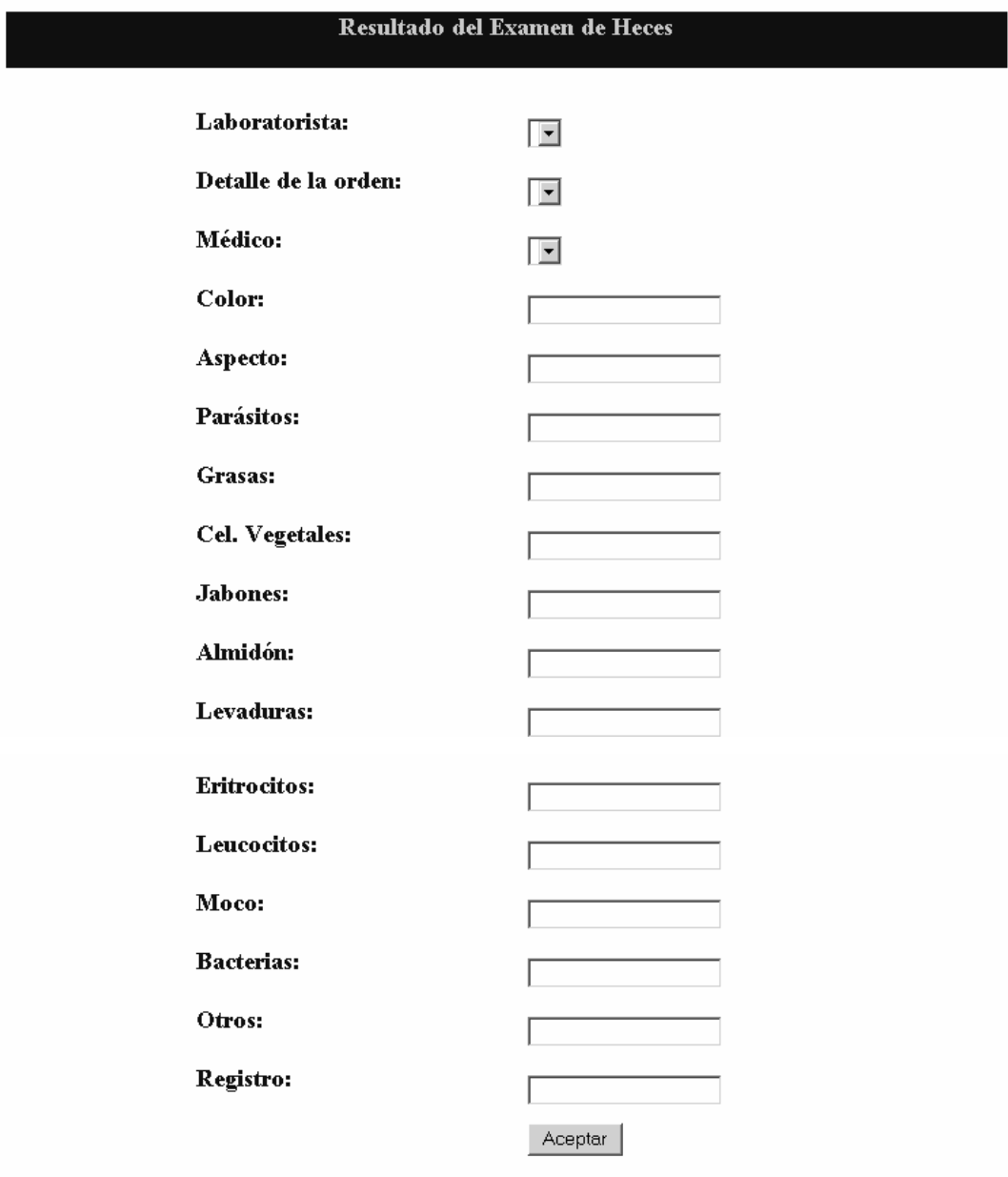

**Figura 17. Diseño de la página del resultado de examen de heces** 

**Volver** 

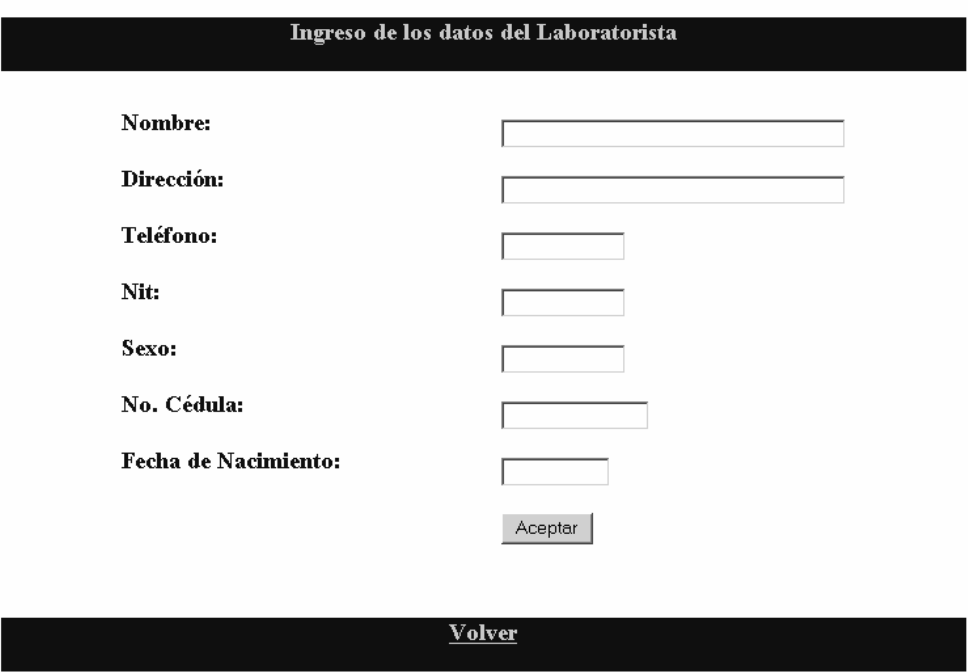

**Figura 18. Diseño de la página del ingreso de los datos del laboratorista**

**Figura 19. Diseño de la página del ingreso del paciente al hospital**

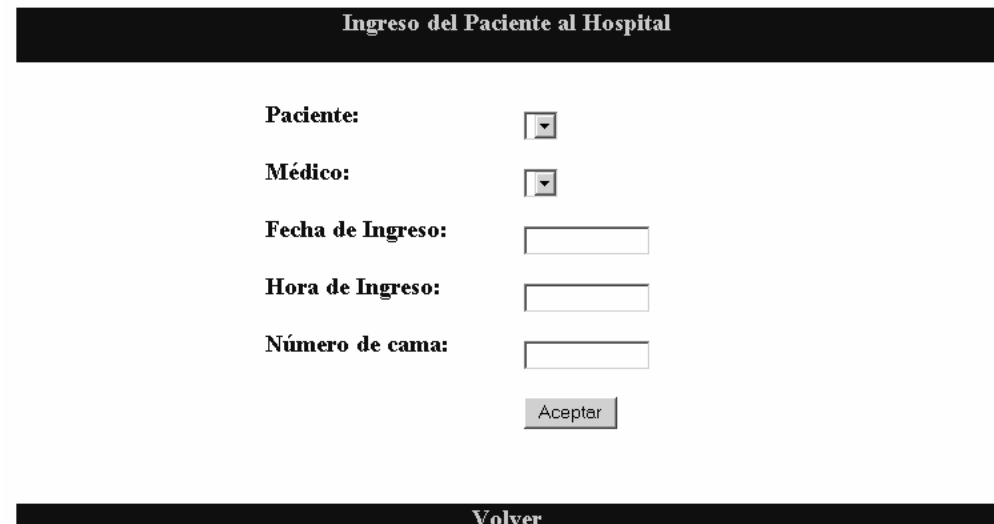
**Figura 20. Diseño de la página del resultado de examen de orina** 

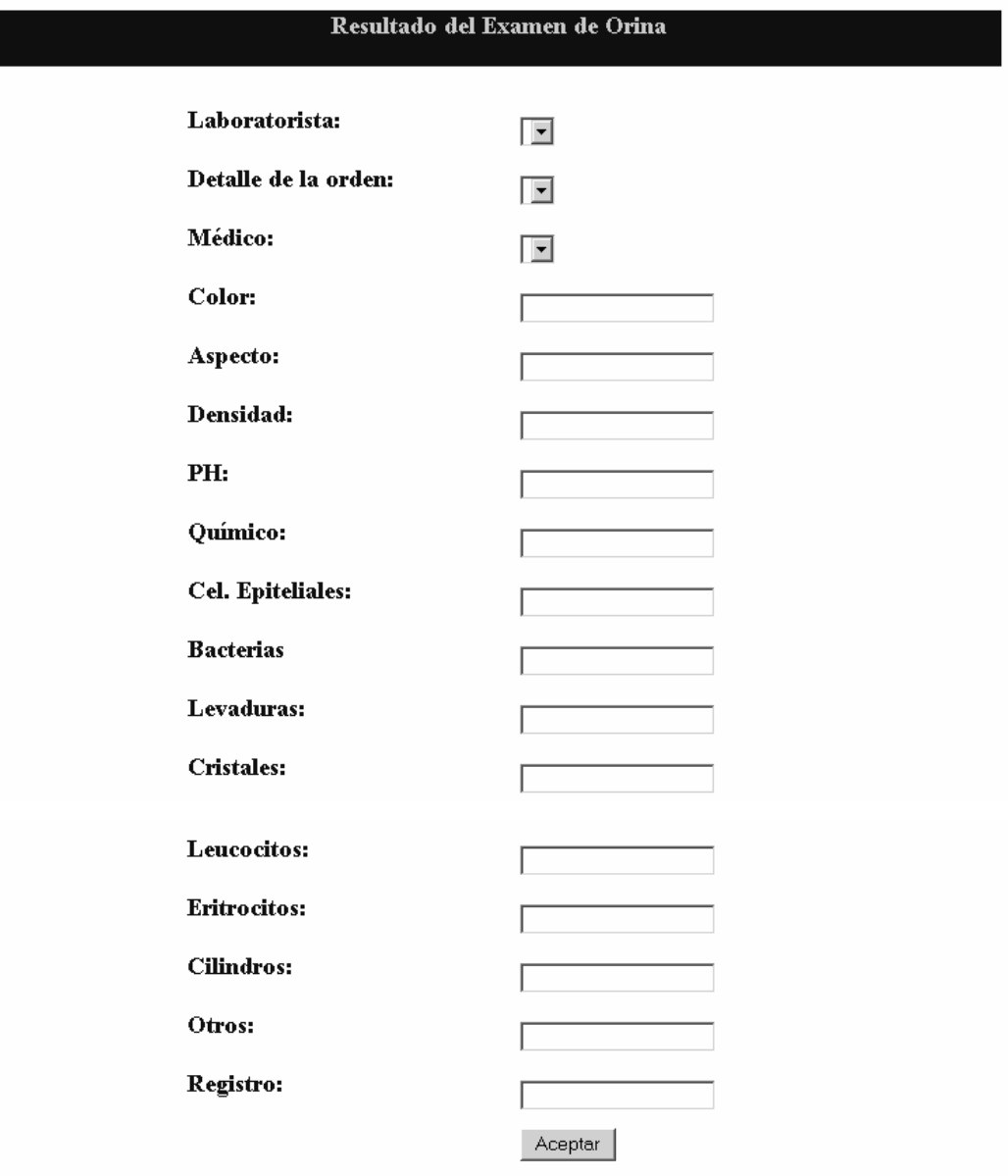

Volver

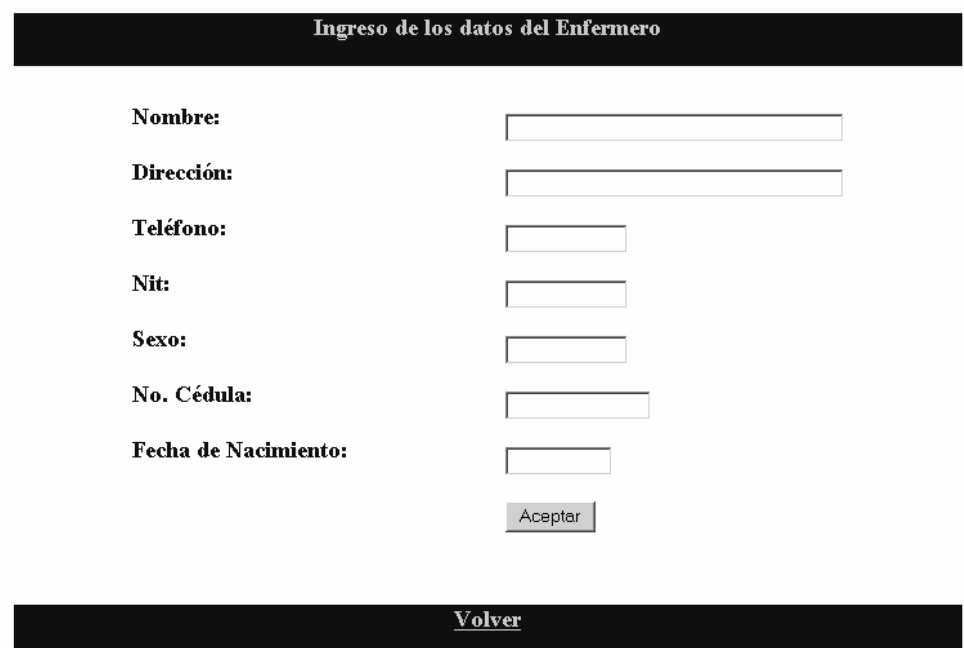

**Figura 21. Diseño de la página del ingreso de los datos del enfermero** 

**Figura 22. Diseño de la página de ingreso de los exámenes hechos por el paciente** 

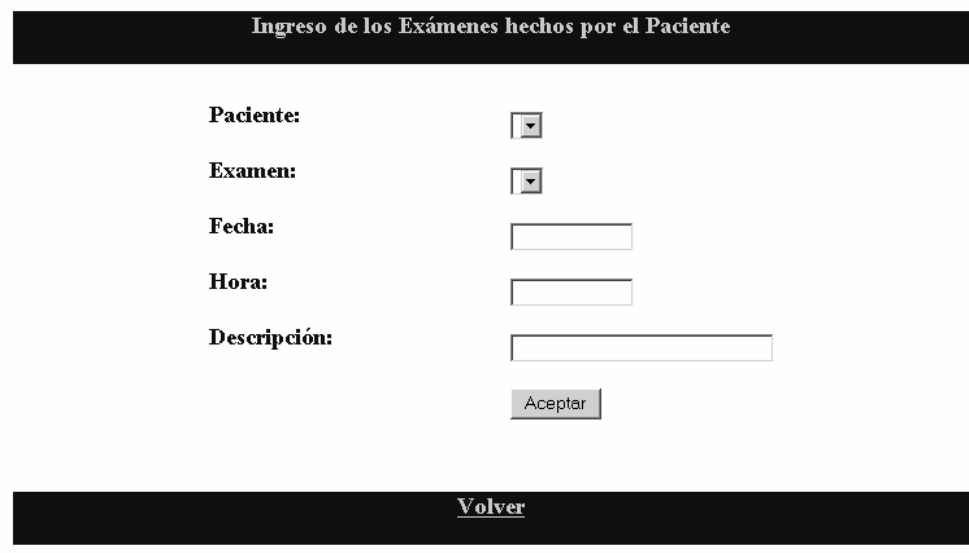

**Figura 23. Diseño de la página de petición de una cita** 

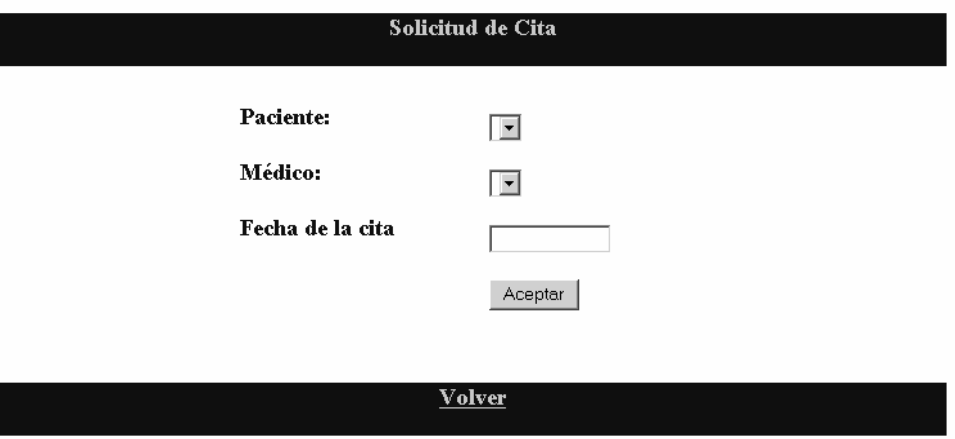

**Figura 24. Diseño de la página de ingreso de los datos del diagnóstico** 

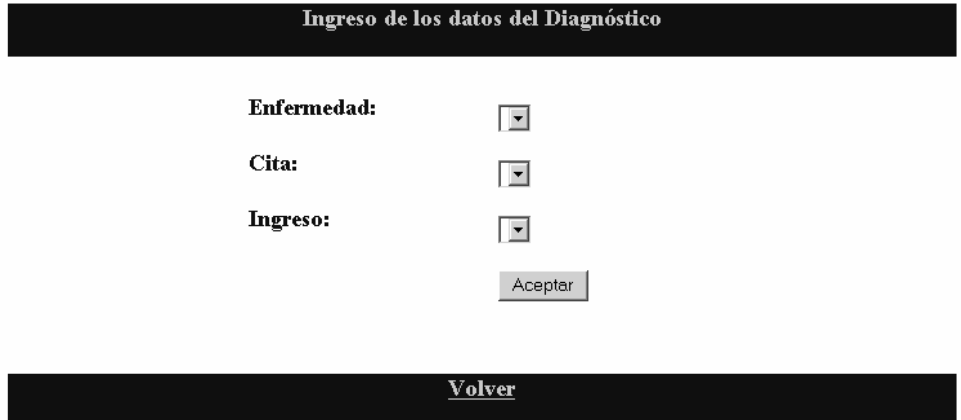

**Figura 25. Diseño de la página de ingreso de los tipos de tratamiento** 

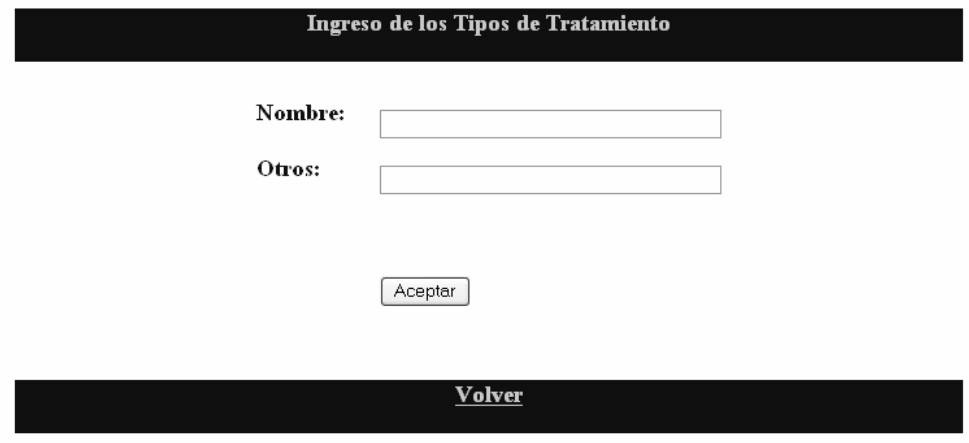

**Figura 26. Diseño de la página de ingreso de los datos del tratamiento** 

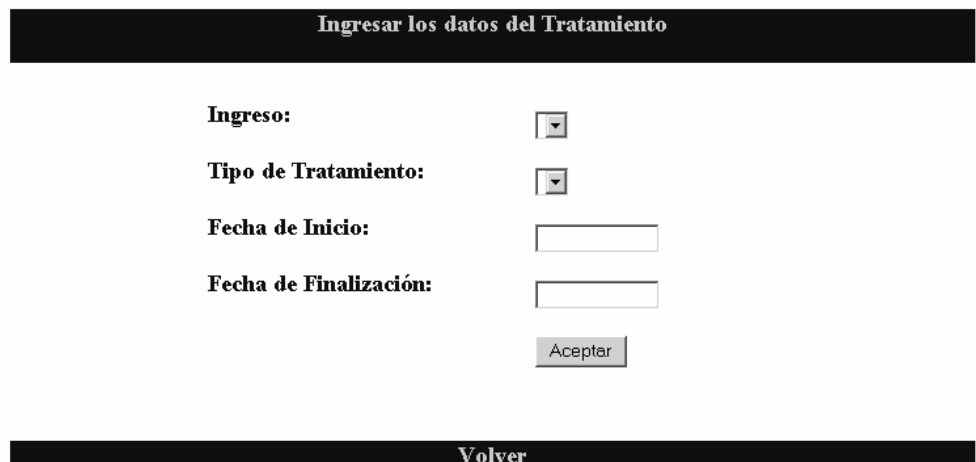

# **Figura 27. Diseño de la página del resultado del examen de bioquímica**

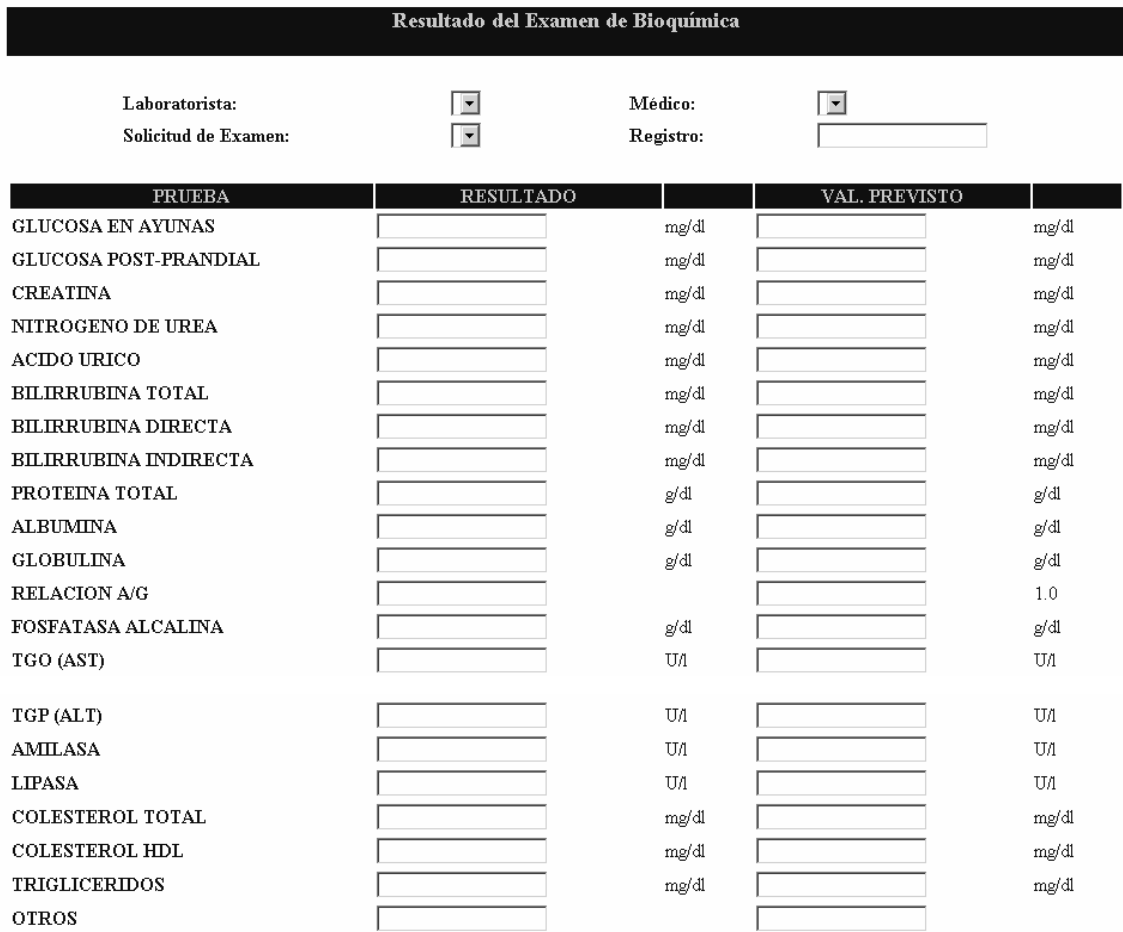

 $Enviar$ 

 $Volver$ </u>

**Figura 28. Diseño de la página del Resultado del examen de hematología** 

| Resultado del Examen de Hematología |                              |          |                  |           |                     |                                    |  |
|-------------------------------------|------------------------------|----------|------------------|-----------|---------------------|------------------------------------|--|
| Laboratorista:                      |                              |          |                  | Médico:   | $\vert \cdot \vert$ |                                    |  |
|                                     | Solicitud de Examen:         |          |                  | Registro: |                     |                                    |  |
| Hemoglobina                         |                              |          |                  |           | g/dl                |                                    |  |
| Hematocrito                         |                              |          |                  |           | $\frac{0}{2}$       |                                    |  |
|                                     | Recuento de Leucocitos       |          |                  |           | $*mm3$              |                                    |  |
|                                     | Eritrosedimentacion          |          |                  |           | mm 1 hora           |                                    |  |
| Grupo                               |                              |          |                  |           | <b>Factor Rh</b>    |                                    |  |
|                                     | RTO. de Plaquetas            |          |                  |           | min.                |                                    |  |
|                                     | RTO. de Reticulositos        |          |                  |           |                     | $\mathbf{0}_{\mathbf{0}}^{\prime}$ |  |
|                                     | RTO. de Eosinofilos          |          |                  | $*mm3$    |                     |                                    |  |
| T. de Sangria                       |                              |          |                  |           | min.                |                                    |  |
|                                     | T. de Coagulacion            |          |                  | min.      |                     |                                    |  |
|                                     | T. de Protrombina            |          |                  | seg.      |                     |                                    |  |
|                                     | T. de Tromboplastina Parcial |          |                  |           | seg.                |                                    |  |
|                                     | Gota Gruesa                  |          |                  |           |                     |                                    |  |
| Otros                               |                              |          |                  |           |                     |                                    |  |
|                                     |                              |          |                  |           |                     |                                    |  |
|                                     |                              |          |                  |           |                     |                                    |  |
| Neutrofilos                         | Linfocitos                   | Cayados  | <b>Basofilos</b> | Monocitos | <b>Eosinofilos</b>  | Metamielosito                      |  |
| 50-66%                              | 25-40%                       | $2 - 5%$ | $0 - 1\%$        | $3 - 7%$  | $1 - 3\%$           | $0 - 1\%$                          |  |
|                                     |                              |          |                  |           |                     |                                    |  |
| Enviar                              |                              |          |                  |           |                     |                                    |  |
|                                     |                              |          |                  |           |                     |                                    |  |
|                                     |                              |          |                  |           |                     |                                    |  |
|                                     |                              |          | <b>Volver</b>    |           |                     |                                    |  |

**Figura 29. Diseño de la página de agregar requisición** 

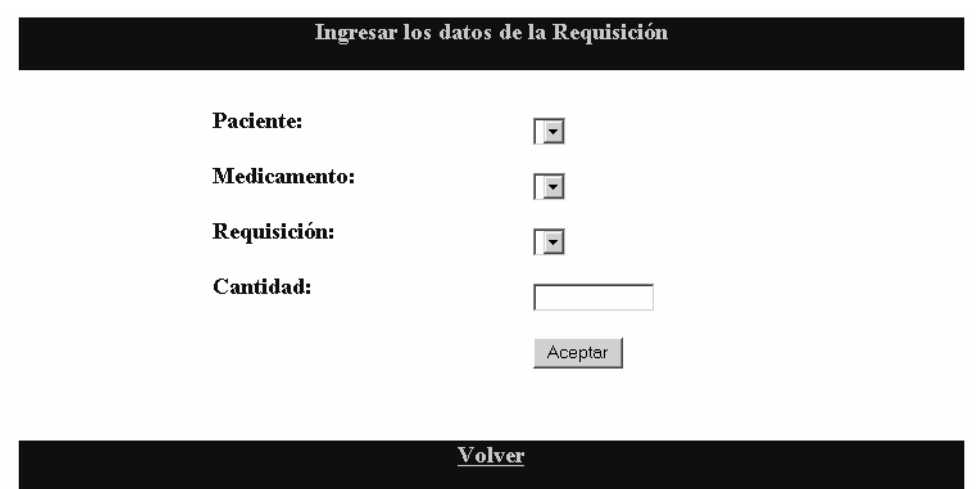

#### **3.4 Recuperación**

La información que se encuentra almacenada en una base de datos es muy valiosa para la empresa, por lo que es necesario implementar un método de recuperación de la misma.

Esta información puede estar expuesta a varias fallas, las cuales pueden ser deliberadas o no, puede ocurrir algún accidente que haga que la integridad de los datos se pierda.

Es por ello que la información que se guarda en la base de datos del hospital Behrhorst se realizara periódicamente a una unidad de almacenamiento segundario (por ejemplo un disco duro) o a un medio de almacenamiento terciario (como una cinta).

### **3.5 Seguridad**

Existe la necesidad de que se de la seguridad en el sistema de información, ya que los usuarios de laboratorio no deberían de poder ingresar a los módulos donde se maneja la hospitalización de los pacientes.

Es por ello que se construirá un modulo exclusivamente para el manejo de la seguridad de la aplicación. En este modulo se podrán definir los tipos de usuarios que existirán para el manejo de la aplicación, además se podrá definir las opciones u operaciones a las que este usuario tiene permitido acceder o utilizar.

Otro tipo de seguridad que existe para el sistema de información que se construye el a nivel de la base de datos, ya que desde ella se puede definir los usuarios que pueden acceder a ella y las operaciones que se les permite realizar.

# **4. MANUAL TÉCNICO**

### **4.1 Herramientas utilizadas**

Para poder desarrollar el sistema de información para el Hospital Carroll Behrhorst, se utilizaron básicamente dos herramientas, una de ellas se usa para el almacenamiento de la información y la otra para el desarrollo de la aplicación, o sea, la forma de interactuar con el usuario del sistema de información.

## **4.1.1 Base de datos**

Como la información de la institución es lo más importante que se tiene, se debe elegir una base de datos que se adecue a las necesidades de la misma y que brinde seguridad y confiabilidad de los datos.

Otro aspecto que hay que tomar en cuenta son los volúmenes de información que la base de datos va a manejar, ya que el hospital brinda muchos servicios a muchas personas, la información que se maneja es mucha.

Por los aspectos expuestos anteriormente, se eligio SQL Server 2000 como DBMS (Sistema de Administración de Base de Datos). Puede manejar grandes volúmenes de información, aplica seguridad y es muy confiable en el almacenamiento de los datos, además es más accesible de adquirir ya que su precio es menor en el mercado, esto es comparándolo con los de su competencia.

#### **4.1.2 Herramientas de implementación**

Se necesitaba una herramienta que sea flexible y potente, que nos ayude tanto en el diseño de las paginas como en la escritura de código y que nos dé la funcionalidad de las mismas, es por ello que se eligió Dreamweaver MX.

Esta herramienta es muy sencilla de utilizar y además es muy amigable, existe información como manuales y/o tutoriales en español que se pueden encontrar en Internet, lo cual ayuda muchísimo.

# **4.2 Métodos principales del sistema**

## **4.2.1 Conectarse con la base de datos**

La conexión a la base de datos se hace por medio de un ODBC, pero la llamada desde nuestra página la hacemos por medio de una referencia al ODBC que ya creamos, esto se hace de la siguiente manera:

 $< 0$ 

' Type="ADO"

' DesigntimeType="ADO"

' HTTP="false"

' Catalog=""

' Schema=""

Dim MM\_coneccion\_STRING

MM\_coneccion\_STRING = "dsn=odbc\_behrhorst;uid=behrhorst;pwd=behrhorst;"

 $% >$ 

<sup>&#</sup>x27; FileName="Connection\_odbc\_conn\_dsn.htm"

# **4.2.2 Agregar datos**

A continuación se muestra la forma en que se agregan la información a la base de datos, para esto se usa como ejemplo el ingreso de los datos del paciente y se muestra el código que genera Macromedia Dreamweaver MX.

### **Figura 30. Paciente\_A.asp, agregar paciente**

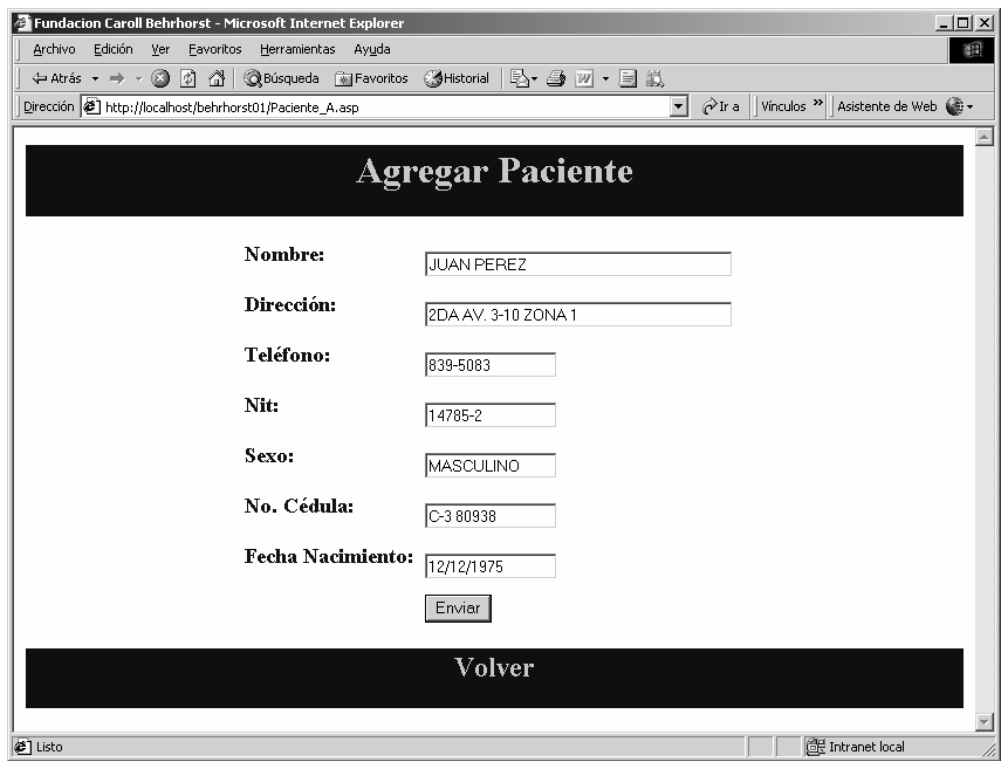

<%@LANGUAGE="VBSCRIPT" CODEPAGE="1252"%>

<!--#include file="Connections/coneccion.asp" -->

 $<\!\%$ 

' \*\*\* Restrict Access To Page: Grant or deny access to this page

MM\_authorizedUsers=""

MM\_authFailedURL="Error.asp"

MM\_grantAccess=false

If Session("MM\_Username") <> "" Then

```
 If (true Or CStr(Session("MM_UserAuthorization"))="") Or _
```
(InStr(1,MM\_authorizedUsers,Session("MM\_UserAuthorization"))>=1) Then

MM\_grantAccess = true

End If

End If

If Not MM\_grantAccess Then

MM  $qsChar = "?"$ 

If  $(InStr(1, MM_authFailed URL, "?") >= 1)$  Then  $MM_qsChar = "&"$ 

MM\_referrer = Request.ServerVariables("URL")

```
if (Len(Request.QueryString()) > 0) Then MM_referrer = MM_referrer & "?" &
```
Request.QueryString()

```
MM_authFailedURL = MM_authFailedURL & MM_qsChar & "accessdenied=" \&
```

```
Server.URLEncode(MM_referrer)
```

```
 Response.Redirect(MM_authFailedURL)
```
End If

 $% >$ 

 $<\!\%$ 

' \*\*\* Edit Operations: declare variables

Dim MM\_editAction Dim MM\_abortEdit Dim MM\_editQuery Dim MM\_editCmd

Dim MM\_editConnection Dim MM\_editTable Dim MM\_editRedirectUrl Dim MM\_editColumn

Dim MM\_recordId

Dim MM\_fieldsStr Dim MM\_columnsStr Dim MM\_fields Dim MM\_columns Dim MM\_typeArray Dim MM\_formVal Dim MM\_delim Dim MM\_altVal Dim MM\_emptyVal Dim MM\_i

MM\_editAction = CStr(Request.ServerVariables("SCRIPT\_NAME")) If (Request.QueryString <> "") Then MM\_editAction = MM\_editAction & "?" & Request.QueryString End If

' boolean to abort record edit  $MM_abortEdit = false$ 

' query string to execute MM\_editQuery = ""  $% >$  $<\!\%$ ' \*\*\* Insert Record: set variables

If  $(CStr(Request("MM_in) = "form1")$  Then

 MM\_editConnection = MM\_coneccion\_STRING MM\_editTable = "behrhorst.PACIENTE" MM  $editRedirectUrl = ""$  $MM_{\text{fields}}$ Str = "txtNom|value|txtDir|value|txtTel|value|txtNit|value|txtSexo|value|txtNumCed|value|txtF echaNac|value"

 $MM\_columnsStr =$ 

"nom\_paciente|',none,''|dir\_paciente|',none,''|tel\_paciente|',none,''|nit\_paciente|',none,''|sex o\_paciente|',none,''|nocedula\_paciente|',none,''|fechanac\_paciente|',none,NULL"

```
 ' create the MM_fields and MM_columns arrays 
MM_fields = Split(MM_fieldsStr, "||")
```

```
MM_columns = Split(MM_columnsStr, "|")
```
' set the form values

```
 For MM_i = LBound(MM_fields) To UBound(MM_fields) Step 2
```

```
MM_fields(MM_i+1) = CStr(Request.Form(MM_fields(MM_i)))
```
Next

' append the query string to the redirect URL

```
 If (MM_editRedirectUrl <> "" And Request.QueryString <> "") Then 
  If (InStr(1, MM_editRedirectUrl, "?", vbTextCompare) = 0 And Request.QueryString
```

```
\ll "") Then
```
 MM\_editRedirectUrl = MM\_editRedirectUrl & "?" & Request.QueryString Else

```
MM_editRedirectUrl = MM_editRedirectUrl & "&" & Request.QueryString
 End If
```
End If

End If

 $% >$ 

 $<\!\%$ 

' \*\*\* Insert Record: construct a sql insert statement and execute it

Dim MM\_tableValues Dim MM\_dbValues

If  $(CStr(Request("MM_in) \ll "")$  Then

' create the sql insert statement

MM tableValues  $=$  ""

MM  $dbValues = ""$ 

For MM\_i = LBound(MM\_fields) To UBound(MM\_fields) Step 2

 $MM_{\text{form}}Val = MM_{\text{fields}}(MM_{\text{1}}+1)$ 

 $MM_{\text{typeArray}} = Split(MM_{\text{columns}}(MM_{i+1}),",")$ 

 $MM\_delim = MM\_typeArray(0)$ 

If  $(MM_{\text{delim}} = "none")$  Then  $MM_{\text{delim}} = "$ 

 $MM\_altVal = MM\_typeArray(1)$ 

If  $(MM_altVal = "none")$  Then  $MM_altVal = ""$ 

 $MM\_emptyVal = MM\_typeArray(2)$ 

If ( $MM$ \_emptyVal = "none") Then  $MM$ \_emptyVal = ""

If  $(MM_{\text{form}}Val = \text{""})$  Then

MM\_formVal = MM\_emptyVal

Else

If  $(MM_altVal \ll "")$  Then

MM\_formVal = MM\_altVal

ElseIf ( $MM$ \_delim = "") Then ' escape quotes

```
MM_{\text{form}}Val = ""' & Replace(MM_formVal, "", """) & ""
```
Else

```
MM_{formVal} = MM_{delim} + MM_{formVal} + MM_{delim} End If 
   End If 
  If (MM_i \leq LBound(MM_fields)) Then
   MM_tableValues = MM_tableValues &<br>","MM_dbValues = MM_dbValues &<br>
","
   End If 
  MM\_tableValues = MM\_tableValues & MM\_columns(MM_i) MM_dbValues = MM_dbValues & MM_formVal 
 Next 
MM_editQuery = "insert into " \& MM_editTable \& " (" \& MM_tableValues \& ")
values (" & MM_dbValues & ")"
```
## If (Not MM\_abortEdit) Then

' execute the insert

Set MM\_editCmd = Server.CreateObject("ADODB.Command")

MM\_editCmd.ActiveConnection = MM\_editConnection

MM\_editCmd.CommandText = MM\_editQuery

MM\_editCmd.Execute

MM\_editCmd.ActiveConnection.Close

```
If (MM_editRedirectUrl \ll "") Then
   Response.Redirect(MM_editRedirectUrl) 
  End If 
 End If
```
End If

 $% >$ 

<html>

<head>

<title>Fundacion Caroll Behrhorst</title>

```
<meta http-equiv="Content-Type" content="text/html; charset=iso-8859-1"> 
</head>
```

```
<body>
```

```
<table width="100%" border="0" align="center" bgcolor="#0000CC">
```
 $<$ tr $>$ 

 $|$ 

```
<div align="center">
```

```
 <h1><font color="#FFCC00">Agregar Paciente</font></h1>
```
 $\langle \text{div}\rangle \langle \text{td}\rangle$ 

 $\langle tr \rangle$ 

</table>

```
<form name="form1" method="POST" action="<%=MM_editAction%>">
```

```
 <table width="72%" border="0" align="center">
```

```
<tr>
```
 $|$ 

```
<h3><font color="#0000FF">Nombre:</font></h3></td>
```
 $|$ 

```
<input name="txtNom" type="text" id="txtNom" size="40"></td>
```
 $\langle t$ r $>$ 

 $<$ tr $>$ 

 $$\left\langle \text{td}\right\rangle$$ 

```
<h3><font color="#0000FF">Direccion:</font></h3></td>
```
 $|$ 

<input name="txtDir" type="text" id="txtDir" size="40"></td>  $\langle tr \rangle$  $<$ tr $>$  $|$ <h3><font color="#0000FF">Telefono:</font></h3></td>  $|$ <input name="txtTel" type="text" id="txtTel" size="15"></td>  $\langle t$ r>  $<$ tr $>$  $<$ td $>$ <h3><font color="#0000FF">Nit:</font></h3></td>  $$\left\langle \text{td}\right\rangle$$ <input name="txtNit" type="text" id="txtNit" size="15"></td>  $\langle tr \rangle$  $<$ tr $>$  $<$ td $>$ <h3><font color="#0000FF">Sexo:</font></h3></td>  $|$ <input name="txtSexo" type="text" id="txtSexo" size="15"></td>  $\langle t$ r $>$  $<$ tr $>$  $<$ td $>$ <h3><font color="#0000FF">No. Cedula:</font></h3></td>  $|$ <input name="txtNumCed" type="text" id="txtNumCed" size="15"></td>  $\langle t$ r $>$  $<$ tr $>$  $$dt$$ <h3><font color="#0000FF">Fecha nacimiento:</font></h3></td>

 $|$ 

```
<input name="txtFechaNac" type="text" id="txtFechaNac" size="15"></td> 
  \langle tr \rangle<tr><td> </td>
    <br><td><input type="submit" name="Submit" value="Submit"></td> 
  \langle tr> </table> 
<input type="hidden" name="MM_insert" value="form1"> 
</form> 
<table width="104%" border="0" align="center" bgcolor="#0000CC"> 
 <tr><br><td><div align="center"> 
      <h2><font color="#FFCC00">Volver</font></h2> 
    \langle \text{div}\rangle \langle \text{td}\rangle\langle tr \rangle</table> 
</body> 
</html>
```
### **4.2.3 Borrar datos**

Antes de poder borrar un registro específico, primero se debe realizar una búsqueda con base a algún parámetro de búsqueda, en este caso usamos el nombre del paciente, podemos ver la página y su respectivo código en la sección de buscar datos.

Luego de que se ha capturado el nombre del paciente a buscar por medio de un parámetro URL, en esta página se utiliza el parámetro para recuperar el registro y mostrarlo para estar seguro que el paciente que se desea borrar es el correcto, la página y su código se muestra a continuación.

### **Figura 31. Paciente\_B.asp, borrar paciente**

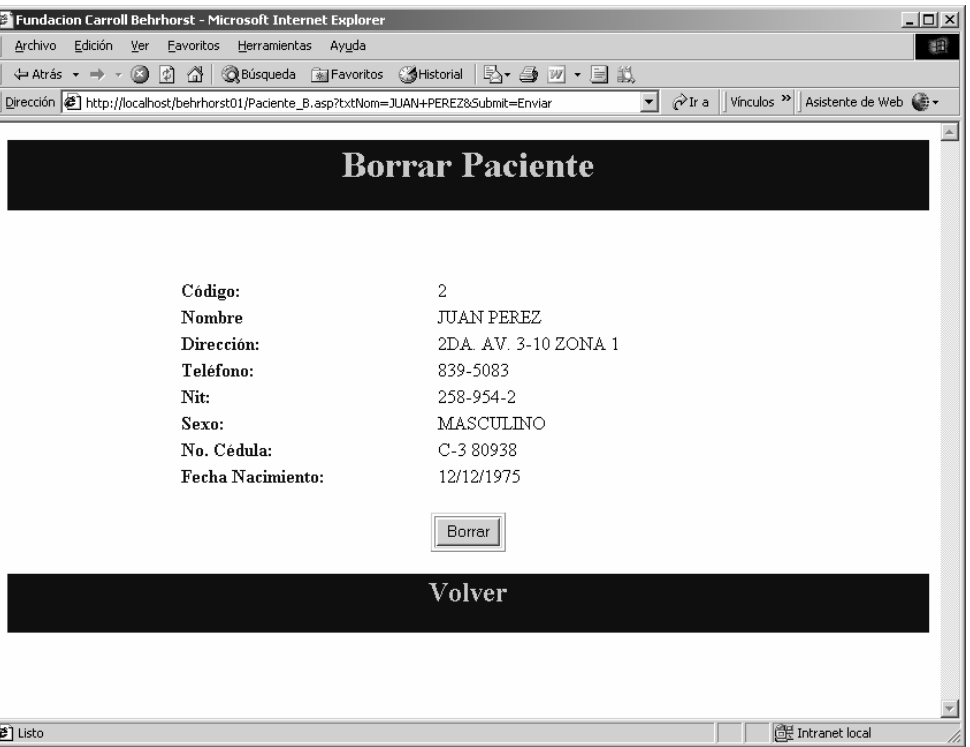

# <%@LANGUAGE="VBSCRIPT" CODEPAGE="1252"%>

<!--#include file="Connections/coneccion.asp" -->

 $< \frac{0}{0}$ 

R

' \*\*\* Restrict Access To Page: Grant or deny access to this page

MM\_authorizedUsers=""

MM\_authFailedURL="Error.asp"

MM\_grantAccess=false

If Session("MM\_Username") <> "" Then

```
 If (true Or CStr(Session("MM_UserAuthorization"))="") Or _
```

```
 (InStr(1,MM_authorizedUsers,Session("MM_UserAuthorization"))>=1) Then
```
MM\_grantAccess = true

End If

End If

If Not MM\_grantAccess Then

 $MM_{qsChar} = "?"$ 

If  $(InStr(1, MM_authFailed URL, "?") >= 1)$  Then  $MM_qsChar = "&"$ 

```
 MM_referrer = Request.ServerVariables("URL")
```

```
if (Len(Request.QueryString()) > 0) Then MM_referrer = MM_referrer & "?" &
```

```
Request.QueryString()
```

```
MM_authFailedURL = MM_authFailedURL & MM_qsChar & "accessdenied=" \&
```

```
Server.URLEncode(MM_referrer)
```

```
 Response.Redirect(MM_authFailedURL)
```
End If

 $\%$ 

 $<\!\%$ 

' \*\*\* Edit Operations: declare variables

Dim MM\_editAction Dim MM\_abortEdit Dim MM\_editQuery Dim MM\_editCmd

Dim MM\_editConnection Dim MM\_editTable Dim MM\_editRedirectUrl Dim MM\_editColumn Dim MM\_recordId

Dim MM\_fieldsStr Dim MM\_columnsStr Dim MM\_fields Dim MM\_columns Dim MM\_typeArray Dim MM\_formVal Dim MM\_delim Dim MM\_altVal Dim MM\_emptyVal Dim MM\_i

```
MM_editAction = CStr(Request.ServerVariables("SCRIPT_NAME")) 
If (Request.QueryString <> "") Then
 MM_editAction = MM_editAction & "?" & Request.QueryString 
End If
```
' boolean to abort record edit  $MM\_abortEdit = false$ 

' query string to execute MM\_editQuery = ""  $% >$  $<\!\%$ 

' \*\*\* Delete Record: declare variables

```
if (CStr(Request("MM\_delete")) = "form1" And CStr(Request("MM\_recordId")) \Leftrightarrow "")Then
```
 MM\_editConnection = MM\_coneccion\_STRING MM\_editTable = "behrhorst.PACIENTE" MM\_editColumn = "cod\_paciente" MM\_recordId = "" + Request.Form("MM\_recordId") + "" MM  $editReductUr1 = ""$ 

' append the query string to the redirect URL

```
 If (MM_editRedirectUrl <> "" And Request.QueryString <> "") Then 
   If (InStr(1, MM_editRedirectUrl, "?", vbTextCompare) = 0 And Request.QueryString 
\ll "") Then
    MM_editRedirectUrl = MM_editRedirectUrl & "?" & Request.QueryString 
   Else 
   MM_editRedirectUrl = MM_editRedirectUrl & "&" & Request.QueryString
```
End If

End If

```
End If
```
 $\%$ 

 $<\!\%$ 

' \*\*\* Delete Record: construct a sql delete statement and execute it

If  $(CStr(Request("MM\_delete")) \ll$  "" And  $CStr(Request("MM\_recordId")) \ll$  "") Then

```
 ' create the sql delete statement 
MM_editQuery = "delete from " & MM_editTable & " where " & MM_editColumn &" = " \& MM recordId
```
If (Not MM\_abortEdit) Then

 ' execute the delete Set MM\_editCmd = Server.CreateObject("ADODB.Command") MM\_editCmd.ActiveConnection = MM\_editConnection MM\_editCmd.CommandText = MM\_editQuery MM\_editCmd.Execute MM\_editCmd.ActiveConnection.Close

```
 If (MM_editRedirectUrl <> "") Then 
   Response.Redirect(MM_editRedirectUrl) 
  End If 
 End If
```

```
End If 
% >< \frac{0}{0}Dim Recordset1__MMColParam
```
Recordset1\_\_MMColParam = "1" If (Request.QueryString("txtNom") <> "") Then Recordset1\_\_MMColParam = Request.QueryString("txtNom") End If  $% >$  $< \frac{0}{0}$ Dim Recordset1 Dim Recordset1\_numRows

Set Recordset1 = Server.CreateObject("ADODB.Recordset") Recordset1.ActiveConnection = MM\_coneccion\_STRING Recordset1.Source = "SELECT \* FROM behrhorst.PACIENTE WHERE nom\_paciente  $=$  "' + Replace(Recordset1\_MMColParam, "", "'") + "'"

 $Recordest1.CursorType = 0$ Recordset1.CursorLocation = 2  $Recordest1.LockType = 1$ Recordset1.Open()

 $Recordest1\_numRows = 0$  $% >$ <html> <head> <title>Fundacion Carroll Behrhorst</title> <meta http-equiv="Content-Type" content="text/html; charset=iso-8859-1"> </head>

```
<body>
```

```
<table width="100%" border="0" align="center" bgcolor="#0000CC">
```
 $<$ tr $>$ 

```
<d><div align="center">
```

```
 <h1><font color="#FFCC00">Borrar Paciente</font></h1>
```

```
\langlediv>\langletd>
```
 $\langle t$ r $>$ 

```
</table>
```

```
\langle p \rangle \& nbsp; \langle p \rangle
```
<table width="63%" border="0" align="center">

```
<tr>
```

```
 <td><strong><font color="#0000CC">Codigo:</font></strong></td>
```

```
 <td><%=(Recordset1.Fields.Item("cod_paciente").Value)%></td>
```
 $\langle tr \rangle$ 

 $<$ tr $>$ 

```
 <td><strong><font color="#0000CC">Nombre</font></strong></td>
```

```
 <td><%=(Recordset1.Fields.Item("nom_paciente").Value)%></td> 
 \langle tr \rangle<tr> <td><strong><font color="#0000CC">Direccion:</font></strong></td> 
   <td><%=(Recordset1.Fields.Item("dir_paciente").Value)%></td> 
 \langle tr><tr> <td><strong><font color="#0000CC">Telefono:</font></strong></td> 
   <td><%=(Recordset1.Fields.Item("tel_paciente").Value)%></td> 
 \langle/tr><tr> <td><strong><font color="#0000CC">Nit:</font></strong></td> 
   <td><%=(Recordset1.Fields.Item("nit_paciente").Value)%></td> 
 \langle tr \rangle<tr> <td><strong><font color="#0000CC">Sexo:</font></strong></td> 
   <td><%=(Recordset1.Fields.Item("sexo_paciente").Value)%></td> 
 \langle tr><tr> <td><strong><font color="#0000CC">No. Cedula:</font></strong></td> 
   <td><%=(Recordset1.Fields.Item("nocedula_paciente").Value)%></td> 
 \langle tr \rangle<tr> <td><strong><font color="#0000CC">Fecha Nacimiento:</font></strong></td> 
   <td><%=(Recordset1.Fields.Item("fechanac_paciente").Value)%></td> 
 \langle tr></table> 
<form name="form1" method="POST" action="Paciente_EM.asp"> 
  <table width="12%" border="1" align="center">
```

```
<tr><br><td><input type="submit" name="Submit" value="Borrar"></td> 
  \langle ttr> </table> 
  <input type="hidden" name="MM_delete" value="form1">
```

```
 <input type="hidden" name="MM_recordId" value="<%= 
Recordset1.Fields.Item("cod_paciente").Value %>"> 
</form> 
<table width="100%" border="0" align="center" bgcolor="#0000CC"> 
 <tr> <td> <div align="center"> 
      <h2><font color="#FFCC00">Volver</font></h2> 
   \langle \text{div}\rangle \langle \text{td}\rangle\langle ttr></table> 
<p> </p>
</body> 
</html> 
<\!\%Recordset1.Close() 
Set Recordest1 = Nothing
```
 $% >$ 

#### **4.2.4 Cambiar datos**

Para poder cambiar datos, primero hay que realizar una búsqueda con base a algún parámetro de búsqueda, en este caso usamos el nombre del paciente, podemos ver la página y su respectivo código en la sección de buscar datos.

Luego de que se ha capturado el nombre del paciente a buscar por medio de un parámetro URL, en esta página se utiliza el parámetro para recuperar el registro y mostrarlo, es entonces que se pueden modificar los datos del paciente para luego actualizar los mismos. A continuación mostramos la página y su código correspondiente.

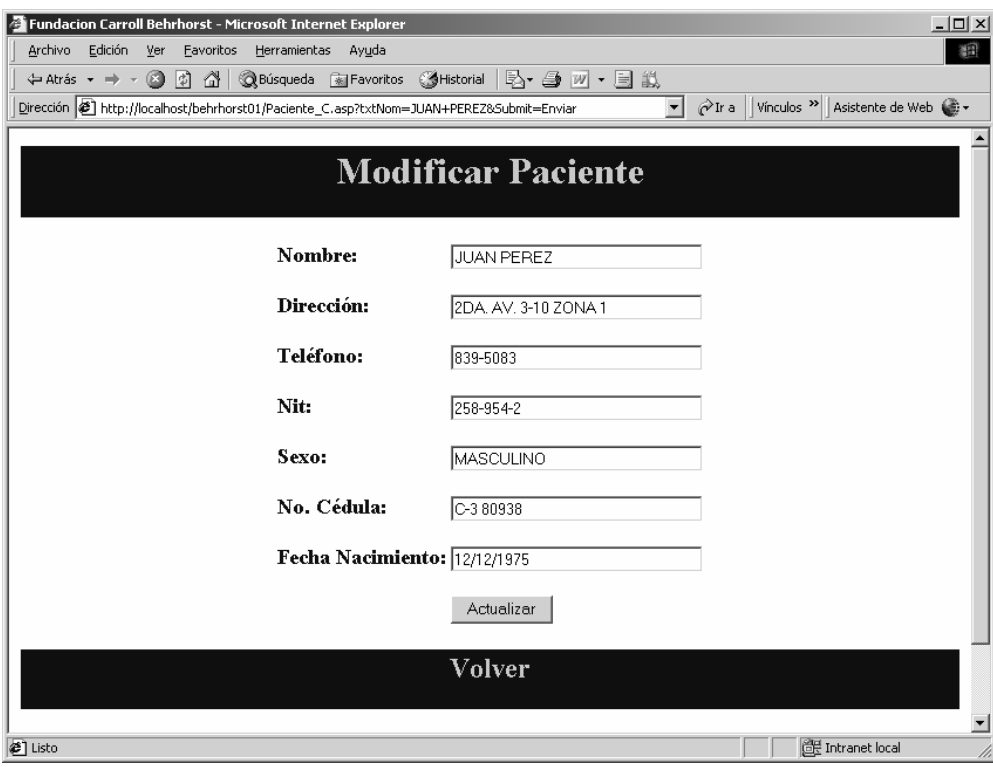

**Figura 32. Paciente\_C.asp, modificar paciente** 

<%@LANGUAGE="VBSCRIPT" CODEPAGE="1252"%>

<!--#include file="Connections/coneccion.asp" -->

 $<\!\%$ 

```
' *** Restrict Access To Page: Grant or deny access to this page
```
MM\_authorizedUsers=""

```
MM_authFailedURL="Error.asp"
```
MM\_grantAccess=false

If Session("MM\_Username") <> "" Then

```
 If (true Or CStr(Session("MM_UserAuthorization"))="") Or _
```

```
 (InStr(1,MM_authorizedUsers,Session("MM_UserAuthorization"))>=1) Then
```
MM\_grantAccess = true

End If

End If

If Not MM\_grantAccess Then

MM  $qsChar = "?"$ 

```
If (InStr(1, MM_authFailed URL, "?") >= 1) Then MM_qsChar = "&"
```
MM\_referrer = Request.ServerVariables("URL")

```
if (Len(Request.QueryString()) > 0) Then MM_referrer = MM_referrer & "?" &
```
Request.QueryString()

```
MM_authFailedURL = MM_authFailedURL & MM_qsChar & "accessdenied=" \&
```

```
Server.URLEncode(MM_referrer)
```
Response.Redirect(MM\_authFailedURL)

End If

 $\%$ 

 $< \frac{0}{0}$ 

' \*\*\* Edit Operations: declare variables

Dim MM\_editAction Dim MM\_abortEdit Dim MM\_editQuery Dim MM\_editCmd

Dim MM\_editConnection Dim MM\_editTable Dim MM\_editRedirectUrl Dim MM\_editColumn Dim MM\_recordId

Dim MM\_fieldsStr Dim MM\_columnsStr Dim MM\_fields Dim MM\_columns Dim MM\_typeArray Dim MM\_formVal Dim MM\_delim Dim MM\_altVal Dim MM\_emptyVal Dim MM\_i

```
MM_editAction = CStr(Request.ServerVariables("SCRIPT_NAME")) 
If (Request.QueryString <> "") Then
  MM_editAction = MM_editAction & "?" & Request.QueryString 
End If
```
' boolean to abort record edit MM\_abortEdit = false

```
' query string to execute 
MM\_editQuery = ""% >
```
 $<\!\%$ ' \*\*\* Update Record: set variables

If  $(CStr(Request("MM\_update")) = "form1" And CStr(Request("MM\_recordId")) \Leftrightarrow "")$ Then

MM\_editConnection = MM\_coneccion\_STRING

MM\_editTable = "behrhorst.PACIENTE"

MM\_editColumn = "cod\_paciente"

MM\_recordId = "" + Request.Form("MM\_recordId") + ""

MM  $editReductUrl = ""$ 

MM\_fieldsStr =

"nom\_paciente|value|dir\_paciente|value|tel\_paciente|value|nit\_paciente|value|sexo\_pacie nte|value|nocedula\_paciente|value|fechanac\_paciente|value"

 $MM\_columnsStr =$ 

"nom\_paciente|',none,''|dir\_paciente|',none,''|tel\_paciente|',none,''|nit\_paciente|',none,''|sex o\_paciente|',none,''|nocedula\_paciente|',none,''|fechanac\_paciente|',none,NULL"

 ' create the MM\_fields and MM\_columns arrays  $MM_fields = Split(MM_fieldsStr, "||")$ MM\_columns = Split(MM\_columnsStr,  $"|"$ )

' set the form values

For  $MM_i = LBound(MM_fields)$  To UBound( $MM_fields$ ) Step 2

 $MM\_fields(MM_i+1) = CStr(Request.Form(MM_ifields(MM_i)))$ 

Next

 ' append the query string to the redirect URL If (MM\_editRedirectUrl <> "" And Request.QueryString <> "") Then

```
 If (InStr(1, MM_editRedirectUrl, "?", vbTextCompare) = 0 And Request.QueryString 
\ll "") Then
```
MM\_editRedirectUrl = MM\_editRedirectUrl & "?" & Request.QueryString Else

MM\_editRedirectUrl = MM\_editRedirectUrl & "&" & Request.QueryString End If

End If

### End If

 $% >$ 

 $< \frac{0}{6}$ 

' \*\*\* Update Record: construct a sql update statement and execute it

```
If (CStr(Request("MM_update")) <> "" And CStr(Request("MM_recordId")) <> "") 
Then
```
' create the sql update statement

MM\_editQuery = "update " & MM\_editTable & " set "

For MM\_i = LBound(MM\_fields) To UBound(MM\_fields) Step 2

 $MM_{\text{form}}Val = MM_{\text{fields}}(MM_{\text{1}}+1)$ 

MM\_typeArray = Split(MM\_columns(MM\_i+1),",")

 $MM\_delim = MM\_typeArray(0)$ 

If  $(MM_{\text{delim}} = "none")$  Then  $MM_{\text{delim}} = "$ 

 $MM\_altVal = MM\_typeArray(1)$ 

If (MM\_altVal = "none") Then MM\_altVal = ""

 $MM\_emptyVal = MM\_typeArray(2)$ 

If ( $MM\_emptyVal = "none")$  Then  $MM\_emptyVal = "$ 

If  $(MM_{\text{form}}Val = \text{""})$  Then

MM\_formVal = MM\_emptyVal

Else

```
If (MM_altVal \ll "") Then
     MM_formVal = MM_altVal 
   ElseIf (MM\_delim = "") Then 'escape quotes
    MM_formVal = "" & Replace(MM_formVal,"",""") & ""
    Else 
    MM_{\text{form}}Val = MM_{\text{delim}} + MM_{\text{form}}Val + MM_{\text{delim}} End If 
   End If 
  If (MM_i \leq LBound(MM_fields)) Then
   MM\_editQuery = MM\_editQuery \& ","
   End If 
  MM_editQuery = MM_editQuery & MM_columns(MM_i) & " = " & MM_formVal
  Next 
 MM_editQuery = MM_editQuery & " where " & MM_editColumn & " = " &
MM_recordId
```

```
 If (Not MM_abortEdit) Then 
  ' execute the update 
  Set MM_editCmd = Server.CreateObject("ADODB.Command") 
  MM_editCmd.ActiveConnection = MM_editConnection 
  MM_editCmd.CommandText = MM_editQuery 
  MM_editCmd.Execute 
  MM_editCmd.ActiveConnection.Close
```
 If (MM\_editRedirectUrl <> "") Then Response.Redirect(MM\_editRedirectUrl) End If End If

End If  $\%$  $<\!\%$ Dim Recordset1\_\_MMColParam Recordset1\_\_MMColParam = "1" If (Request.QueryString("txtNom") <> "") Then Recordset1\_\_MMColParam = Request.QueryString("txtNom") End If  $\%$  $< 0$ Dim Recordset1 Dim Recordset1\_numRows Set Recordset1 = Server.CreateObject("ADODB.Recordset") Recordset1.ActiveConnection = MM\_coneccion\_STRING Recordset1.Source = "SELECT \* FROM behrhorst.PACIENTE WHERE nom\_paciente  $=$  "' + Replace(Recordset1\_MMColParam, "", "'"') + "'"  $Recordest1.CursorType = 0$ Recordset1.CursorLocation = 2  $Recordest1. LockType = 1$ Recordset1.Open()  $Recordest1\_numRows = 0$  $% >$  $\langle$ html $>$ <head> <title>Fundacion Carroll Behrhorst</title>

<meta http-equiv="Content-Type" content="text/html; charset=iso-8859-1">

```
</head>
```

```
<body>
```

```
<table width="100%" border="0" align="center" bgcolor="#0000CC">
```
 $<$ tr $>$ 

 $<$ d $>$  $<$ div align="center" $>$ 

```
 <h1><font color="#FFCC00">Modificar Paciente</font></h1>
```
 $\langle \text{div}\rangle \langle \text{td}\rangle$ 

 $\langle tr \rangle$ 

</table>

```
<form method="post" action="<%=MM_editAction%>" name="form1">
```

```
 <table align="center">
```
<tr valign="baseline">

```
 <td nowrap align="right"><h3 align="left"><font
```

```
color="#0000CC">Nombre:</font></h3></td>
```

```
 <td> <input type="text" name="nom_paciente"
```

```
value="<%=(Recordset1.Fields.Item("nom_paciente").Value)%>" size="32">
```
 $\langle t \, \mathrm{d} t \rangle$ 

 $\langle tr \rangle$ 

<tr valign="baseline">

<td nowrap align="right"><h3 align="left"><font

```
color="#0000CC">Direccion:</font></h3></td>
```

```
 <td> <input type="text" name="dir_paciente"
```
value="<%=(Recordset1.Fields.Item("dir\_paciente").Value)%>" size="32">

 $\langle t \, \mathrm{d} \rangle$ 

 $\langle t$ r $>$ 

<tr valign="baseline">

```
 <td nowrap align="right"><h3 align="left"><font
```

```
color="#0000CC">Telefono:</font></h3></td>
```
<td> <input type="text" name="tel\_paciente"

```
value="<%=(Recordset1.Fields.Item("tel_paciente").Value)%>" size="32">
```
 $\langle t \, \mathrm{d} t \rangle$ 

```
\langle t
```
<tr valign="baseline">

<td nowrap align="right"><h3 align="left"><font

```
color="#0000CC">Nit:</font></h3></td>
```
 $<$ td $>$  $<$ input type="text" name="nit\_paciente"

value="<%=(Recordset1.Fields.Item("nit\_paciente").Value)%>" size="32">

 $\langle t \, \mathrm{d} t \rangle$ 

 $\langle tr \rangle$ 

<tr valign="baseline">

```
 <td nowrap align="right"><h3 align="left"><font
```

```
color="#0000CC">Sexo:</font></h3></td>
```

```
 <td> <input type="text" name="sexo_paciente"
```
value="<%=(Recordset1.Fields.Item("sexo\_paciente").Value)%>" size="32">

 $\langle t \, d \rangle$ 

 $\langle t$ r $>$ 

<tr valign="baseline">

```
 <td nowrap align="right"><h3 align="left"><font color="#0000CC">No.
```
Cedula:</font></h3></td>

<td> <input type="text" name="nocedula\_paciente"

value="<%=(Recordset1.Fields.Item("nocedula\_paciente").Value)%>" size="32">

 $\langle t \, \mathrm{d} t \rangle$ 

```
\langle tr>
```
<tr valign="baseline">

```
 <td nowrap align="right"><h3 align="left"><font color="#0000CC">Fecha 
Nacimiento:</font></h3></td>
```
<td> <input type="text" name="fechanac\_paciente"

```
value="<%=(Recordset1.Fields.Item("fechanac_paciente").Value)%>" size="32">
```
 $\langle t \, \mathrm{d} t \rangle$ 

 $\langle tr \rangle$ 

<tr valign="baseline">

<td nowrap align="right">&nbsp;</td>

```
 <td> <input name="Submit" type="submit" value="Actualizar"> </td>
```
 $\langle t$ r $>$ 

</table>

```
 <input type="hidden" name="MM_update" value="form1">
```

```
 <input type="hidden" name="MM_recordId" value="<%=
```
Recordset1.Fields.Item("cod\_paciente").Value %>">

</form>

```
<table width="100%" border="0" align="center" bgcolor="#0000CC">
```
 $<$ tr $>$ 

```
\langle \text{td}\rangle \langle \text{div align}="center">
```

```
 <h2><font color="#FFCC00">Volver</font></h2>
```
 $\langle \text{div}\rangle \langle \text{td}\rangle$ 

 $\langle tr \rangle$ 

</table>

```
\langle p \rangle \& nbsp; \langle p \rangle
```

```
\langle p \rangle \& nbsp; \langle p \rangle
```
</body>

```
</html>
```
 $<\!\%$ 

Recordset1.Close()

```
Set Recordest1 = Nothing
```
 $\%$
### **4.2.5 Buscar datos**

Antes de poder modificar o borrar los datos, se debe efectuar una búsqueda, aquí la ejemplificaremos con base al nombre del paciente.

Se ingresa el nombre del paciente que deseamos buscar, luego se presiona el botón "Enviar", es entonces que se llama a la página que realizará la acción de modificar o cambiar los datos del paciente según sea el caso, el envío de datos al servidor se hace por el método GET. GET envía los datos del formulario añadiéndolos al URL como una cadena de consulta. A continuación se muestra la página y su código respectivo.

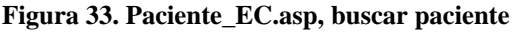

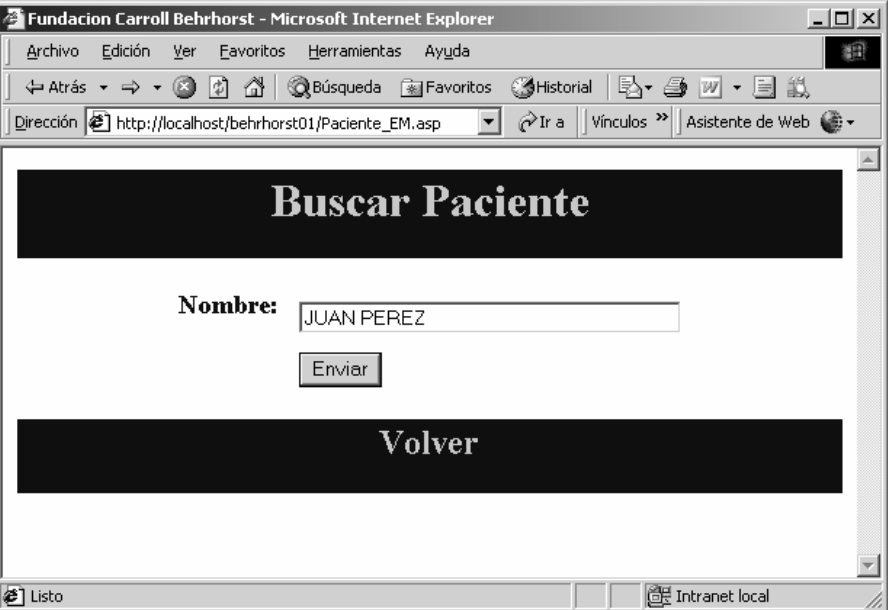

<%@LANGUAGE="VBSCRIPT" CODEPAGE="1252"%>

 $<\!\%$ 

```
' *** Restrict Access To Page: Grant or deny access to this page
```
MM\_authorizedUsers=""

MM\_authFailedURL="Error.asp"

MM\_grantAccess=false

```
If Session("MM_Username") <> "" Then
```

```
 If (true Or CStr(Session("MM_UserAuthorization"))="") Or _
```

```
 (InStr(1,MM_authorizedUsers,Session("MM_UserAuthorization"))>=1) Then
```
MM\_grantAccess = true

End If

End If

If Not MM\_grantAccess Then

 $MM_{qsChar} = "?"$ 

If  $(InStr(1, MM_authFailed URL, "?") >= 1)$  Then  $MM_qsChar = "&"$ 

```
 MM_referrer = Request.ServerVariables("URL")
```

```
if (Len(Request.QueryString()) > 0) Then MM_referrer = MM_referrer & "?" \&
```

```
Request.QueryString()
```

```
MM_authFailedURL = MM_authFailedURL & MM_qsChar & "accessdenied=" \&Server.URLEncode(MM_referrer)
```

```
 Response.Redirect(MM_authFailedURL)
```
End If

 $% >$ 

<html>

<head>

<title>Fundacion Carroll Behrhorst</title>

```
<meta http-equiv="Content-Type" content="text/html; charset=iso-8859-1">
```
</head>

```
<body>
```

```
<table width="100%" border="0" align="center" bgcolor="#0000CC">
```
 $<$ tr $>$ 

```
<d><div align="center">
```

```
 <h1><font color="#FFCC00">Buscar Paciente</font></h1>
```

```
\langle \text{div}\rangle \langle \text{td}\rangle\langle tr \rangle</table> 
<form name="form1" method="get" action="Paciente_C.asp"> 
  <table width="62%" border="0" align="center"> 
  <tr> <td width="28%"><h3><font color="#0000CC">Nombre:</font></h3></td> 
    <td width="72%"><input name="txtNom" type="text" id="txtNom" 
size="40"></td> 
  \langle/tr><tr><td>&nbsp;</td>
    <td><input type="submit" name="Submit" value="Enviar"></td> 
  \langle tr \rangle </table> 
</form> 
<table width="100%" border="0" align="center" bgcolor="#0000CC"> 
 <tr> <td> <div align="center"> 
      <h2><font color="#FFCC00">Volver</font></h2> 
    \langle \text{div}\rangle \langle \text{td}\rangle\langle t</table> 
< p > \& nbsp; < \neg p ></body> 
</html>
```
### **4.3 Seguridad**

La seguridad es importante, ya que con ella se logra evitar que personas sin autorización tengan acceso a la aplicación, se tiene una tabla en la base de datos la cual contiene la información de los usuarios que tienen autorización al sistema.

Cuando se intenta entrar al sistema de información del hospital, lo primero que aparece es la pantalla de logeo en la cual se debe ingresar el usuario y contraseña. Es entonces que se hace la verificación y si tiene los permisos necesarios se le muestra la página de inicio. A continuación se muestra la página de logeo y su respectivo código.

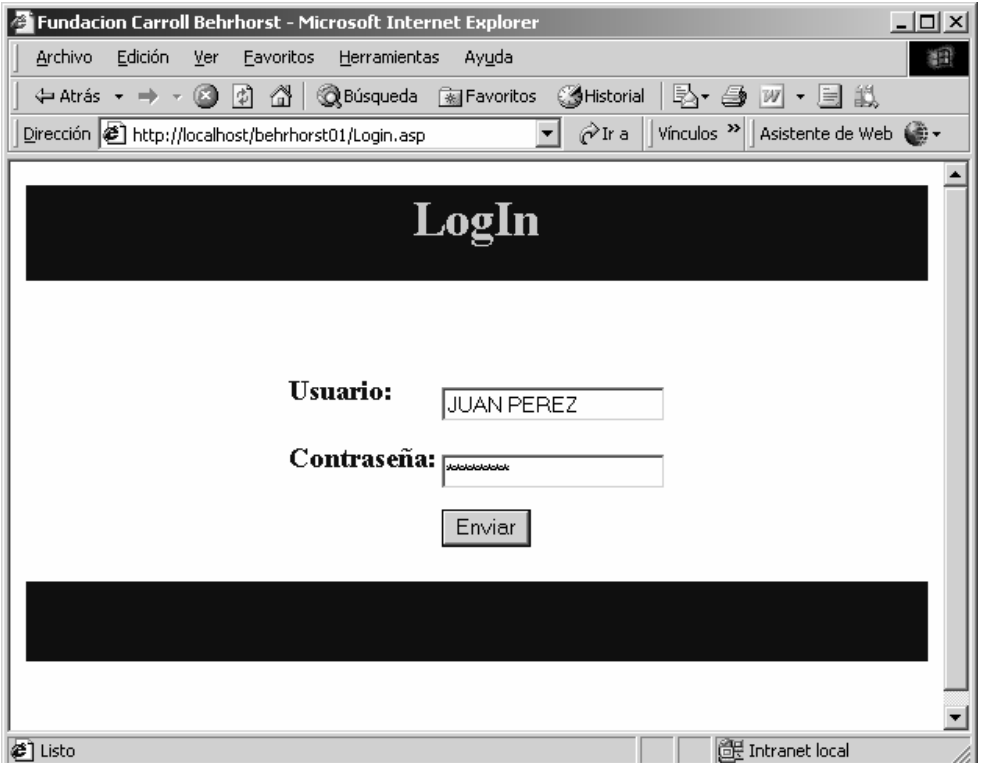

**Figura 34. LogIn.asp, logeo al sistema** 

<%@LANGUAGE="VBSCRIPT" CODEPAGE="1252"%>

<!--#include file="Connections/coneccion.asp" -->

 $<\!\%$ 

- ' \*\*\* Validate request to log in to this site.
- MM\_LoginAction = Request.ServerVariables("URL")
- If Request.QueryString $\ll$ "" Then MM\_LoginAction = MM\_LoginAction + "?" +

Request.QueryString

MM\_valUsername=CStr(Request.Form("textfield"))

```
If MM_valUsername <> "" Then
```
MM\_fldUserAuthorization=""

MM\_redirectLoginSuccess="Index.asp"

MM\_redirectLoginFailed="Error\_UsuarioExiste.asp"

MM\_flag="ADODB.Recordset"

set MM\_rsUser = Server.CreateObject(MM\_flag)

MM\_rsUser.ActiveConnection = MM\_coneccion\_STRING

MM\_rsUser.Source = "SELECT usuario, password"

```
 If MM_fldUserAuthorization <> "" Then MM_rsUser.Source = MM_rsUser.Source &
```
"," & MM\_fldUserAuthorization

```
 MM_rsUser.Source = MM_rsUser.Source & " FROM behrhorst.LOGIN WHERE
```
usuario=" & Replace(MM\_valUsername,"",""") &"' AND password=" &

Replace(Request.Form("textfield2"),"'","''") & "'"

 $MM\_rsUser.CursorType = 0$ 

MM\_rsUser.CursorLocation =  $2$ 

```
MM\_rsUser.LockType = 3
```
MM\_rsUser.Open

If Not MM\_rsUser.EOF Or Not MM\_rsUser.BOF Then

' username and password match - this is a valid user

Session("MM\_Username") = MM\_valUsername

If (MM\_fldUserAuthorization <> "") Then

Session("MM\_UserAuthorization") =

CStr(MM\_rsUser.Fields.Item(MM\_fldUserAuthorization).Value)

Else

```
 Session("MM_UserAuthorization") = "" 
   End If 
   if CStr(Request.QueryString("accessdenied")) <> "" And false Then 
     MM_redirectLoginSuccess = Request.QueryString("accessdenied") 
   End If 
   MM_rsUser.Close 
   Response.Redirect(MM_redirectLoginSuccess) 
  End If 
  MM_rsUser.Close 
  Response.Redirect(MM_redirectLoginFailed) 
End If 
% ><html> 
<head> 
<title>Fundacion Carroll Behrhorst</title> 
<meta http-equiv="Content-Type" content="text/html; charset=iso-8859-1"> 
</head> 
<body> 
<table width="100%" border="0" align="center" bgcolor="#0000CC"> 
 <tr><d><div align="center"> <h1><font color="#FFCC00">LogIn</font></h1> 
    \langle \text{div}\rangle \langle \text{td}\rangle\langle tr></table> 
\langle p \text{ align} = \text{center} \rightarrow \& \text{nbsp}; \langle p \rangle
```

```
<form name="form1" method="POST" action="<%=MM_LoginAction%>">
```

```
 <table width="41%" border="0" align="center"> 
  <tr> <td><h3><font color="#0000CC">Usuario:</font></h3></td> 
    <td><input type="text" name="textfield"></td> 
  \langle tr><tr> <td><h3><font color="#0000CC">Password:</font></h3></td> 
    <td><input type="password" name="textfield2"></td> 
  \langle tr \rangle<tr><td>&nbsp;</td>
    <td><input type="submit" name="Submit" value="Enviar"></td> 
  \langle tr> </table> 
</form> 
<table width="100%" border="0" align="center" bgcolor="#0000CC"> 
 <tr> <td> <div align="center"> 
     \langle h2\rangle \langle h2\rangle\langle \text{div}\rangle \langle \text{td}\rangle\langle tr \rangle</table> 
< p> </p>
</body>
```

```
</html>
```
Como también se puede dar la posibilidad de que alguien quiera ingresar al sistema sin logearse escribiendo la dirección completa de la página a la quiere acceder, se le debe de agregar a las páginas el siguiente código que evita esta situación.

 $<\!\%$ 

' \*\*\* Restrict Access To Page: Grant or deny access to this page

MM\_authorizedUsers=""

MM\_authFailedURL="Error.asp"

MM\_grantAccess=false

If Session("MM\_Username") <> "" Then

If (true Or CStr(Session("MM\_UserAuthorization"))="") Or \_

(InStr(1,MM\_authorizedUsers,Session("MM\_UserAuthorization"))>=1) Then

MM\_grantAccess = true

End If

End If

If Not MM\_grantAccess Then

 $MM_gsChar = "?"$ 

```
If (InStr(1, MM_authFailed URL, "?") >= 1) Then MM_qsChar = "&"
```
MM\_referrer = Request.ServerVariables("URL")

if (Len(Request.QueryString()) > 0) Then MM\_referrer = MM\_referrer & "?" &

Request.QueryString()

```
MM_authFailedURL = MM_authFailedURL & MM_qsChar & "accessdenied=" \&
```
Server.URLEncode(MM\_referrer)

Response.Redirect(MM\_authFailedURL)

End If

 $% >$ 

### **4.4 Recuperación**

La información es muy importante, por lo que se deben tomar medidas en las cuales se pueda recuperar la información en caso llegar a suceder alguna falla en el sistema, es por ello que se muestra la forma de realizar backups de la base de datos en SQL Server 2000.

#### **4.4.1 Realizar el backup de la base de datos**

Primero debe de ingresar al "Administrador corporativo" de SQL Server 2000, luego debe darle doble clic sobre "Servidores Microsoft SQL Server", luego doble clic sobre "Grupo de SQL Server", doble clic sobre "HUGO (Windows NT)", doble clic sobre "Bases de datos", entonces vera la siguiente pantalla.

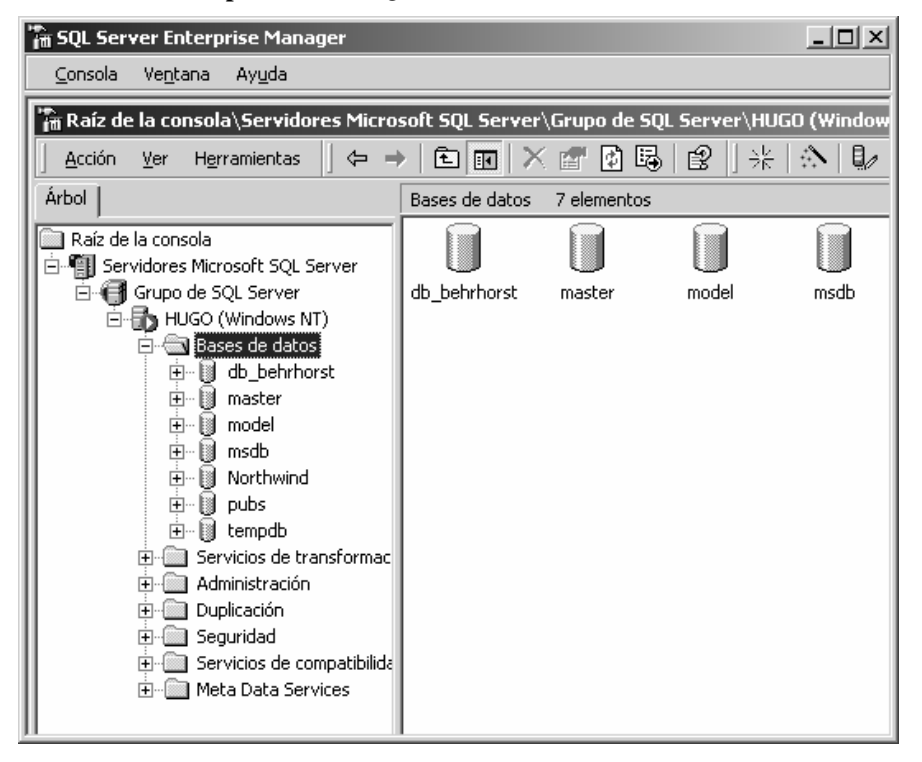

**Figura 35. Administrador corporativo de SQL Server 2000** 

A continuación dar clic derecho sobre la base de datos a la que se le desea realizar el backup, en nuestro caso seria "db\_behrhorst", entonces en el menú que nos aparecerá en pantalla debemos seleccionar la opción de "Todas las tareas", esto nos mostrará otro menú del cual debemos seleccionar "Copia de seguridad de la base de datos…" debe verse la siguiente ventana:

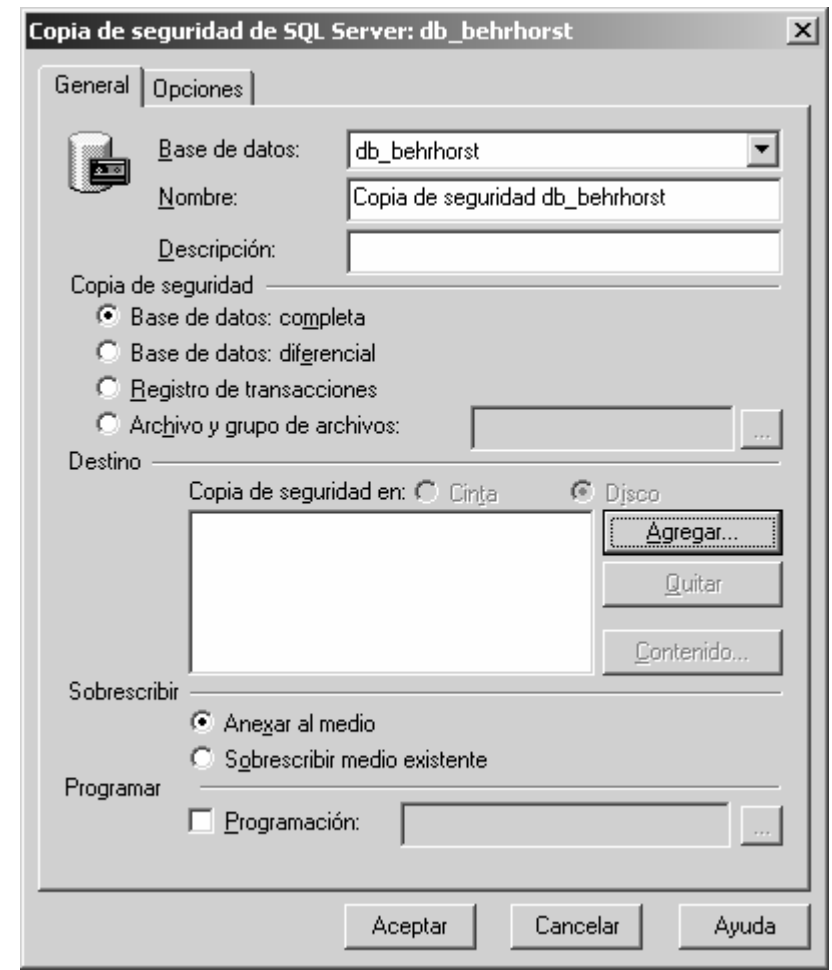

**Figura 36. Copia de seguridad de SQL Server** 

Como se puede observar en la ventana de arriba nos aparece el nombre de la base de datos y el nombre del archivo el cual tendrá nuestro backup. Si seleccionamos el botón "Aceptar" no creará el backup en el mismo disco duro donde tenemos instalado SQL Server, en el directorio donde almacena los backups.

Si deseamos almacenar el backup de la base de datos en otro lugar (recomendado) entonces debemos indicárselo y debemos seleccionar el botón "Agregar". Entonces nos mostrará la ventana siguiente:

**Figura 37. Seleccionar destino de la copia de seguridad** 

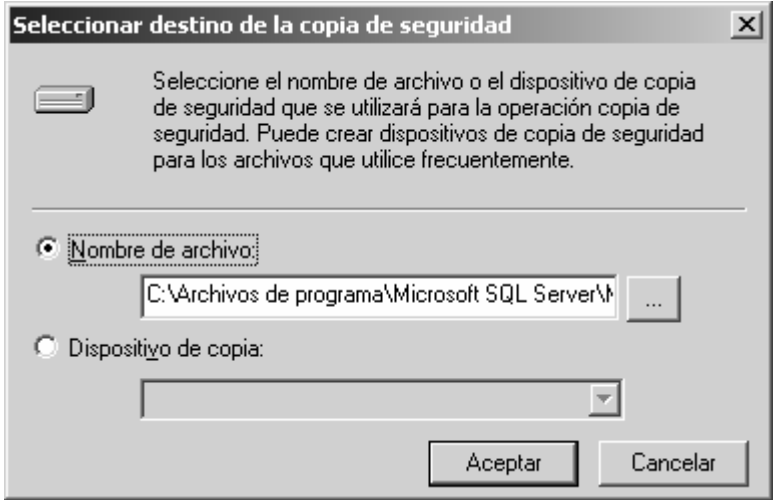

Para poder indicarle donde se desea guardar el backup de la base de datos se debe seleccionar el botón "…" y nos mostrará la siguiente ventana:

**Figura 38. Ubicación del dispositivo de copia de seguridad** 

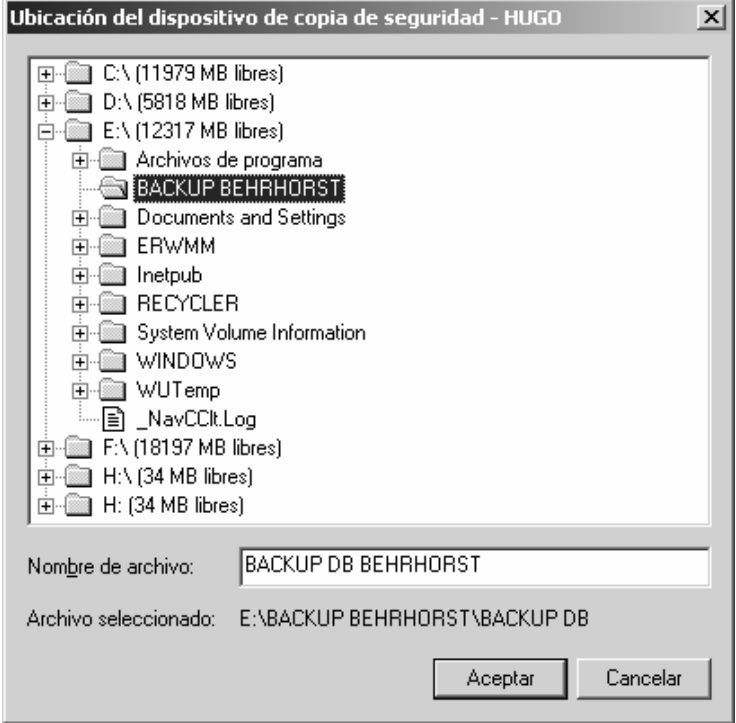

Luego de que le indicamos en donde queremos guardar la base de datos debemos teclear el nombre de archivo que contendrá el backup y seleccionar el botón "Aceptar". Entonces regresamos a la ventana que se muestra en la Figura 37, solo que ahora aparece la dirección que nosotros elegimos, entonces debemos hacer clic en el botón "Aceptar". Volvemos a la ventana que se muestra en la Figura 36 solo que ahora en la parte de "Destino" aparece la dirección donde esta nuestro backup de la base de datos. Por último seleccionamos el botón "Aceptar" y con ello terminamos.

#### **4.4.2 Restaurar la base de datos**

Para poder restaurar la base de datos debe encontrarse en el Administrador Corporativo de SQL Server 2000 tal y como se muestra en la Figura 35. Se pueden dar dos posibilidades a la hora de restaurá la base de datos, la primera es que este exista por lo que veremos el nombre de la misma en la ventana y la segunda opción es que no exista y por lo tanto no será visualizada en la pantalla.

Como en cada una de estas alternativas existen algunas variantes en la forma que se hace la restauración de la base de datos, se procede a dar una explicación paso a pasote cada una de ellas.

#### **4.4.2.1 Existe la base de datos**

Debe hacer clic derecho sobre la base de datos que queremos restaurar, en nuestro caso seria "db\_behrhorst", entonces en el menú que nos aparecerá en pantalla debemos seleccionar la opción de "Todas las tareas", esto nos mostrará un segundo menú del cual debemos seleccionar la opción que corresponde a "Restaurar base de datos…", debe verse la siguiente ventana:

**Figura 39. Restaurar base de datos existente** 

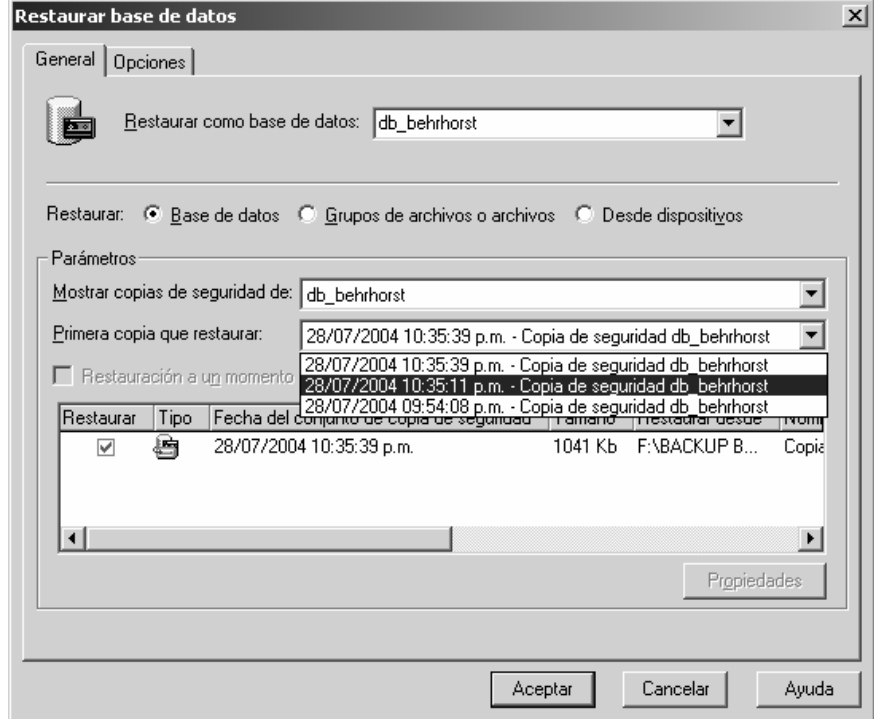

Como podemos ver en la figura anterior aparece el nombre de la base de datos, aparece seleccionada la opción de "Base de datos" y en "Parámetros" debemos seleccionar la copia de seguridad que queremos restaurar en caso de que hallamos hecho varias. Luego de seleccionamos el botón "Aceptar" y hemos terminado el proceso.

### **4.4.2.2 Coexiste la base de datos**

Si no existe la base de datos que queremos restaurar, debemos hacer clic derecho sobre "Base de datos", seleccionar la opción "Todas las tareas" lo cual nos mostrará otro menú del cual seleccionaremos la opción "Restaurar base de datos…", entonces tendremos la ventana que se muestra en la Figura 39, con la diferencia que no aparecerá nuestra base de datos ni los backups que hemos hecho.

Debemos teclear el nombre que tenía nuestra base de datos anteriormente, y seleccionar la opción "Desde dispositivo" entonces veremos la siguiente ventana:

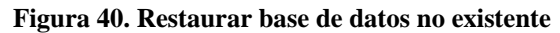

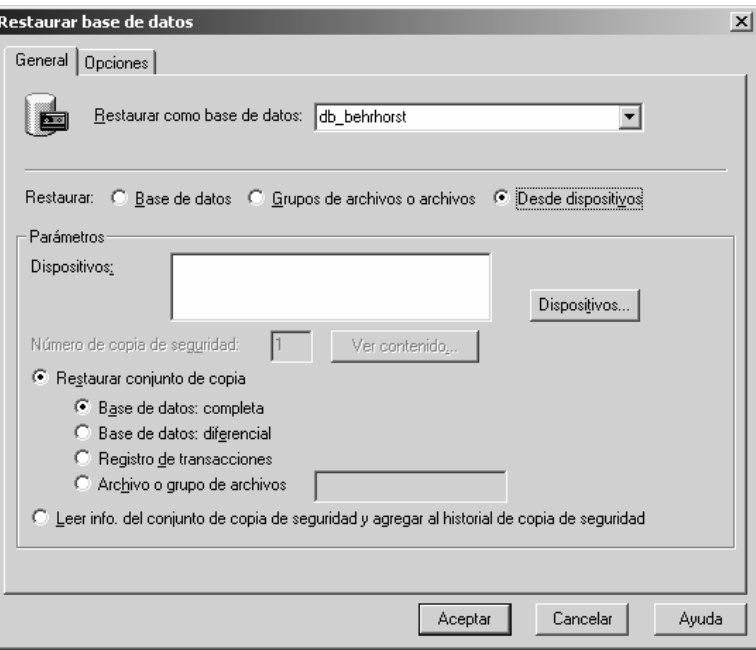

Ahora debemos seleccionar el botón "Dispositivos" que se encuentra dentro del marco que dice "Parámetros", entonces veremos la siguiente ventana:

**Figura 41. Elegir dispositivos para restaurar** 

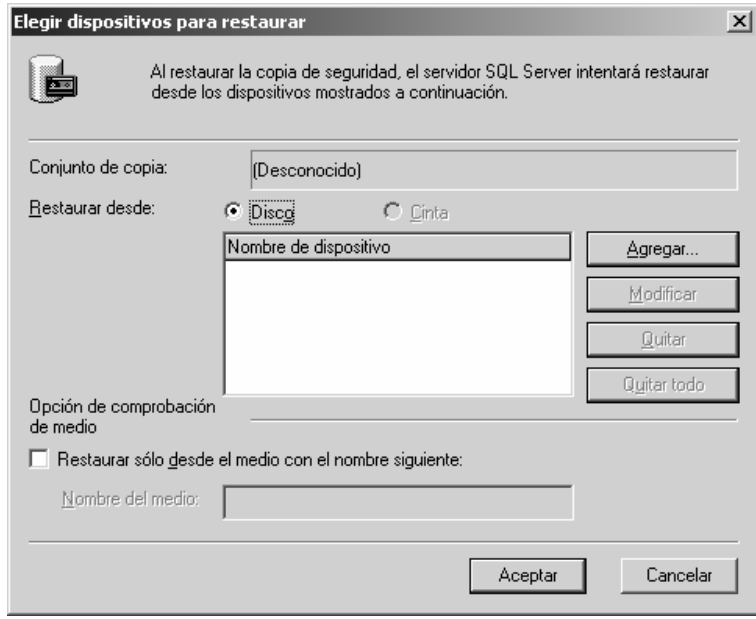

Seleccionemos el botón "Agregar", veremos la siguiente ventana:

**Figura 42. Seleccionar destino de la restauración** 

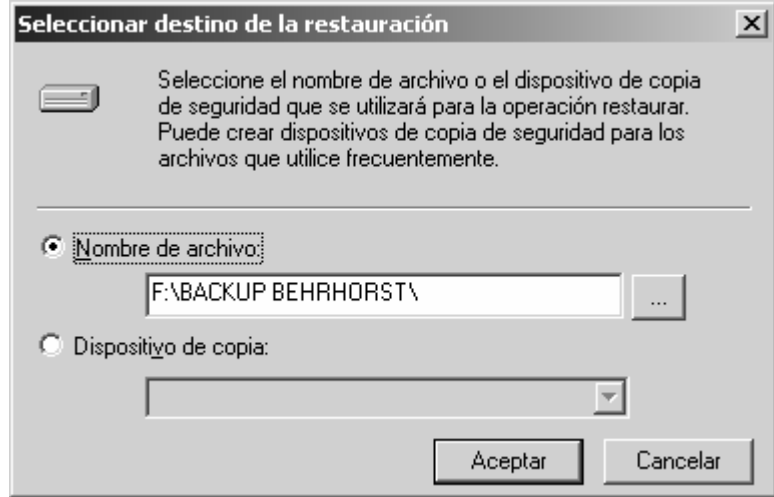

Aquí debemos seleccionar el botón "…" luego buscar la ubicación de nuestro archivo el cual contiene el backup de nuestra base de datos y hacer clic en el botón "Aceptar".

Entonces regresamos a la ventana que se muestra en la Figura 42, solo que ahora aparece la ubicación y el nombre del archivo de nuestro backup en el espacio que se encuentra etiquetado como "Nombre del dispositivo", debemos hacer clic en el botón "Aceptar".

Ahora nos encontramos de nuevo en la ventana que se muestra en la Figura 41, debemos hacer clic sobre el botón "Aceptar" para poder recuperar nuestra base de datos, vemos un mensaje en el que nos dice que la recuperación se realizó con éxito.

# **5. MANUAL DE INSTALACIÓN**

## **5.1 Crear la base de datos**

Para poder crear la base de datos debe encontrarse en el Administrador Corporativo de SQL Server 2000 tal y como se muestra en la Figura 35. Luego debe hacer clic derecho sobre "Base de datos" y seleccionar la opción "Nueva base de datos", entonces se mostrará la siguiente ventana:

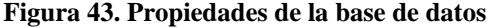

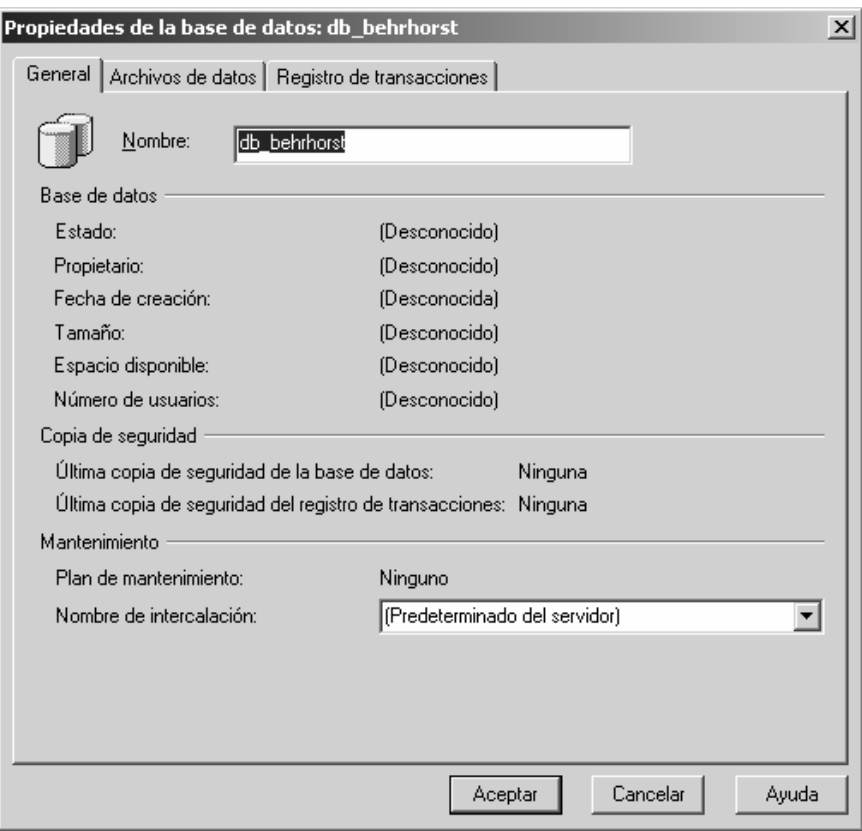

El espacio que corresponde al nombre de la base de datos aparecerá vació, debemos escribir el que nosotros queremos darle, en nuestro caso escribimos "db\_behrhorst". Si no se desea cambiar los archivos de datos y los registros de transacciones debemos hacer clic en el botón "Aceptar".

### **5.2 Crear el usuario de la base de datos**

Para poder crear el usuario de la base de datos debe encontrarse en el Administrador Corporativo de SQL Server 2000 tal y como se muestra en la Figura 35. Luego hacer doble clic sobre "Seguridad" que se encuentra en el lado izquierdo de la ventana.

Ahora hay que hacer clic derecho sobre "Inicio de sesión" lo cual nos mostrará un menú del cual hay que elegir la opción "Nuevo inicio de sesión…". Debemos escribir el nombre del usuario "behrhorst" en nuestro caso, seleccionar la opción "Autenticación de SQL Server" e ingresar la contraseña que es "behrhorst" , debemos seleccionar el nombre de la base de datos que seria "db\_behrhorst", entonces tendremos la siguiente ventana:

**Figura 44. Nuevo inicio de sesión**

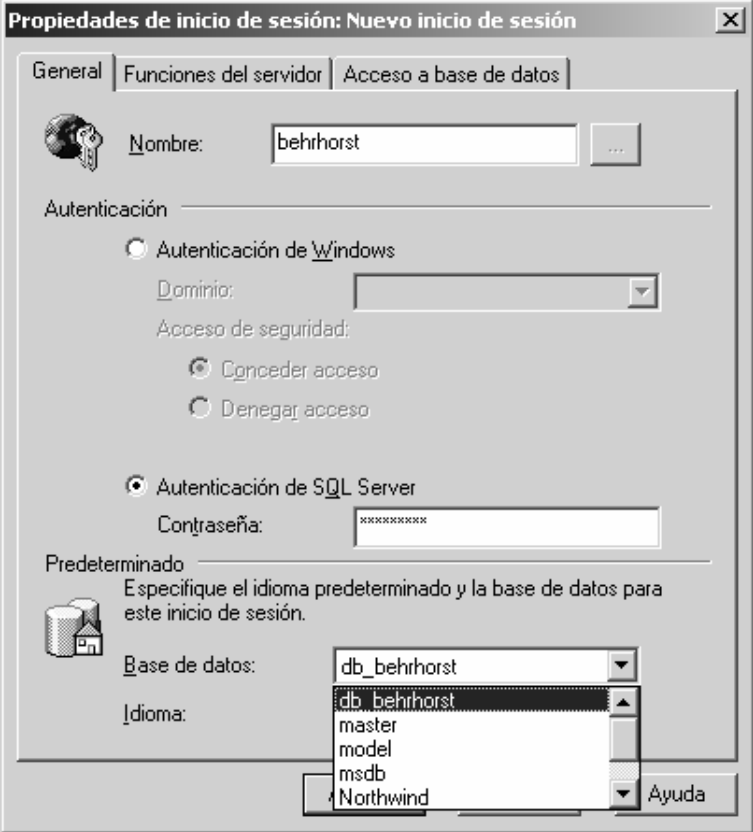

Como siguiente paso es hacer clic sobre la pestaña que dice "Acceso a la base de datos", debemos seleccionar las bases de datos a las que tendrá acceso este inicio de sesión, nosotros seleccionaremos "db\_behrhorst" y también debemos seleccionar las funciones de base de datos por lo que elegimos "db\_owner", entonces tendremos la siguiente ventana:

**Figura 45. Acceso a base de datos** 

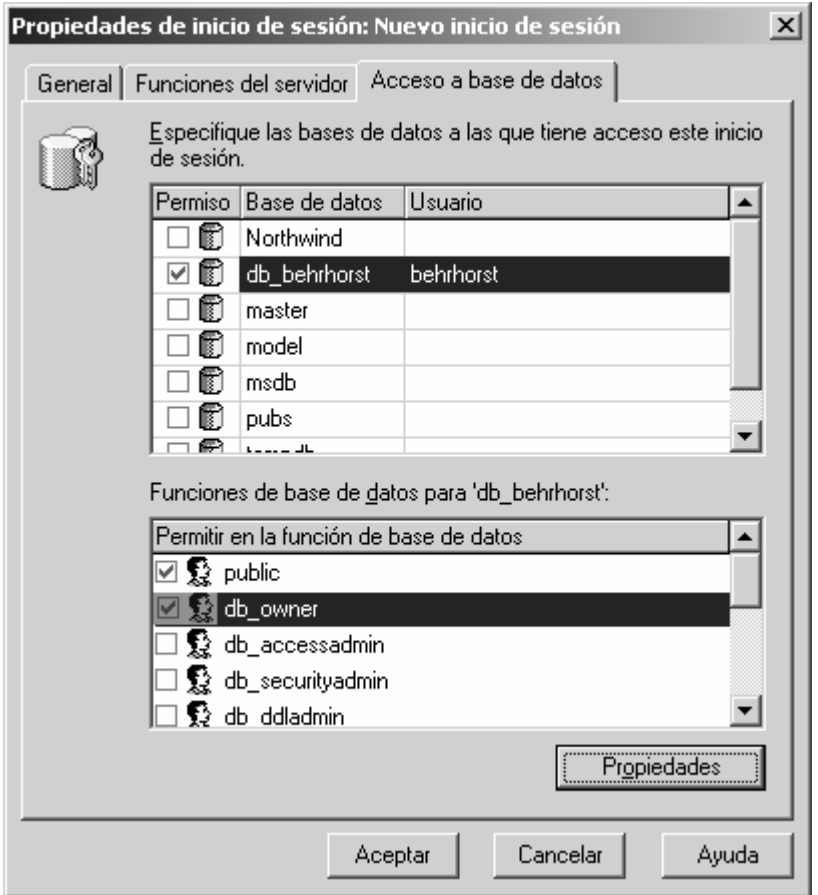

Luego hay que hacer clic en el botón "Aceptar", nos aparecerá una ventana en la cual nos pide que confirmemos la contraseña como la siguiente:

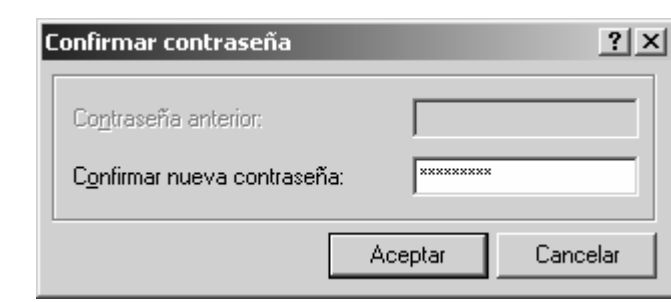

### **Figura 46. Confirmar contraseña**

Luego de haber ingresado la contraseña y haber hecho clic en el botón "Aceptar", habremos creado nuestro inicio de sesión.

### **5.3 Crear las tablas para la base de datos**

Luego de que ya creamos la base de datos y su respectivo usuario, debemos de crear las tablas que contendrán la información que vamos a guardar, para ello utilizamos el "Administrador de consultas" que se encuentra en "Inicio/Programas/Microsoft SQL Server/Analizador de consultas" la ventana que se nos muestra es la siguiente:

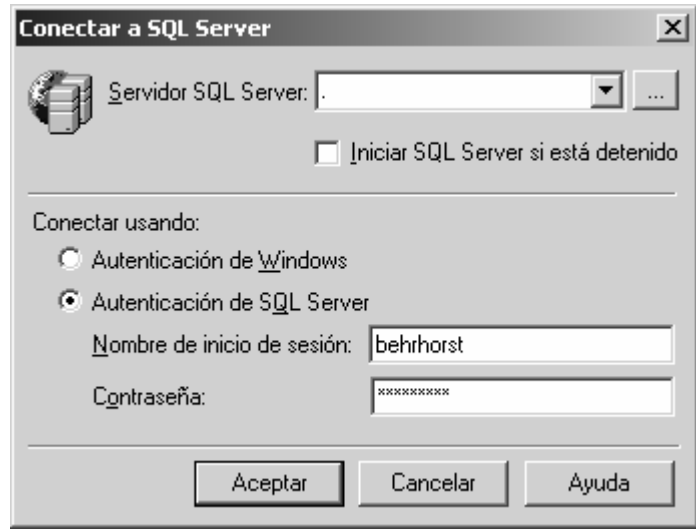

**Figura 47. Conectar a SQL Server** 

Debemos ingresar el nombre del inicio de sesión (el cual ya creamos) y su respectiva contraseña, nosotros estamos utilizando "behrhorst" como nombre de inicio de sesión y como contraseña, al hacer clic en el botón "Aceptar" veremos la siguiente ventana:

**Figura 48. Analizador de consultas SQL**

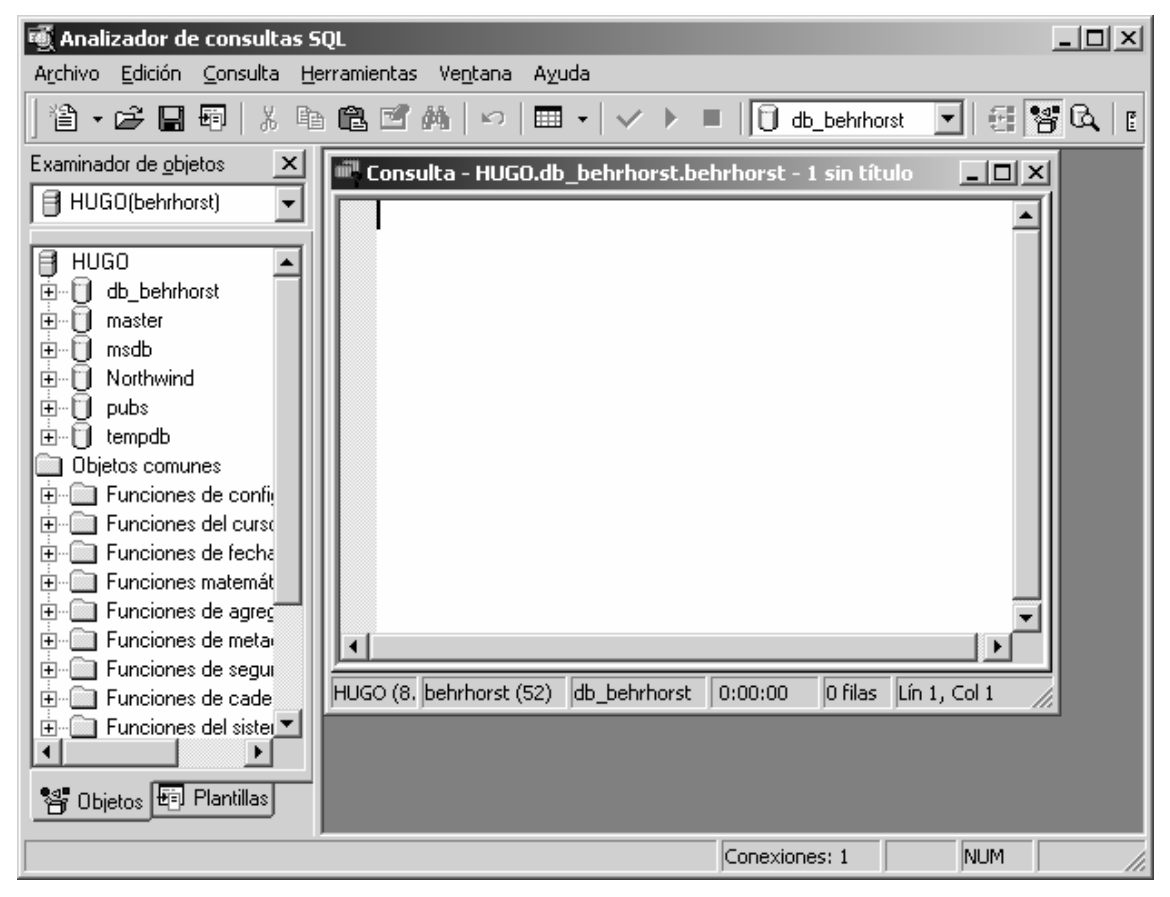

Lo que tenemos que hacer es copiar nuestro script de la base de datos (sentencias de sql para crear las tablas) que tenemos guardado en un archivo de texto a la ventana donde dice ""Consulta - …". Luego hacer clic en "Consulta/Ejecutar" o presionar la tecla "F5", entonces veremos la siguiente ventana:

**Figura 49. Analizador de consultas SQL, con un script** 

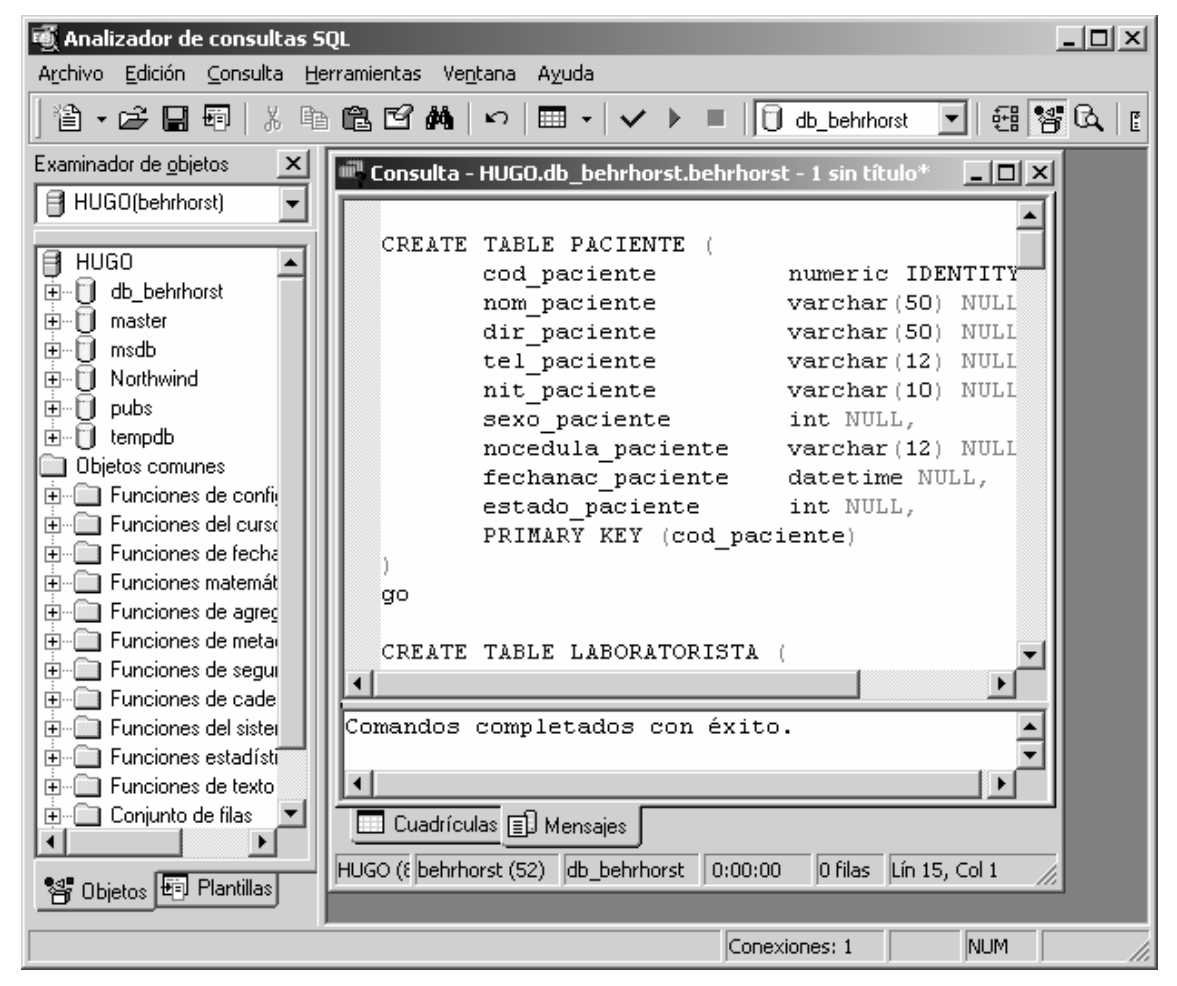

Como podemos ver aparece un mensaje que dice "Comandos completados con éxito", ahora podemos ver las tablas desde el "Administrador corporativo" haciendo clic en "Tablas" de la base de datos "db\_behrhorst".

Otra manera es crear las tablas desde el "Inicio/Programas/Microsoft SQL Server/Administrador Corporativo" que se muestra en la Figura 35, haciendo clic sobre nuestra base de datos "db\_behrhorst" y luego clic derecho sobre "Tablas" vemos un menú del cual elegimos la opción "Nueva tabla…", aparecerá una ventana en la cual podremos definir los nombres de los campos, el tipo de dato, si es nulo o no, etc. Esto se hace para cada tabla que deseamos crear. La ventana que se nos muestra es la siguiente:

**Figura 50. Tabla nueva** 

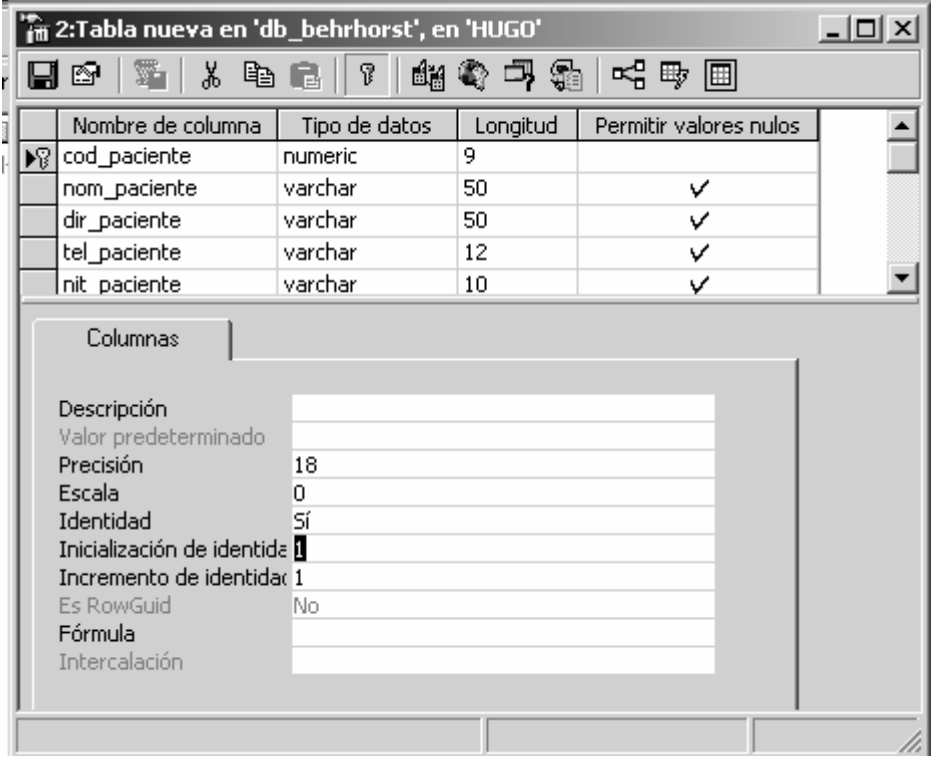

# **5.4 Enlazando la base de datos utilizando un ODBC**

Para que la aplicación pueda tener acceso a la información que se encuentra en la base de datos se debe crear un ODBC. A continuación se explica la forma de crearlo en Windows 2000 Server.

Primero debe darle clic al menú "Inicio/Configuración/Panel de Control", entonces podrá ver lo siguiente:

**Figura 51. Panel de control**

| 國 Panel de control                                                                                                    |                             |                              |                                |                                             |                         | $ \Box$ $\times$       |  |
|----------------------------------------------------------------------------------------------------|-----------------------------|------------------------------|--------------------------------|---------------------------------------------|-------------------------|------------------------|--|
| Archivo<br>Edición<br>Favoritos<br>Ver                                                                                                    | Herramientas                | Ayuda                        |                                |                                             |                         | 细                      |  |
| ≠Arás - → - 臼   @ Búsqueda 「凸 Carpetas ③   偕 �� × ∽   囲-                                                                                                    |                             |                              |                                |                                             |                         |                        |  |
| ⊘Tr<br>Dirección <a> Birección <a> Birección <a> Birección <a> Birección <a> Birección <a> Birección <a> Birección <a> Birección <a> Birección <a> Birección <a> Birección <a> Birección <a> Birección <a> Birección <a> Birección <a<br>Vínculos<sup>&gt;&gt;</sup></a<br></a></a></a></a></a></a></a></a></a></a></a></a></a></a></a> |                             |                              |                                |                                             |                         |                        |  |
| าก่                                                                                                    |                             |                              |                                |                                             |                         |                        |  |
| Panel de control                                                                                                    | Actualizacio<br>automáticas | Agregar o<br>quitar          | Agregar o<br>quitar p          | Conexiones de Configuración<br>red y de acc | regional                | Escáneres y<br>cámaras |  |
| Herramientas administrativas<br>Hace configuraciones administrativas<br>para su equipo                                                                                                    |                             |                              |                                |                                             | وستزمته                 |                        |  |
|                                                                                                    | Fecha y hora                | Fuentes                      | Herramientas<br>administrativa | Impresoras                                  | Licencia                | Mouse                  |  |
| Windows Update<br>Soporte técnico de Windows 2000                                                                                                    |                             | ය                            | s.                             |                                             |                         |                        |  |
|                                                                                                    | Nero<br>ImageDrive          | Opciones de<br>accesibilidad | Opciones de<br>carpeta         | Opciones de<br>energía                      | Opciones de<br>Internet | Opciones de<br>juego   |  |
|                                                                                                    |                             |                              |                                |                                             |                         | बि                     |  |
|                                                                                                    | Opciones de<br>teléfono     | Pantalla                     | Servicios de<br>texto          | Sistema                                     | Sonidos y<br>multimedia | Tareas<br>programadas  |  |
|                                                                                                    | ش<br>排出                     |                              |                                |                                             |                         |                        |  |
|                                                                                                    | Teclado                     |                              |                                |                                             |                         |                        |  |
|                                                                                                    |                             |                              |                                |                                             |                         |                        |  |
|                                                                                                    |                             |                              |                                |                                             |                         |                        |  |
| Hace configuraciones administrativas para su equipo                                                                                                    |                             |                              |                                |                                             |                         |                        |  |

Luego se debe de seleccionar el icono que corresponde a las "Herramientas Administrativas", entonces tendremos la siguiente pantalla:

**Figura 52. Herramientas administrativas**

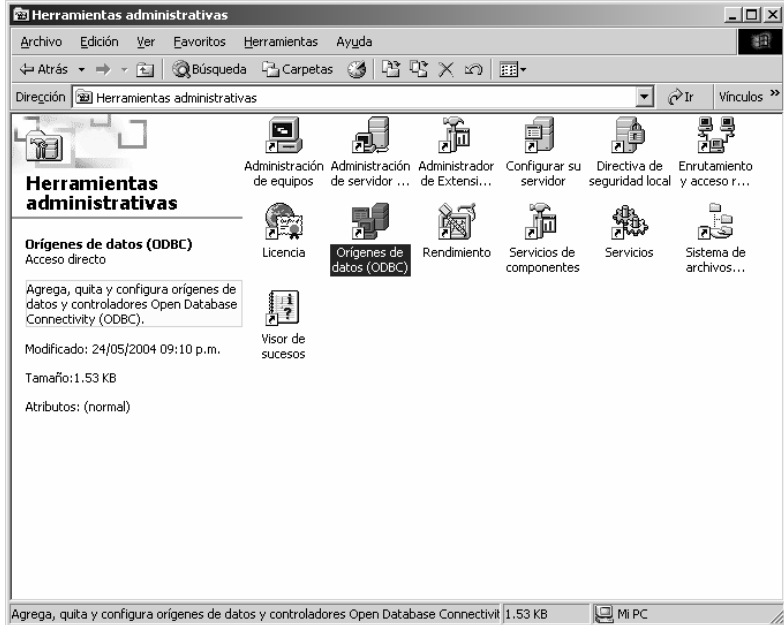

En la ventana que vemos arriba, debemos darle clic al icono de "Orígenes de Datos (ODBC)", entonces tendremos la siguiente ventana:

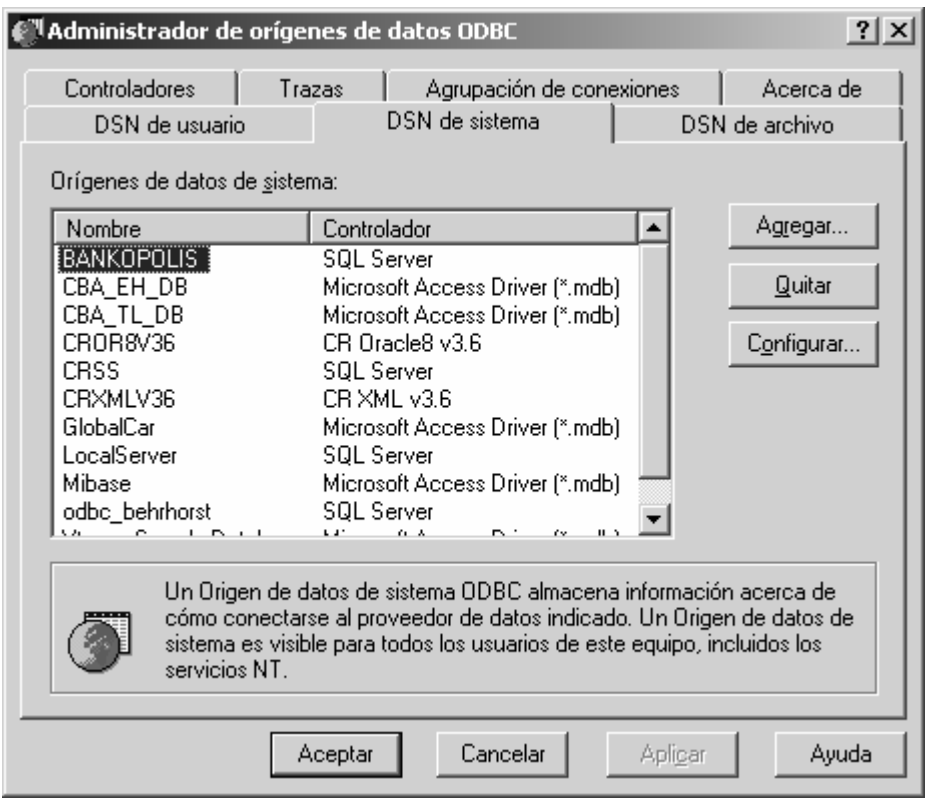

**Figura 53. Administrador de orígenes de datos (ODBC)** 

Debemos darle clic a la pestaña que dice "DSN de sistema" y luego al botón "Agregar", entonces tendremos la siguiente ventana:

**Figura 54. Crear nuevo origen de datos** 

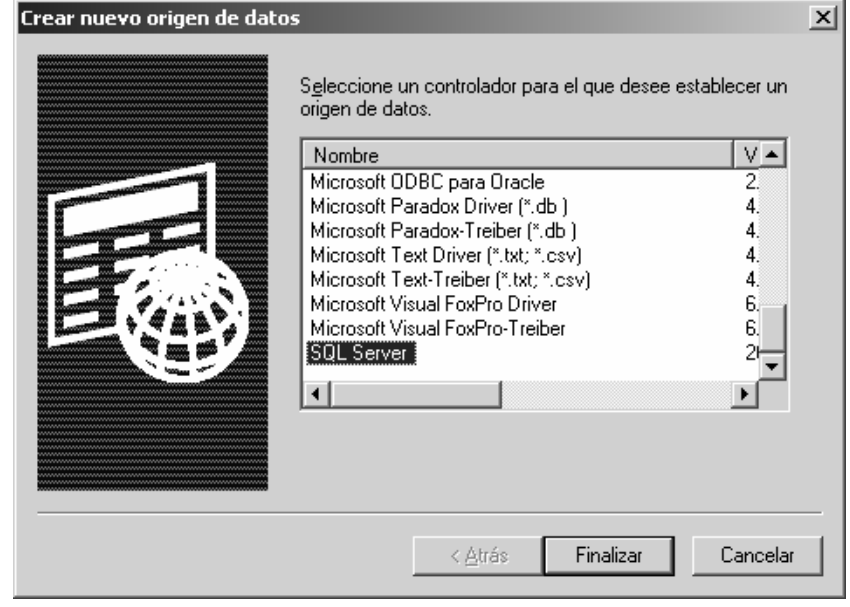

Aquí se debe seleccionar el controlador, en nuestro caso seria "SQL Server" y luego darle clic al botón "Finalizar", esto nos mostrará la siguiente ventana:

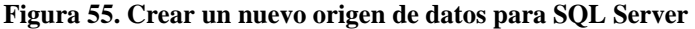

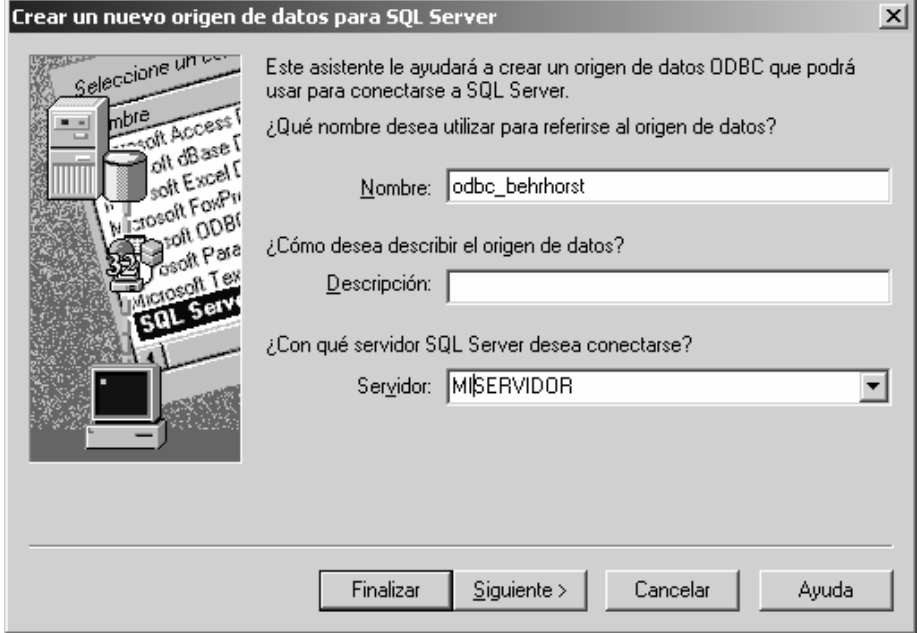

Como puede verse en la figura anterior, se debe ingresar el nombre del ODBC que en nuestro caso es "odbc\_behrhorst" y seleccionar el servidor, a continuación se le da clic al botón "Siguiente" y tenemos la siguiente ventana:

**Figura 56. Crear un nuevo origen de datos para SQL Server (inicio de sesión)** 

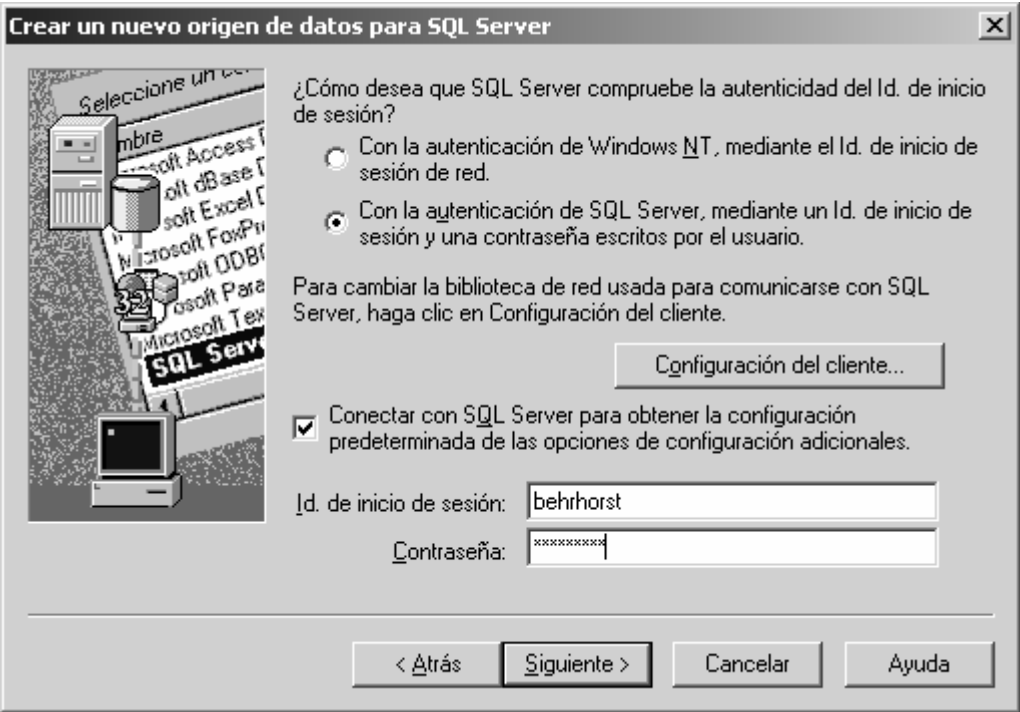

En la ventana anterior, debemos seleccionar la autenticación de SQL Server y no la de Windows, debemos ingresar el "id de inicio de sesión" que en nuestro caso seria "behrhorst" y la contraseña que también es "behrhorst", a continuación le damos clic al botón "Siguiente" y obtenemos:

**Figura 57. Configuración de DSN de Microsoft SQL Server** 

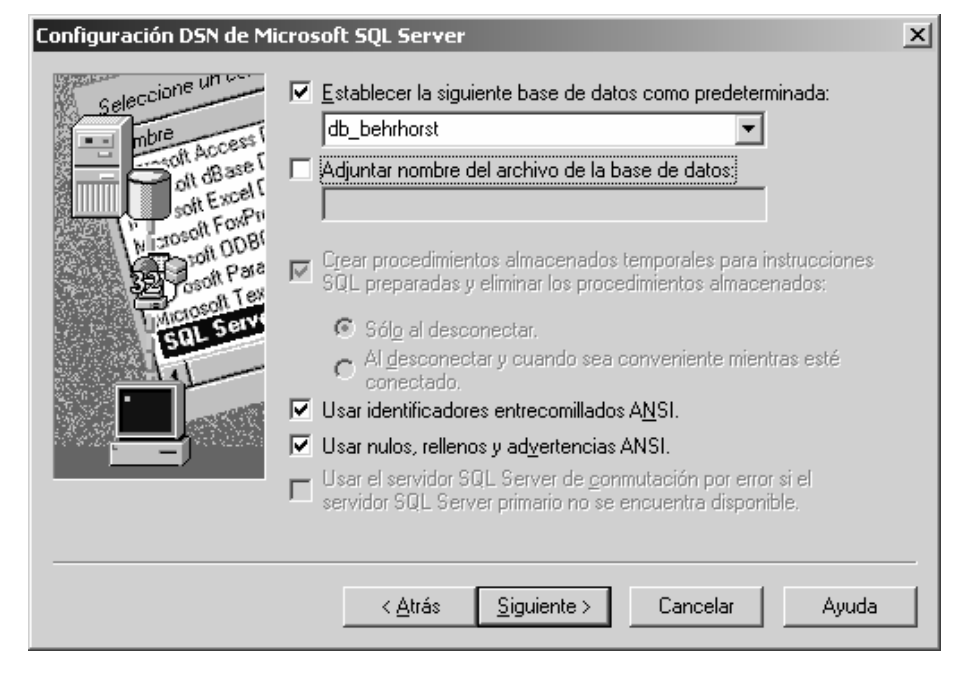

En la ventana anterior se debe seleccionar la base de datos, en nuestro caso sería "db\_behrhorst" y luego darle clic a siguiente.

**Figura 58. Configuración de DSN de Microsoft SQL Server (2)** 

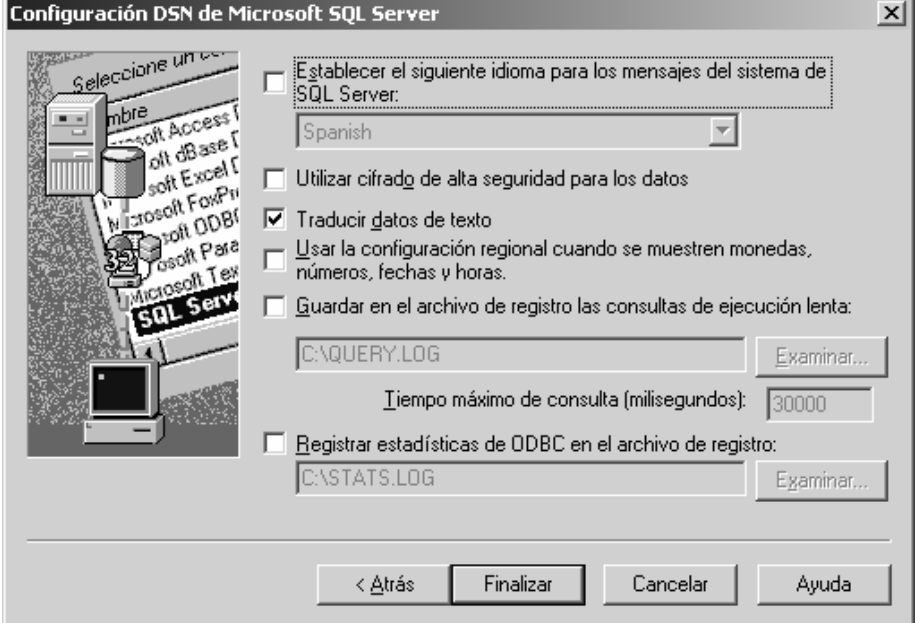

En la ventana anterior no se hacen cambios, simplemente se le da clic al botón "Finalizar" para poder ver la ventana siguiente:

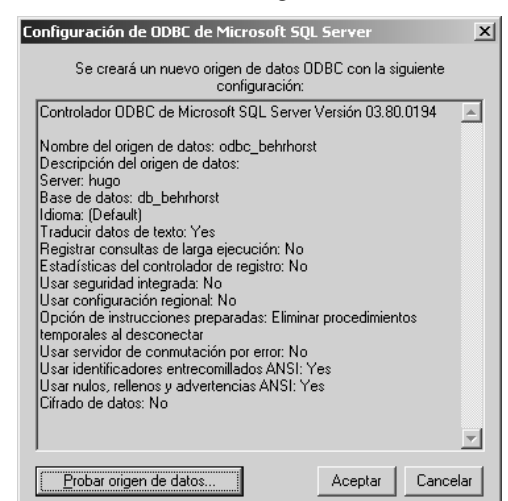

**Figura 59. Configuración de ODBC de Microsoft SQL Server** 

En la ventana anterior podemos observar información correspondiente al controlador ODBC que estamos creando, debemos darle clic en el botón "Probar origen de datos" y observaremos lo siguiente:

**Figura 60. Prueba del origen de datos ODBC de SQL Server** 

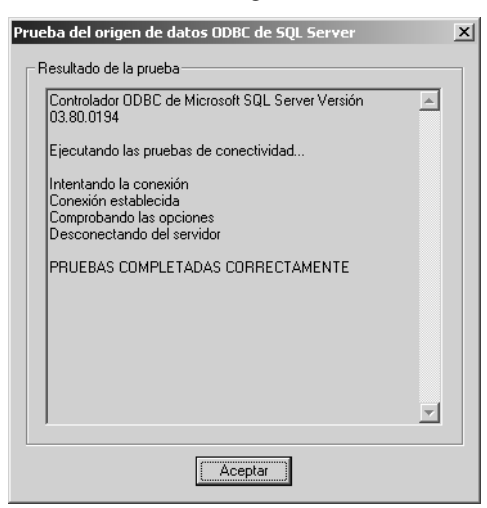

Si la prueba fue exitosa observaremos el mensaje "PRUEBAS COMPLETADAS CORRECTAMENTE", de lo contrario obtendremos el error que tendremos que corregir. Y así terminamos nuestra configuración del ODBC.

#### **5.5 Internet information server (IIS)**

Para que nuestro sistema de información funcione, se debe de instalar y configurar el Internet Information Server, de lo contrario no podremos ver ni acceder a las páginas.

### **5.5.1 Instalación de internet information server (IIS)**

Internet Information Server (IIS) es el servidor de páginas web avanzado de la plataforma Windows. Se distribuye gratuitamente junto con las versiones de Windows basadas en NT como Windows 2000 Profesional o Windows 2000 Server, Windows XP, también en sus versiones Profesional y Server.

IIS se puede encontrar en el propio CD de instalación de Windows. Hay que acceder a la opción de "Instalar componentes opcionales de Windows" para poder cargarlo en nuestro sistema. Para ello tenemos dos opciones:

#### **5.5.1.1 Primera opción**

Insertar el CD de instalación de Windows y en la ventana de auto arranque que se muestra, seleccionar la opción que pone "Instalar componentes complementarios" como se muestra a continuación:

**Figura 61. Instalar componentes complementarios** 

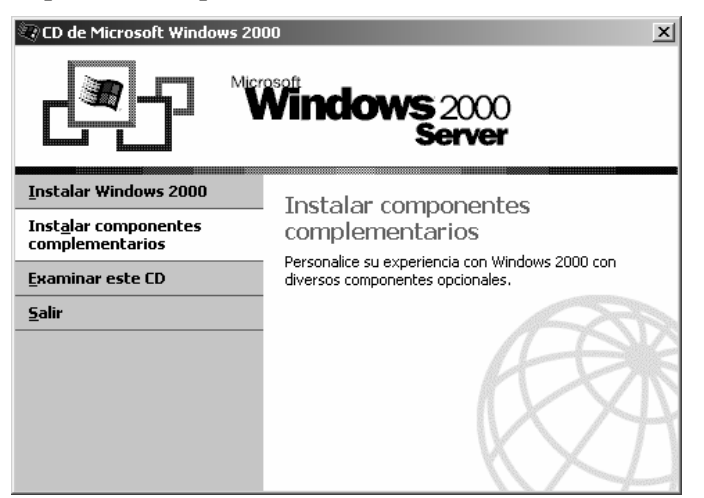

## **5.5.1.2 Segunda opción**

En el Panel de control, seleccionar la opción de "Agregar o quitar programas" y en la ventana que muestra, pulsar sobre el icono de la izquierda marcado como "Seleccionar o quitar componentes de Windows".

**Figura 62. Agregar o quitar componentes de Windows** 

|                     | Agregar o quitar programas                                                          |                                        | $  $ $\Box$   $\times$ |
|---------------------|-------------------------------------------------------------------------------------|----------------------------------------|------------------------|
|                     | Programas actualmente instalados:                                                   | Ordenar por: Nombre                    |                        |
| Cambiar o           | <b>Adobe Acrobat 5.0</b>                                                            | Tamaño                                 | 18.4 MB                |
| quitar<br>programas | Haga clic aquí para información de soporte.                                         | Usada frecuentemente<br>Se utilizó por |                        |
|                     |                                                                                     | 23/07/2004<br>última vez               |                        |
| Agregar nuevos      | Para cambiar o quitar este programa de su equipo, haga<br>clic en Cambiar o Quitar. | Cambiar<br>Eliminar                    |                        |
| programas           | Ahead Nero Burning ROM<br>ΔĪ                                                        | Tamaño                                 | 30.6 MB                |
|                     | Asistente para la publicación en Web 1.53 de Microsoft                              | Tamaño                                 | 144 KB                 |
|                     | Barra de Herramientas MSN                                                           | Tamaño                                 | 644 KB                 |
| Agregar o<br>quitar | BT BitTorrent S-5.8.10 (SHADOW's Experimental)                                      | Tamaño                                 | 7.63 MB                |
| componentes         | <b>RO</b> BSPlayer                                                                  | Tamaño                                 | 2.42 MB                |
| de Windows          | Canon 5200                                                                          | Tamaño                                 | 1.65 MB                |
|                     | CloneCD                                                                             | Tamaño                                 | 1.22 MB                |
|                     | i Crystal Reports                                                                   | Tamaño                                 | 162 MB                 |
|                     | DAEMON Tools                                                                        | Tamaño                                 | <b>500 KB</b>          |
|                     | di Desktop Wallpaper 3.0                                                            | Tamaño                                 | 2.76 MB                |
|                     |                                                                                     |                                        |                        |
|                     |                                                                                     |                                        | Cerrar                 |

Ahora nos muestra la ventana para seleccionar los componentes adicionales de Windows que hay disponibles. En la lista, marcamos la opción "Servicios de Internet Information Server (IIS)". Por defecto se seleccionan unos cuantos componentes, dentro de los que ofrece la instalación de IIS. Nosotros podemos elegir qué componentes deseamos instalar apretando el botón marcado como "Detalles". Entre los componentes posibles se encuentran las extensiones de Frontpage, documentación, servicios adicionales de IIS, un servidor de FTP (para la transferencia de ficheros con el servidor por FTP), incluso uno de SMTP (para el envío de correos electrónicos). Si no sabemos qué componentes instalar podemos dejar las opciones como aparecen en un principio, ya que para la mayoría de los casos serán válidas.

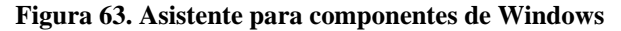

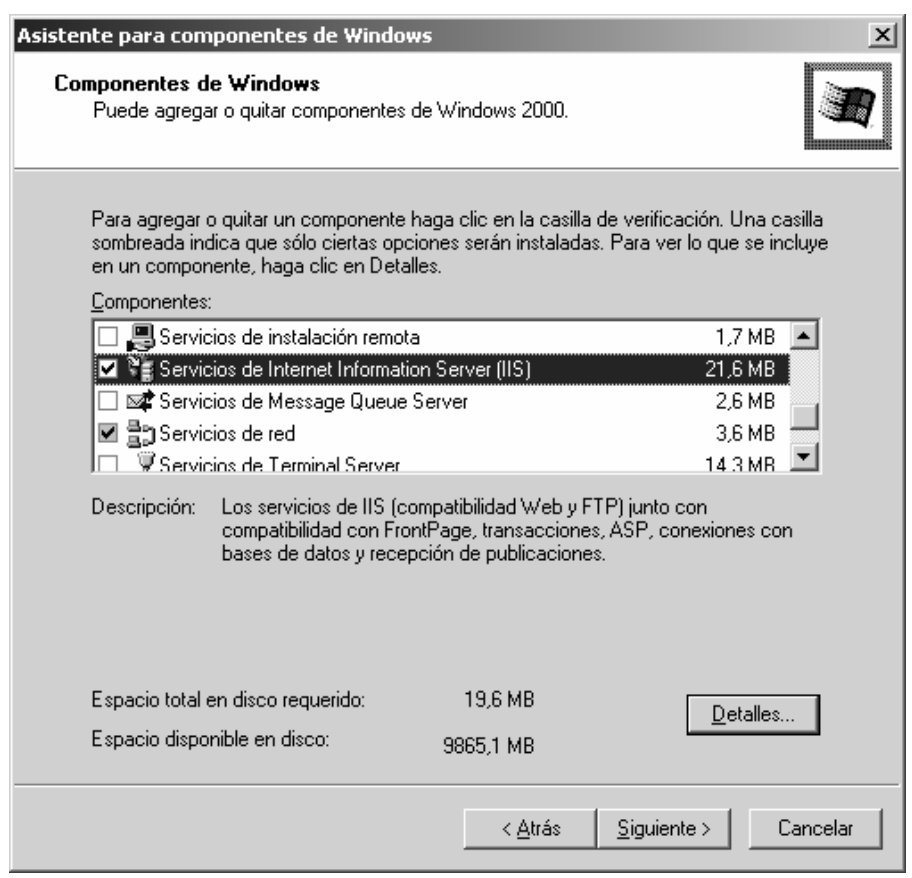

Una vez hemos instalado los componentes deseados, hacemos clic en el botón de "Siguiente" para comenzar la instalación, que se alargará unos minutos.

Podemos acceder al servidor web para comprobar si se ha instalado correctamente IIS. Para ello simplemente debemos escribir "http://localhost" en Internet Explorer y debería aparecer una página web informando que IIS está correctamente instalado. Además, aparecerá la documentación de IIS en una ventana emergente, si es que fue instalada.

#### **Figura 64. Ventana de verificación de IIS**

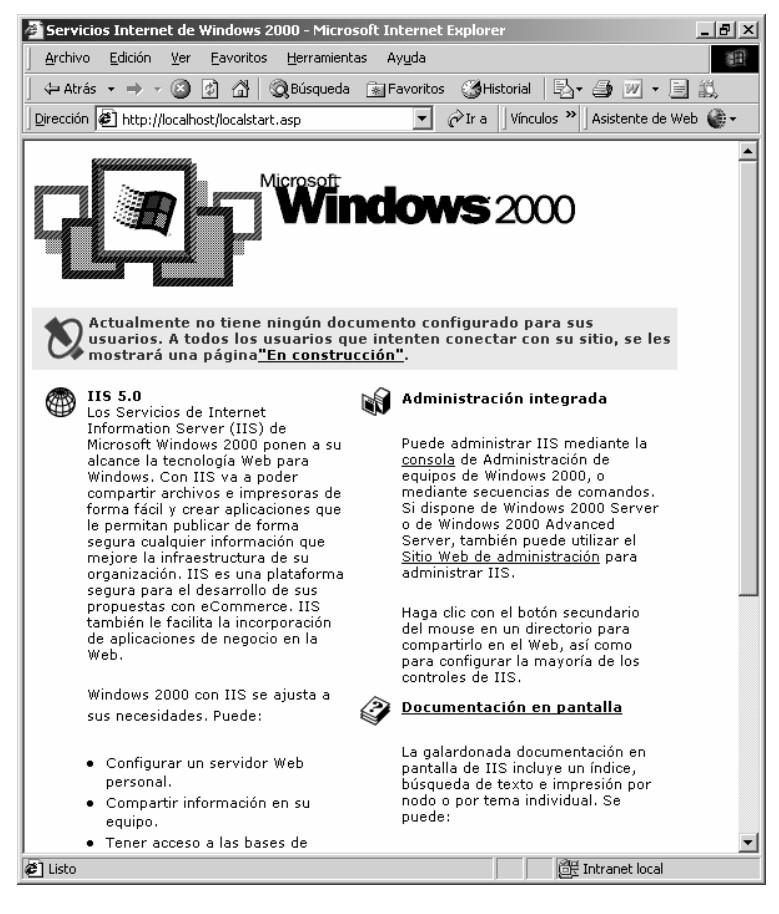

### **5.5.2 Administración del internet information server (IIS)**

Para administrar el servidor Internet Information Server en Windows 2000 Server, disponemos de un panel de control llamado "Servicios de Internet Information Server" al que podemos acceder de varias maneras.

1. Pulsando con el botón derecho en MI PC y seleccionando la opción que pone "Administrar". Esto nos abre "Administración de equipos". En la lista de la izquierda, en la parte de abajo aparece "Servicios y aplicaciones", entre los que encontraremos una opción buscada: "Servicios de Internet Information Server", tal como se muestra a continuación

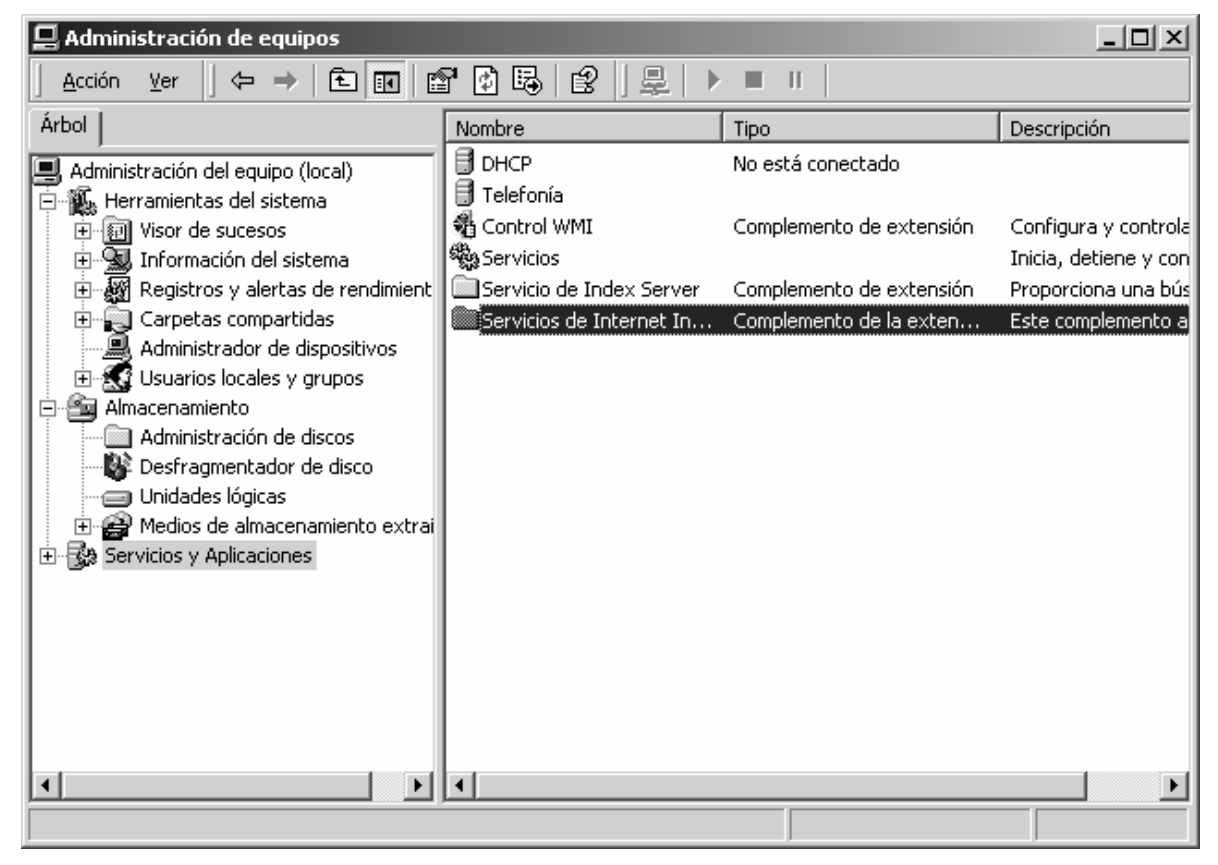

**Figura 65. Administración de equipos**
2. Podemos acceder desde el panel de control. Encontraremos un icono que pone "Herramientas administrativas" y haciendo doble clic, encontraremos el icono que dice "Administrar de servicios Intenet" como se ve a continuación:

**Figura 66. Administrador de servicios de Internet**

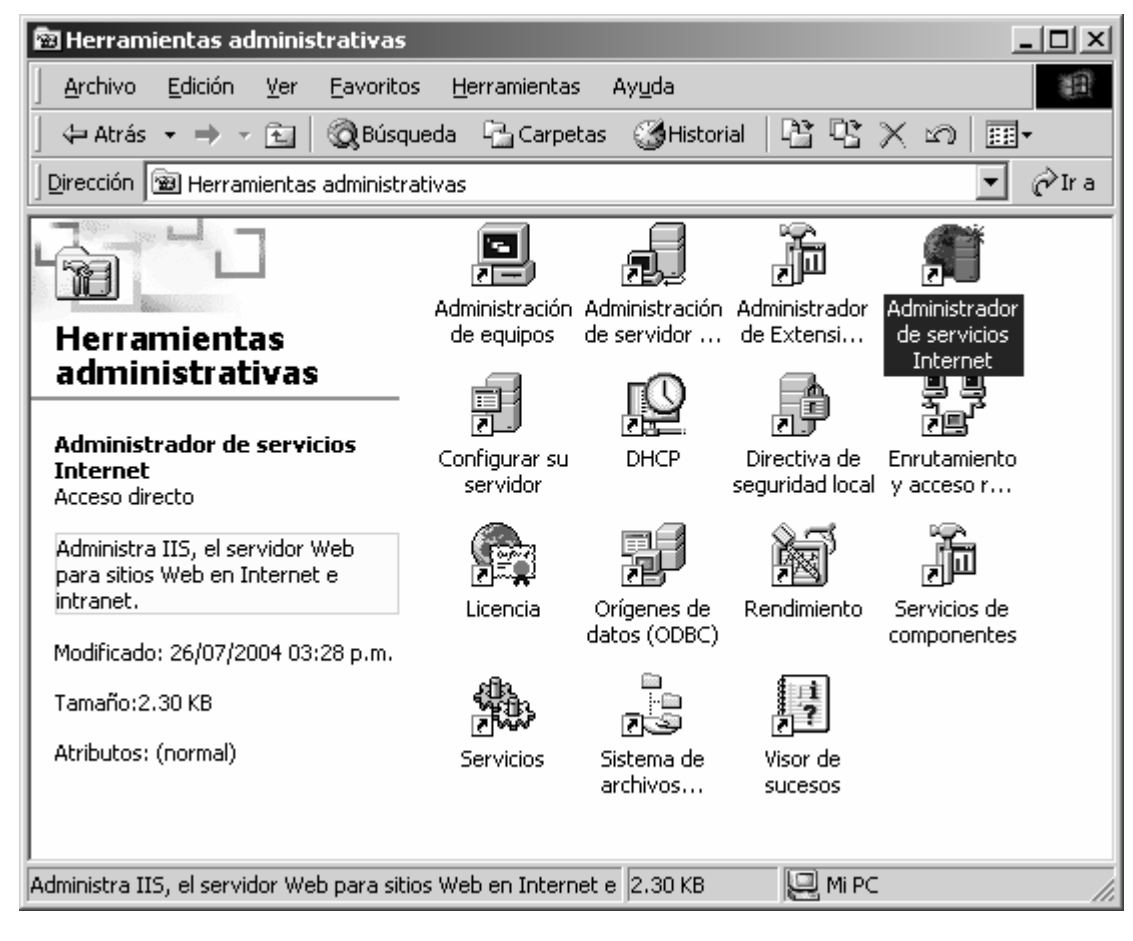

3. Otra manera de acceder aparece en la ayuda de Internet Information Server. Se trata de hacer una búsqueda del archivo llamado "inetmgr.exe". Una vez localizado se puede ejecutar y aparece la consola de administración de IIS. Si se desea, se puede hacer un acceso directo a dicho archivo para no tener que buscarlo cada vez que se desee ejecutar.

Con cualquiera de las opciones anteriores llegamos a la ventana de Internet Information Server, y lo que obtenemos como resultado es la siguiente ventana:

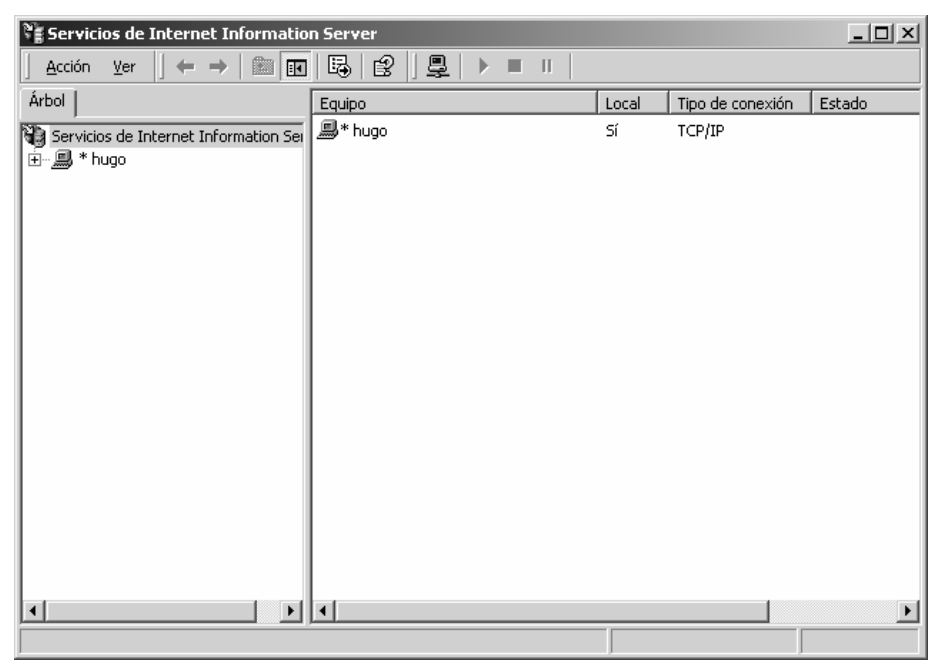

**Figura 67. Servicios de internet information server** 

Una vez hemos accedido al panel "Servicios de Internet Information Server" tenemos ante nosotros la posibilidad de configurar nuestro servidor web en muchos aspectos, por ejemplo podemos, definir el documento por defecto, crear directorios virtuales, modificar las opciones de seguridad, etc.

En IIS viene definido en un principio el documento por defecto el cual se encuentra en los archivos default.asp, default.htm o index.htm. Estos archivos son muy específicos de Windows, pero no suelen utilizarse en la mayoría de los proveedores, así que es mejor que utilicemos un documento por defecto idéntico al que utilizan la mayoría de los proveedores de hosting.

Si nuestro documento por defecto no es el mismo en local (nuestro servidor IIS) y en remoto (espacio en nuestro albergue en un servidor web conectado permanentemente a Internet), puede que tengamos que realizar algunas modificaciones en los nombres de los archivos, para que todo funcione perfectamente al subir el sitio web a Internet, lo que resultaría innecesario, de haber configurado nuestro servidor desde un principio.

Documentos por defecto típicos son index.html, index.asp (Si es que estamos programando páginas ASP) o index.php (si es que estamos programando con PHP).

Para definir el documento por defecto debemos apretar con el botón derecho el sitio web que deseamos modificar y seleccionar la opción "Propiedades".

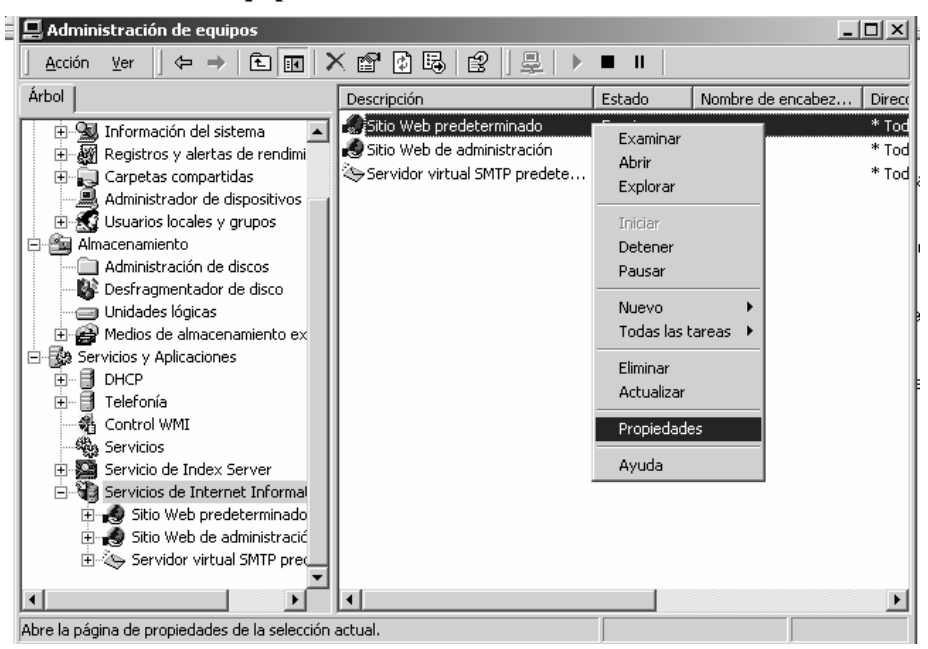

**Figura 68. Administrador de equipos** 

Entonces aparece la ventana de propiedades de este sitio, donde debemos seleccionar la pestaña marcada como "Documentos" para poder definir el documento o los documentos por defecto.

Podemos definir uno o varios documentos por defecto, de modo que, si no existe el primer archivo seleccionado como documento por defecto, se intentaría con el segundo, el tercero y cuantos haya configurados hasta que se encuentre un archivo que mostrar o se acabe la lista. Por tanto, el orden de los distintos archivos configurados como documento por defecto si importa y se puede modificar utilizando las flechas de la izquierda de la lista de posibles documentos.

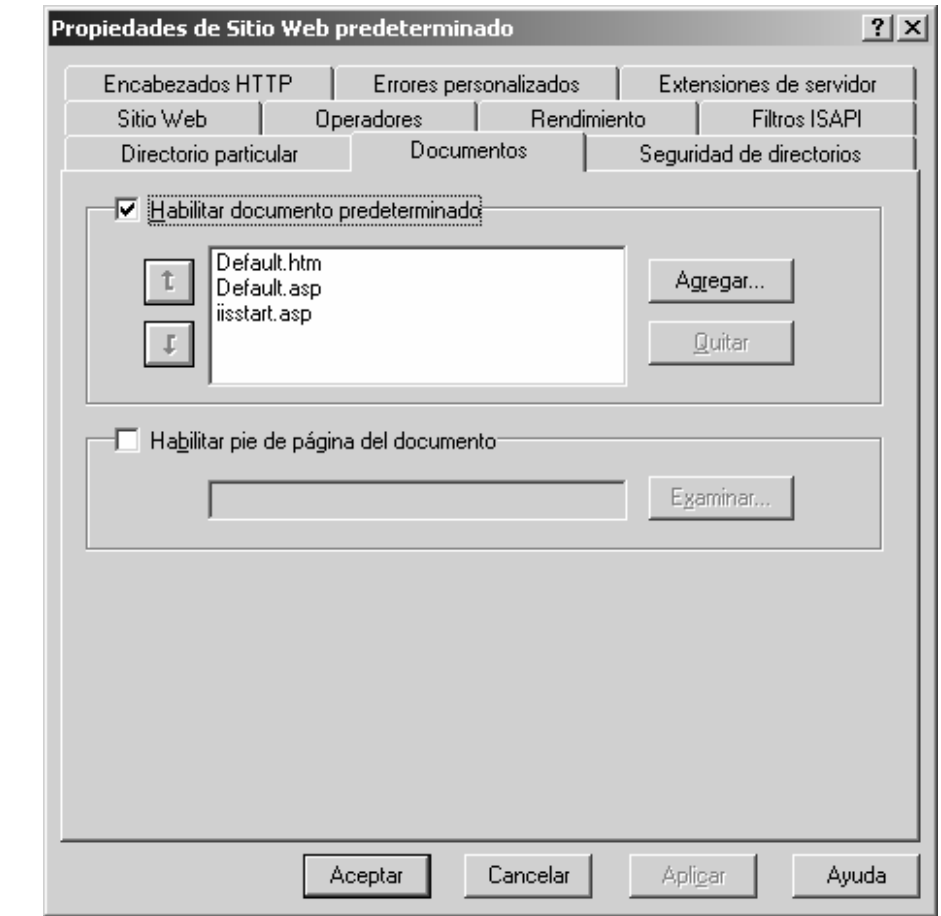

**Figura 69. Propiedades de sitio web predeterminado** 

Si no hay ningún archivo en el directorio cuyo nombre sea alguno de los documentos por defecto, no se mostraría ningún archivo y en su lugar recibiríamos un error 404 o el listado de ese directorio, depende de cómo esté configurado IIS para este caso.

### **6. MANUAL DE USUARIO**

El propósito de este manual es orientar al usuario para que pueda usar el Sistema de Información de una forma fácil, que lo ayude en sus labores diarias tanto en tiempo como en eficiencia.

A continuación se tratan los puntos más importantes del sistema, algunos de forma general ya que varias opciones o procesos se parecen, otros de forma mas especifica ya que es necesario que se sepan algunos detalles de los mismos.

## **6.1 Seguridad**

Debe existir seguridad en el sistema, esto con el fin de evitar que personas ajenas a la institución puedan ingresar al mismo, es por ello que solo las personas que tengan su usuario y contraseña registrados dentro del mismo tendrán acceso a él.

La persona que ingresa al sistema solo podrá ver y manipular la información que le corresponde dependiendo la decisión del administrador del sistema.

Es por ello que la primera página que el sistema mostrará es en la que se debe ingresar el usuario y contraseña, entonces se verificará la existencia de los mismos. Si la estas son correctas se le mostrará la página principal del sistema, de lo contrario verá un mensaje de error. La página que usted vera será la siguiente:

#### **Figura 70. LogIn**

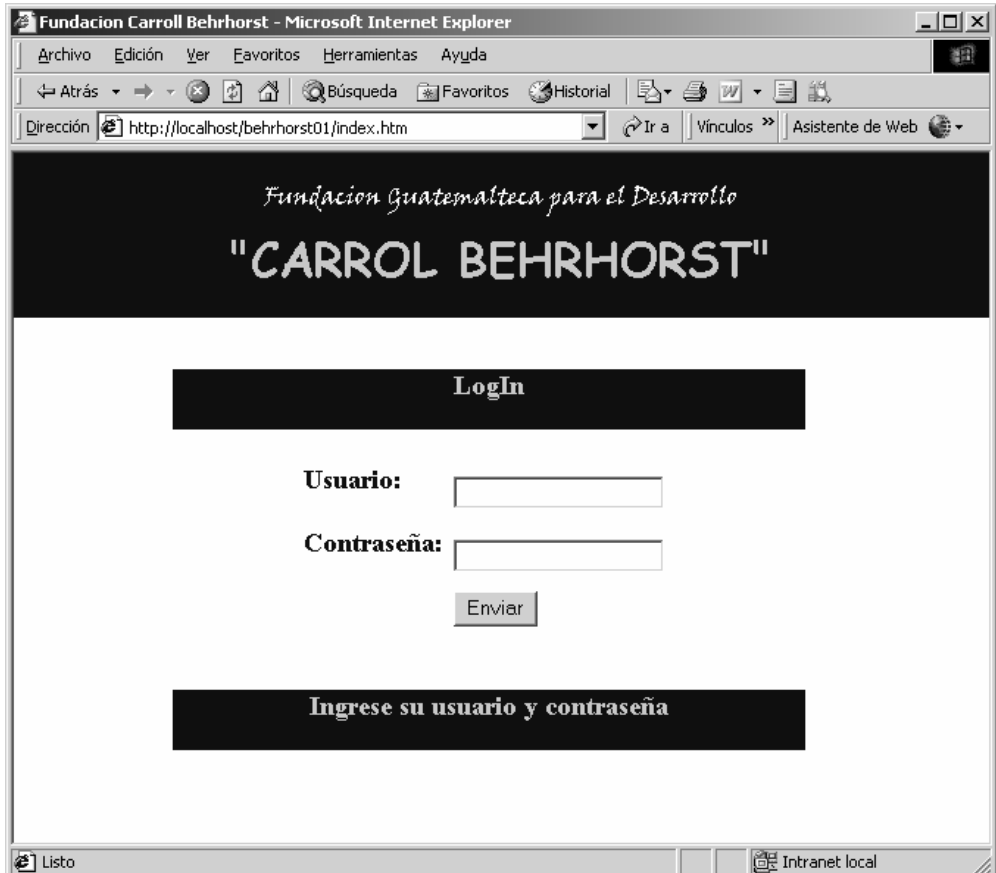

## **6.2 Organización del menú**

Luego de que haya ingresado su usuario y contraseña validos, se encontrará en la página principal del sistema. Se ha dividido el menú en cuatro partes las cuales son: Operaciones, Agregar, Borrar y Cambiar.

En el menú "Operaciones" se encuentran las opciones principales del sistema como la Solicitud de exámenes, ingreso de los resultados de un examen, ingreso del paciente al hospital, su salida del mismo, la requisición, etc. Esta se muestra a continuación:

**Figura 71. Menú operaciones** 

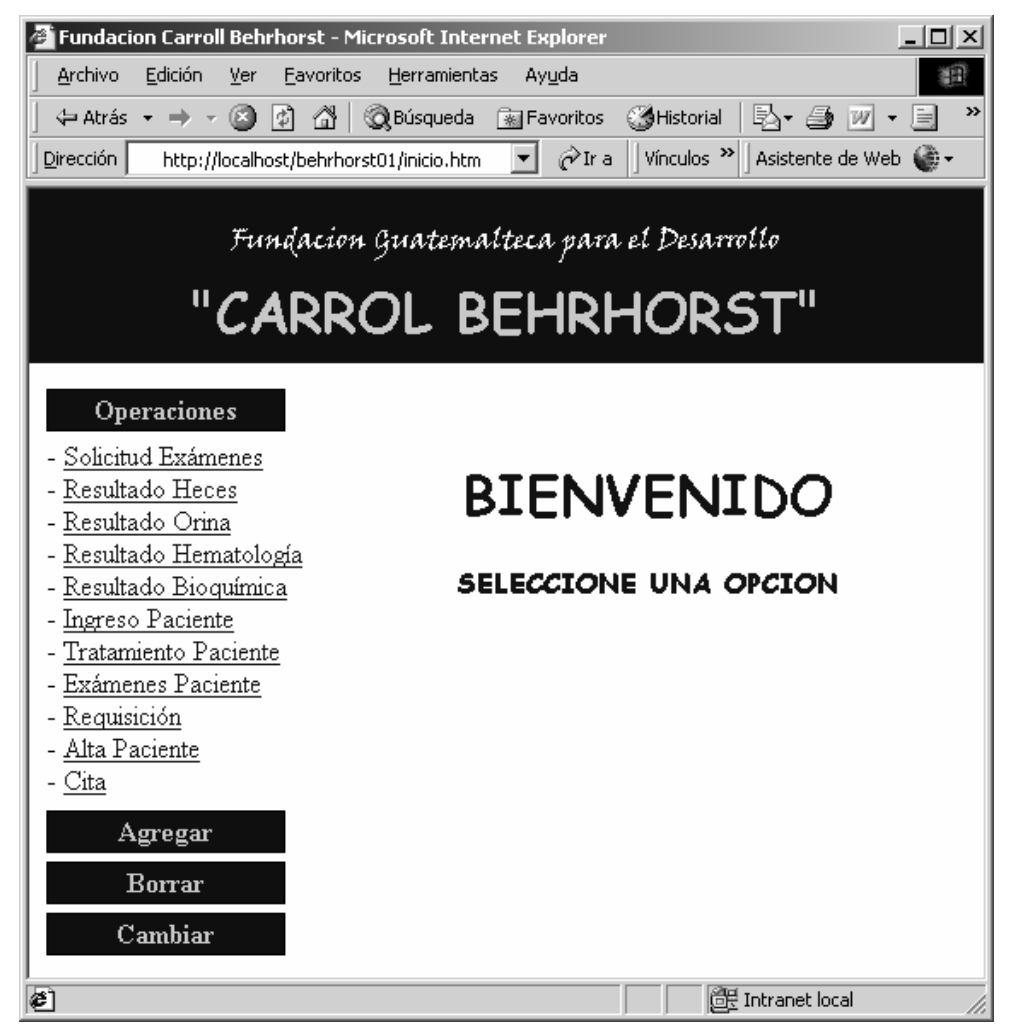

En el menú de "Agregar", se encuentran las opciones para agregar al sistema los datos de un Paciente, Laboratorista, Medico, Tipo de examen, Tipo de tratamiento, etc.

En el menú "Borrar" y "Cambiar" se encuentran las mismas opciones mencionadas en el menú "Agregar", con la diferencia que en "Borrar" se eliminara al paciente del sistema por ejemplo y en "Cambiar" se podrán editar los datos por ejemplo del paciente si es que nos equivocamos al ingresarlo o si alguno de sus datos cambio. A continuación se muestra el menú "Agregar".

#### **Figura 72. Menú agregar**

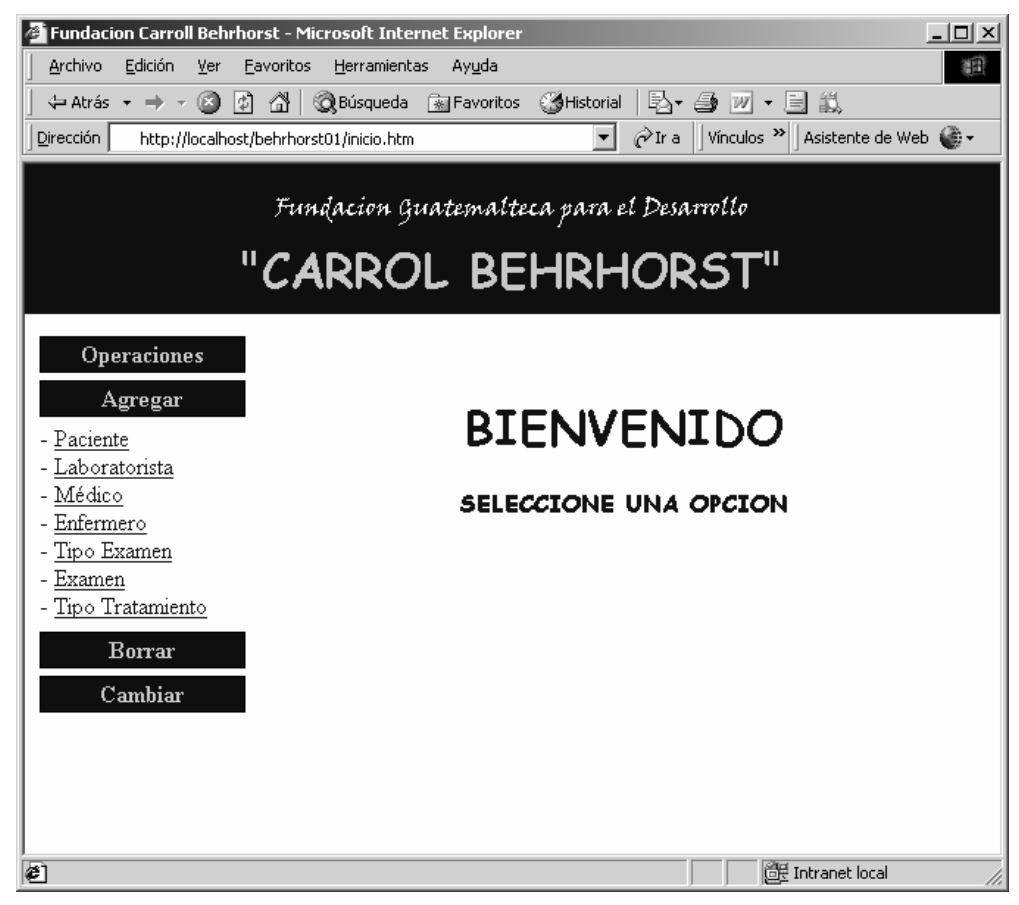

Si se desea ingresar a cualquiera de los grupos del menú solo hay que hacer clic sobre el nombre o cuadro del mismo, entonces este desplegará las opciones disponibles, si existe otro grupo del menú que este desplegando sus funciones, este se cerrará inmediatamente. De igual forma si se desea ingresar a cualquiera de la opciones dentro del grupo que se está desplegando sólo hay que hacer clic sobre el mismo.

#### **6.3 Agregar datos**

Es necesario tener páginas para capturar los datos que se desean ingresar al sistema, básicamente la forma de agregarlos es lo mismo tanto para el paciente, laboratorista, medico, tipo de examen, etc. Aquí realizaremos el procedimiento con los datos del paciente, por lo tanto tenemos que hacer clic en el menú "Agregar" para que se desplieguen las opciones si es que no estaban visibles, luego hacer clic sobre la opción que dice "Paciente" y veremos la siguiente página:

#### **Figura 73. Agregar paciente**

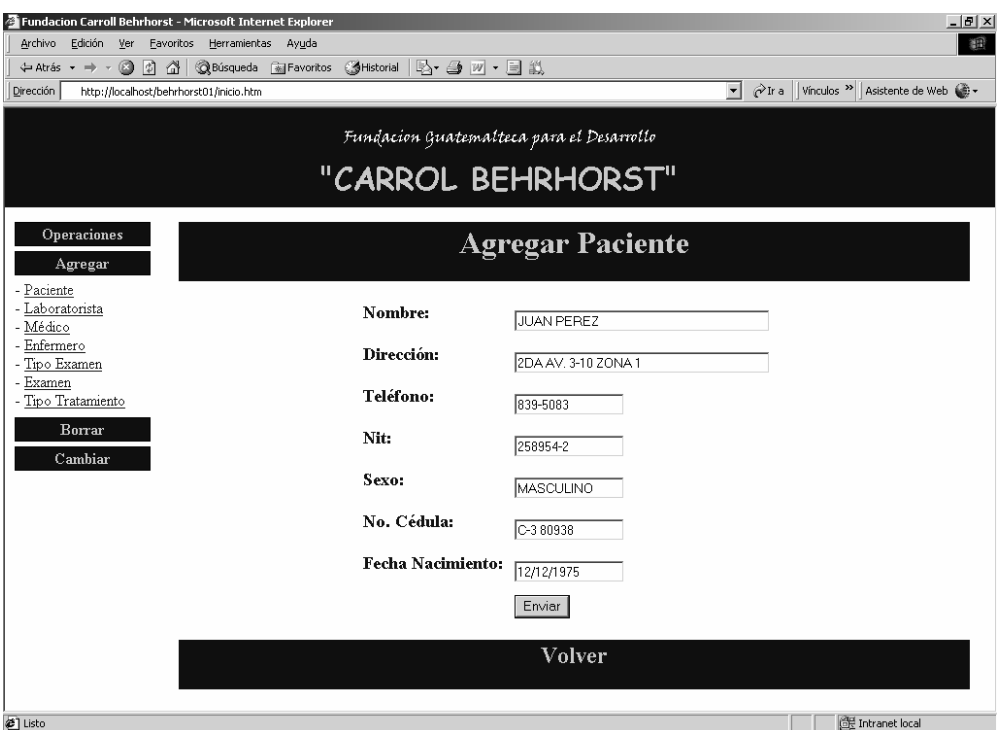

Realmente la página aparecerá vacía, lo que tenemos que hacer es ingresar los datos que se nos piden según la etiqueta que aparece en la parte izquierda de la página de agregar paciente, si los datos son los correctos se debe hacer clic en el botón "Enviar" y listo.

### **6.4 Borrar datos**

Si alguna información que tenemos guardado en el sistema ya no nos es de utilidad, lo podemos borrar, el proceso es el mismo para los pacientes, médicos, etc. Es por ello que se mostrará la forma en que este proceso se realiza con la opción de pacientes.

Tenemos que hacer clic en el menú "Borrar" para que se desplieguen las opciones si es que no estaban visibles, luego hacer clic sobre la opción que dice "Paciente". Realmente el borrar datos se compone de dos páginas, la primera que veremos es la página de búsqueda en la que debemos ingresar el nombre del paciente que vamos a buscar.

#### **Figura 74. Buscar paciente**

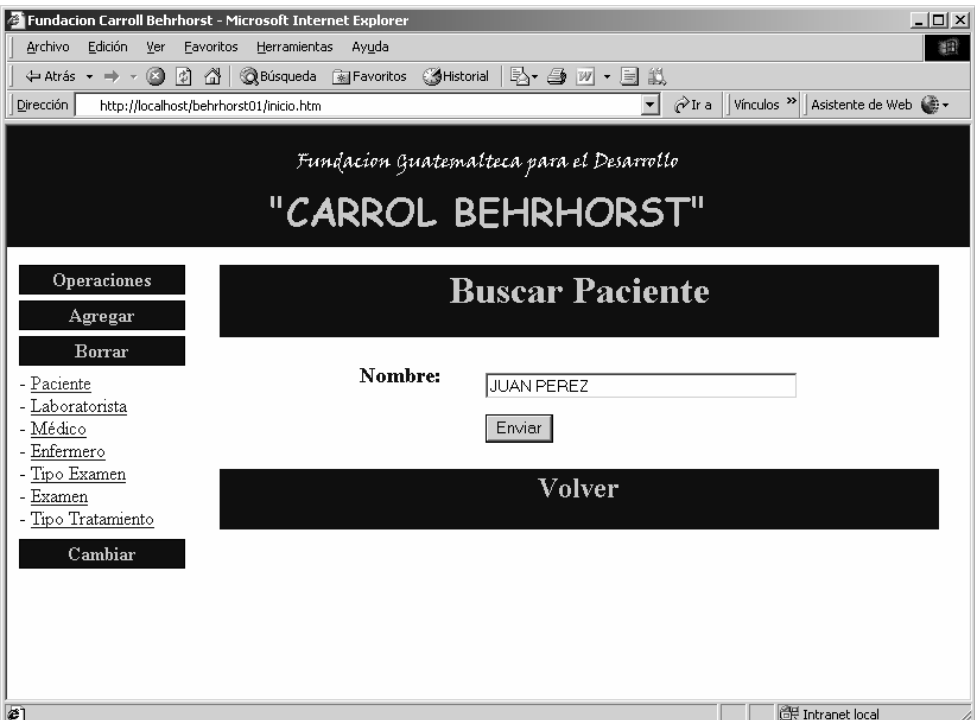

Ahora tenemos que hacer clic sobre el botón enviar, si el paciente es encontrado se mostraran sus datos, de lo contrario se mostrará un página indicando el error. Si lo encontró veremos la siguiente página:

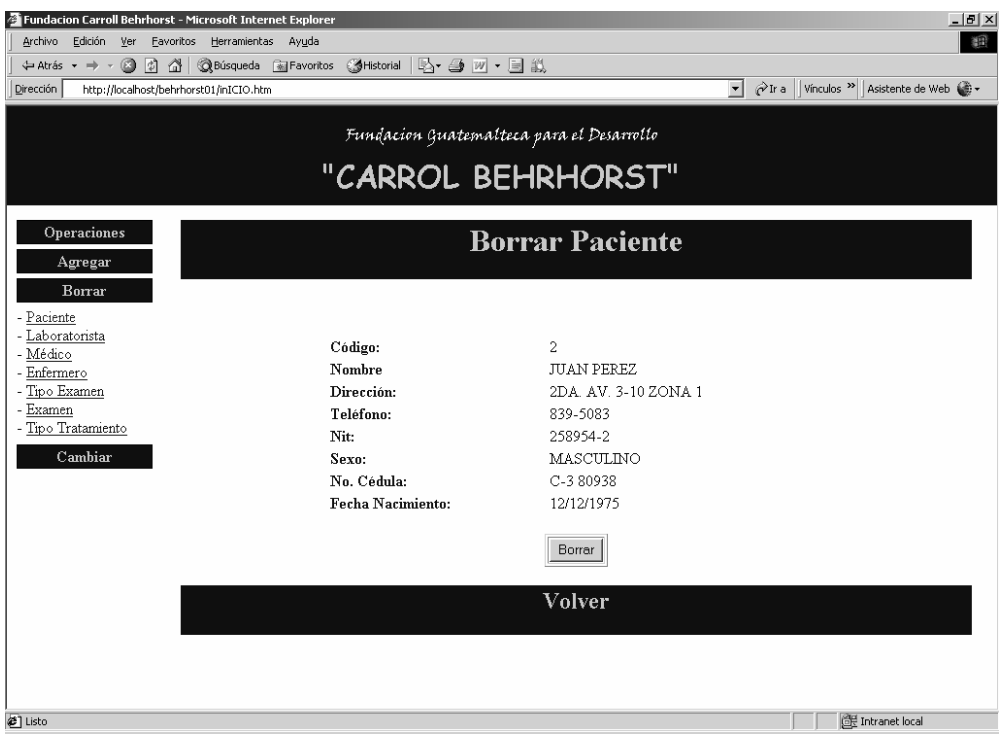

#### **Figura 75. Borrar paciente**

En esta página podemos ver los datos de la persona que queremos borrar del sistema, se muestran los datos con el fin de que estamos seguros que es la persona correcta la que deseamos borrar. Si esta seguro hacer clic sobre el botón "Borrar".

## **6.5 Cambiar datos**

A veces podemos cometer algún error cuado estamos ingresando información al sistema o se puede dar la posibilidad de que algún datos cambie por alguna razón, es por ello que se da la opción de modificar los datos, el proceso es el mismo para los pacientes, médicos, exámenes, etc. Es por ello que se mostrara la forma en que este proceso se realiza con la opción de pacientes.

Tenemos que hacer clic en el menú "Cambiar" para que se desplieguen las opciones si es que no estaban visibles, luego hacer clic sobre la opción que dice "Paciente". Esta opcion al igual que la de borrar datos se compone de dos páginas, la primera que veremos es la página de búsqueda en la que debemos ingresar el nombre del paciente que vamos a buscar como se muestra en la Figura 74.

Ahora tenemos que hacer clic sobre el botón enviar, si el paciente es encontrado se mostraran sus datos, de lo contrario se mostrará un pagina indicando el error. Si lo encontró veremos la siguiente página:

#### **Figura 76. Modificar paciente**

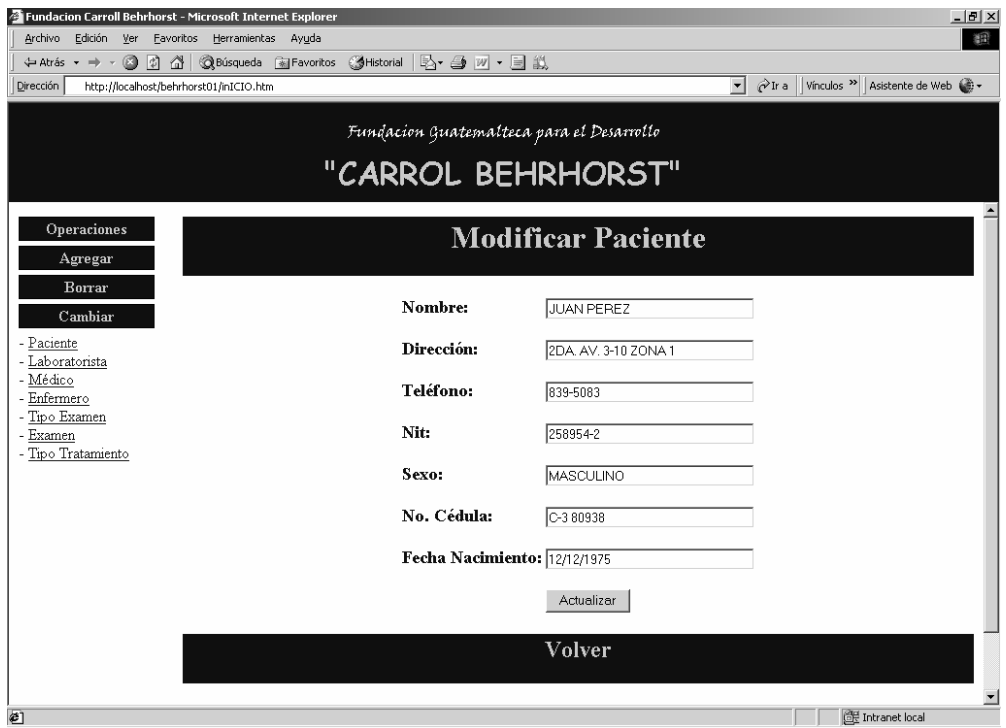

En esta página podemos ver los datos de la persona que queremos cambiar o modificar, la diferencia con la página que se muestra cuado queremos borrar algún dato es que en esta página los datos aparecen en campos que podemos editar.

Así pues si queremos editar algún dato solo tenemos que posicionemos en el haciendo clic sobre el mismo o usando el tabulador, luego editar el o los datos que deseamos. Si desea salvar los cambios hechos hacer clic sobre el botón "Actualizar", de lo contrario hacer clic sobre el texto "Volver" o elegir otra opción del menú a la izquierda.

## **6.6 Solicitud del examen de laboratorio**

Se debe de llevar un registro sobre los exámenes de laboratiorio que hay que hacerle al paciente, esta opción se encuentra en el menú "Operaciones".

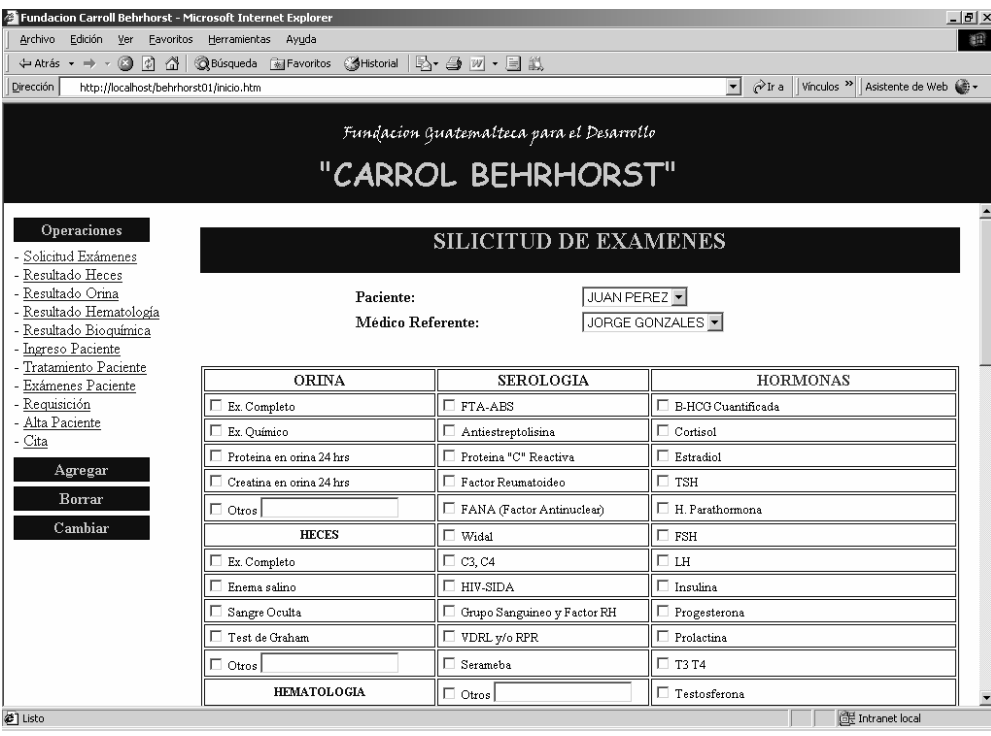

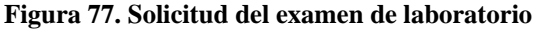

Primero debemos seleccionar al paciente al que se le van a practicar los exámenes, para ello existe un combo al cual hay que hacerle clic y buscar el paciente deseado. Luego seleccionamos el médico referente de la misma forma que lo hicimos con el paciente.

Ahora si podemos seleccionar los exámenes que se le van a practicar al paciente, esto mediante un clic sobre cada uno de ellos, se pueden seleccionar varios a la vez. Si deseamos ver el resto de exámenes debemos desplazarnos hacia debajo de la página con la barra vertical que se encuentra en la parte derecha. Cuando hayamos terminado debemos hacer clic en "Aceptar", este se encuentra en la parte de abajo de la página.

## **6.7 Resultado del examen de laboratorio**

Luego de haber hecho el examen de laboratorio, se necesitan ingresar los resultados al sistema, esta opción se encuentra en el menú "Operaciones", luego haga clic en "Resultado Heces".

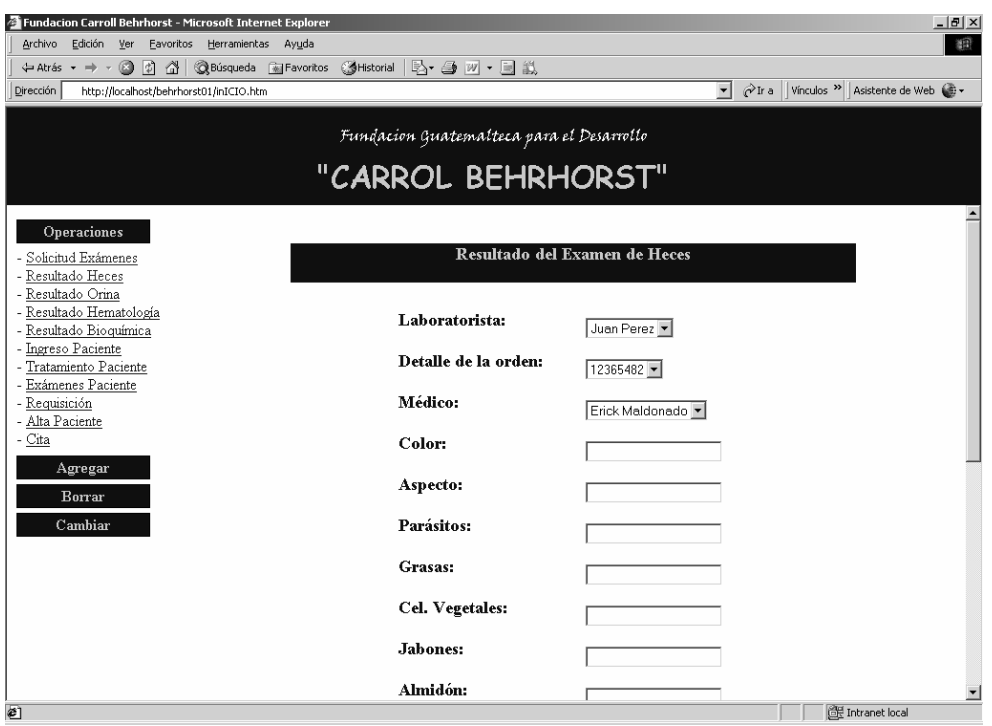

#### **Figura 78. Resultado del examen**

Como el procedimiento es el mismo para cualquier examen, se mostrará como se ingresan lo resultados del examen de heces.

El primer dato que hay que ingresar es el del laboratorista que efectuó el examen, hacemos un clic sobre el combo de laboratorista y seleccionamos su nombre. A continuación buscamos el número de la orden o solicitud de exámenes que el paciente requirió, esto también del combo donde se encuentra estos datos. Buscamos al médico que solicitó los exámenes de la misma forma en que buscamos los anteriores.

Ahora hay una serie de datos que debemos ingresar, llenamos los campos que correspondan al examen y al final de la página existe el botón "Aceptar" al cual hay que hacer clic para guardar la información.

## **6.8 Ingreso del paciente**

Cuando un paciente llega para ser hospitalizado, se debe de registrar en el sistema, debe hacer clic en el menú "Operaciones" y lego en "Ingresar paciente".

Primero debe seleccionar el nombre del paciente haciendo clic sobre el combo correspondiente. Si el paciente no existiera entonces debe de abrir la página para agregar los datos del paciente.

El siguiente dato que hay que ingresar es el del medico que recomienda el ingreso del paciente para su respectiva hospitalización, también se debe de elegir del combo donde se encuentran los médicos.

Hay otros datos que se necesita saber como la fecha y la hora del ingreso del paciente al hospital, y el número de la cama que se le asignará dentro del mismo.

Si esta seguro de los datos que acaba de elegir de los combos y los que se ingresaron entonces hacer clic en el botón "Aceptar", de lo contrario seleccionar otra opción del menú.

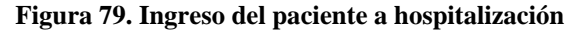

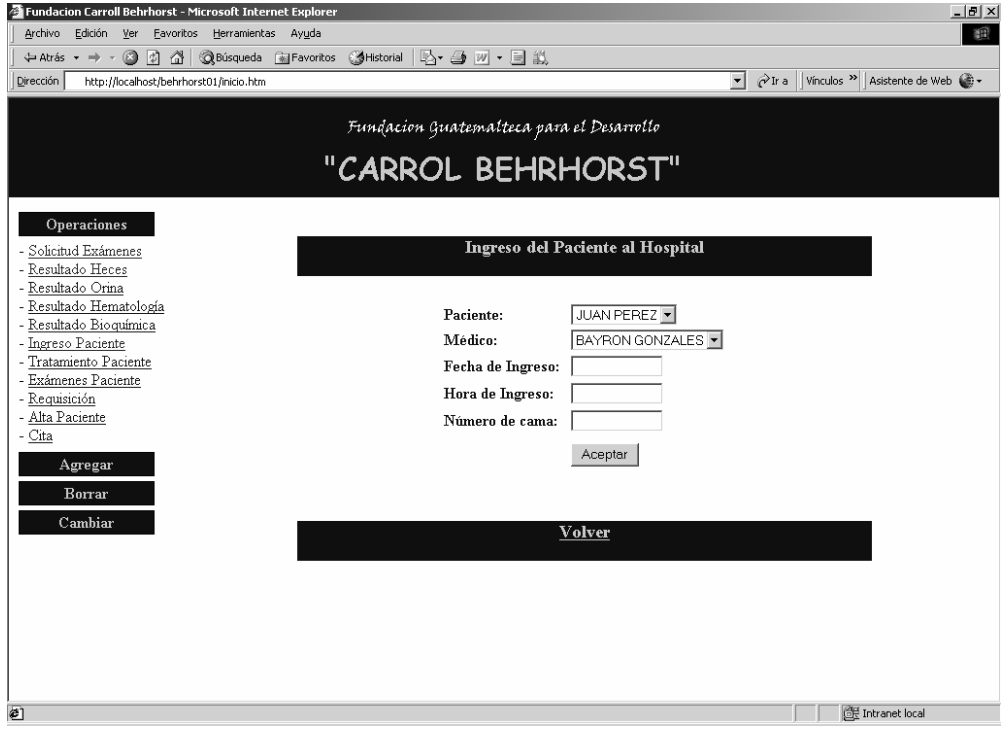

## **6.9 Tratamiento del paciente**

Luego de que el médico ya revisó al paciente y dió las indicaciones o medidas a tomas para su tratamiento se deben de ingresar estos al sistema, esta opción se encuentra en el menú "Operaciones", luego haga clic en "Tratamiento paciente".

Debemos seleccionar el código de ingreso al hospital del paciente, el tratamiento que se le dará, la fecha de inicio y la fecha de finalización del mismo.

Si esta todo correcto debe hacer clic sobre el botón "Aceptar", de lo contrario seleccione otra opción o haga clic sobre el texto "Volver".

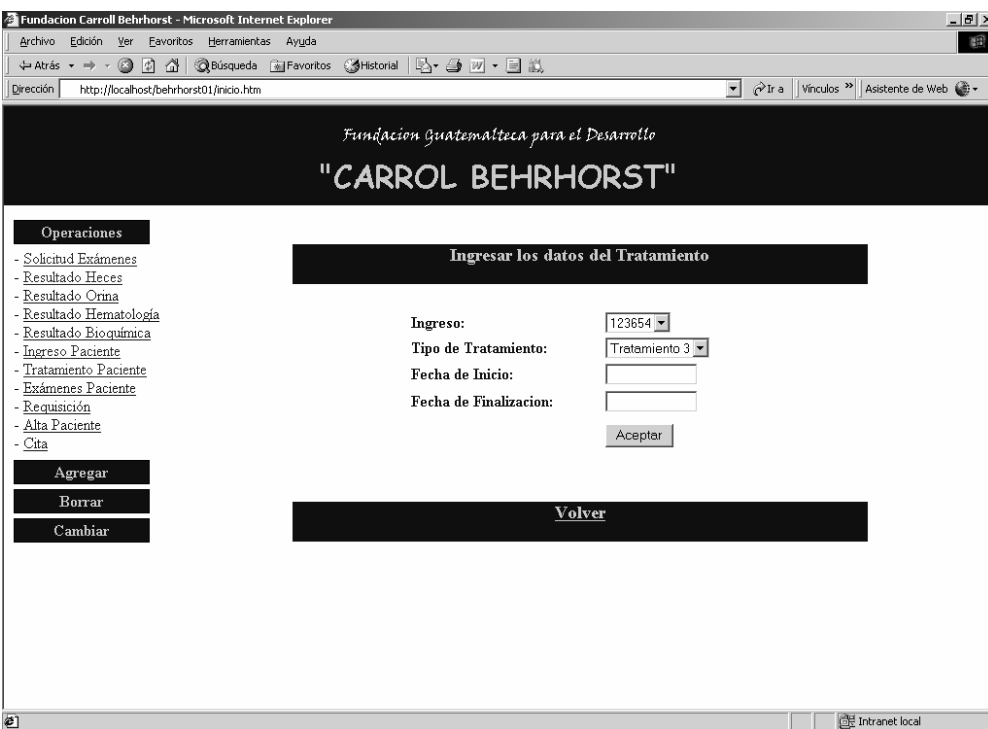

## **Figura 80. Tratamiento del paciente**

## **6.10 Requisición**

La requisición es el control que se lleva de todos los medicamentos que se le aplican al paciente, las cantidades que se le aplican, la fecha y la hora, y quien aplica el medicamento.

Esta opción se encuentra en el menú "Operación", haciendo clic sobre este desplegará sus opciones, luego debe hacer clic en la opción "Requisición" para poder ver la página siguiente.

#### **Figura 81. Requisición**

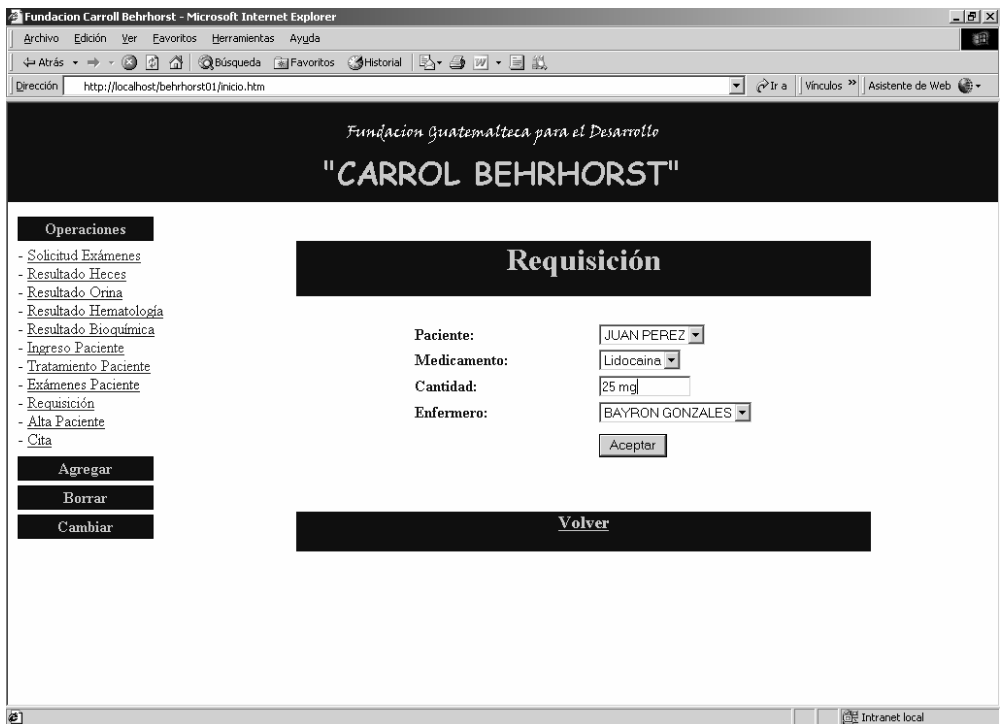

Si esta todo correcto debe hacer clic sobre el botón "Aceptar", de lo contrario seleccione otra opción o haga clic sobre el texto "Volver".

## **6.11 Alta del paciente**

Luego de que el médico le haga una revisión al paciente y considere que ya esta curado se le debe de dar de alta, esta opción se encuentra en el menú "Operaciones", haciendo un clic sobre este desplegará las opciones que contenga, entonces hay que seleccionar la que diga "Alta Paciente" y podremos ver la siguiente página.

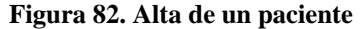

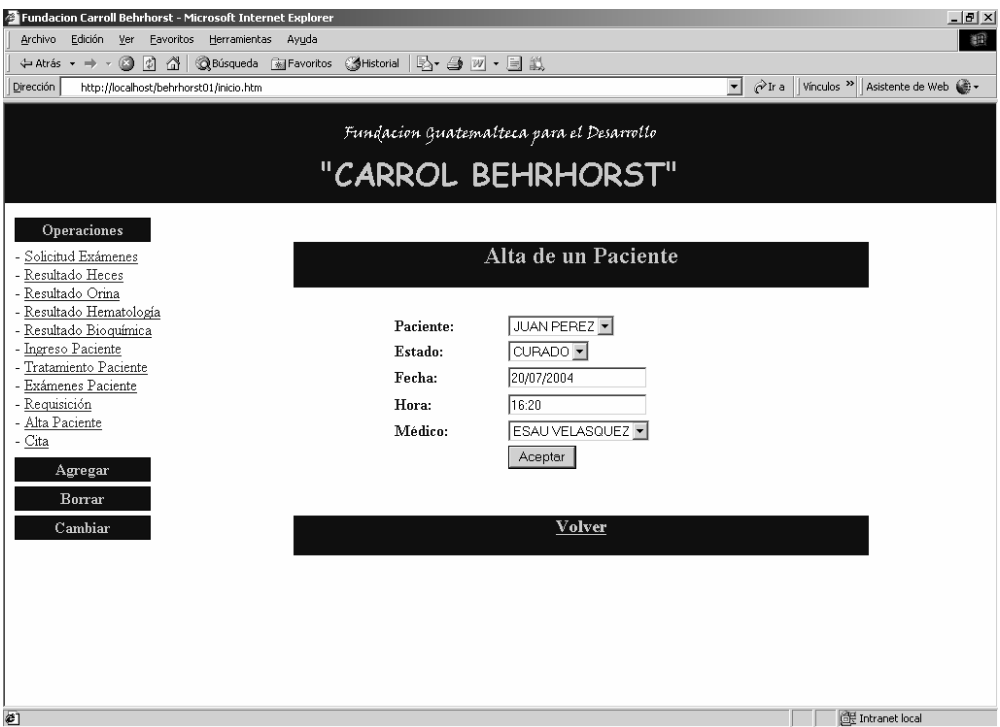

Dentro de los datos que se deben ingresar se encuentra el paciente al que se le dará de alta, es estado del paciente que en este caso seria "Curado", la fecha y la hora en que se le da de alta y el médico que lo autorizó.

Si esta todo correcto debe hacer clic sobre el botón "Aceptar", de lo contrario seleccione otra opción o haga clic sobre el texto "Volver".

## **6.12 Solicitud de una cita**

El paciente puede pedir una cita par que le hagan una evaluación médica o porque la pedió el medico, esta opción se encuentra en el menú "Operaciones", haciendo un clic sobre el, desplegará las opciones que contenga, entonces hay que seleccionar la que diga "Cita" y podremos ver la siguiente página.

#### **Figura 83. Solicitud de una cita**

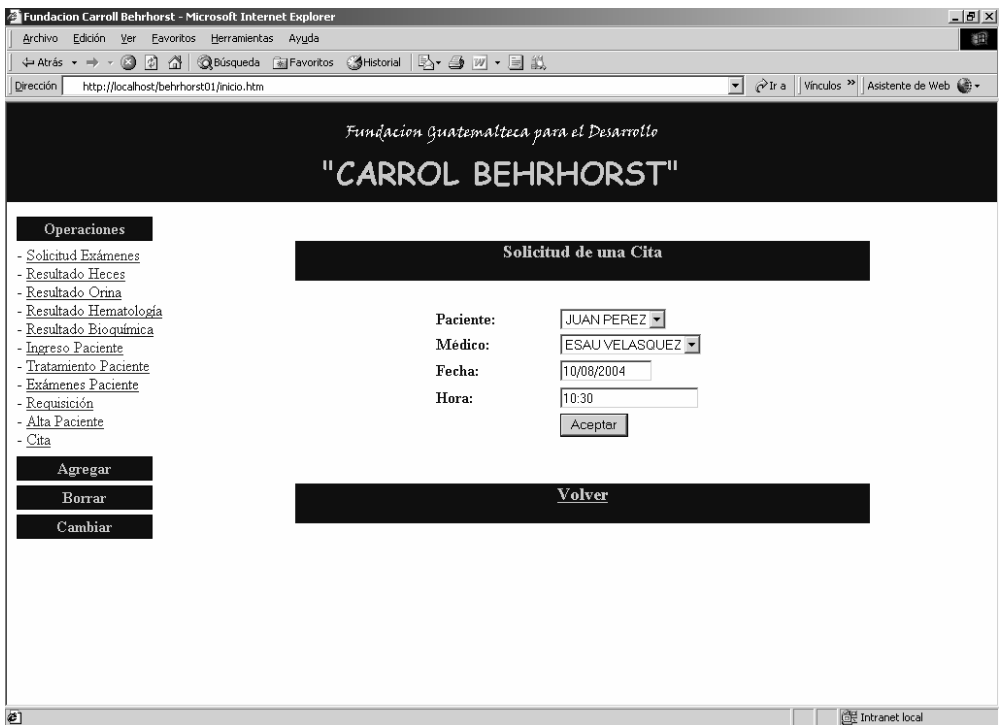

Los datos que se deben ingresar son el nombre del paciente que solicita la cita, el médico con el que tendrá la cita, la fecha y la hora en que se le asigna la cita.

Si esta todo correcto debe hacer clic sobre el botón "Aceptar", de lo contrario seleccione otra opción o haga clic sobre el texto "Volver".

## **CONCLUSIONES**

- 1. Las instituciones que manejan mucha información como el Hospital Carroll Behrhorst, necesitan de un Sistema de Información que facilite y optimice los procesos que allí se ejecutan, esto con el fin de dar un mejor servicio al público que lo necesita.
- 2. La implementación de un sistema de información, conlleva muchas actividades en las cuales se debe involucrar al personal administrativo como técnico y, por supuesto, la persona o el equipo que esta desarrollando el sistema.
- 3. La evaluación de los recursos tanto técnicos como humanos es muy importante, ya que, si no se cuenta con ellos no se puede desarrollar el sistema de información o se desarrolla un sistema que no sea funcional en cuanto a los requerimientos y las necesidades de la institución.
- 4. La Ingeniería de Software pone mucho énfasis en la calidad del software, esto se logra eligiendo el proceso adecuado para el desarrollo del sistema, puesto que, con esto, se logra una buena calidad de producto, o sea, el software que se esta desarrollando. Siempre y cuando cumplamos con lo que establece el modelo que elegimos.
- 5. Un sistema de información no se compone sólo de la aplicación o el programa, este debe de ser acompañado con una buena documentación técnica, ya que, no necesariamente nosotros realizaremos el mantenimiento del mismo. También, debe de haber una documentación para el usuario final que le indique la forma en que el sistema funciona, cómo se realizan los procesos más importantes.
- 6. Se debe elegir un DBMS -Sistema Administrador de la Base de Datos- que sea acorde con la información que se va a manejar, no se puede elegir una base de datos muy robusta de la cual no vamos a utilizar todo su potencial, esto implica una inversión económica muy grande, la cual no se tenga o se pueda usar en otros recursos. Tampoco se puede usar una base de datos pequeña en la cual no podamos realizar ni backups si manejamos información muy valiosa y en gran cantidad de volumen.
- 7. El sistema es bastante flexible en cuanto a permitir algunos cambios, pero, sobre todo, para ir agregando más opciones, por ejemplo, la realización de nuevos exámenes en el laboratorio.

## **RECOMENDACIONES**

- 1. La información es muy importante y nunca se sabe cuándo pueda existir alguna falla, es por ello que se recomienda realizar Backups periódicamente, unas dos o tres veces a la semana.
- 2. La seguridad es uno de los factores importantes que se deben tomar en cuenta para que a personas que no les corresponda, no puedan acceder a la información. Es por ello que se recomienda que los usuarios del sistema no usen claves muy sencillas ni comunes y que, por lo menos, tengan unos 6 caracteres.
- 3. Se debe tener en cuenta un plan o programa de mantenimiento tanto para el equipo de cómputo como para el software. Ya que, los requerimientos como las necesidades de la institución van cambiando, el software, también, debe hacerlo. Y si un equipo no se encuentra en óptimas condiciones repercutirá en el desempeño del software.
- 4. Se recomienda tener un plan de capacitación por parte de la institución, ya que, el personal puede cambiar el igual que el software.
- 5. Para los usuarios finales es recomendable que antes de empezar a usar el sistema, lean detenidamente el manual de usuario, pues, en este se explica el funcionamiento del mismo y no vayan a "probar" como comúnmente de dice.

#### **MEJORAS OBTENIDAS**

- 1. Dentro de las mejoras obtenidas en el hospital por el uso del software, se puede mencionar que ahora se lleva un control más eficiente y ordenado de la información de los pacientes.
- 2. Se puede llevar un control exacto de los exámenes que el paciente se ha hecho, con quien se los hizo, cuales fueron los resultados, cuáles fueron los medicamentos que se le recetaron, etc.
- **3.** Como se lleva control de todo lo que el paciente hace, es más fácil calcular el monto que este debe pagar en cualquier momento que sea requerido, tarea que antes llevaba mucho tiempo y, además, se prestaba a errores.
- **4.** Otra característica importante a destacar, es que ahora se pueden obtener estadísticas de los servicios prestados por el hospital, ya que con estos se pueden tomar decisiones importantes para su mejora.

.

## **BIBLIOGRAFÍA**

## **Libros**

- 1. Senn, James A. **Análisis y diseño de sistemas de información.** 2<sup>ª</sup> ed. México: McGraw Hill, 1992.
- 2. Shari, Lawrence Pfleeger. **Ingeniería de software, teoría y práctica.** Argentina: Prentice Hall, 2002.
- 3. Pressman, Roger S. Ingeniería de Software: Un enfoque práctico. 5<sup>ª</sup> ed. México: McGraw Hill, 2002.

## **Referencias Electrónicas**

#### **Ingeniería de Software**

- 4 http://www.angelfire.com/scifi/jzavalar/apuntes/IngSoftware.html abr-05
- 5 http://www.monografias.com/trabajos6/resof/resof.shtml may-05
- 6 http://www.sistemas.unam.mx/software.html abr-05
- 7 http://es.wikipedia.org/wiki/Ingenieria\_de\_software.htm jul-05
- 8 http://www.acm.org/crossroads/espanol/xrds7-4/intro74.html abr-05

### **Análisis y Diseño de sistemas**

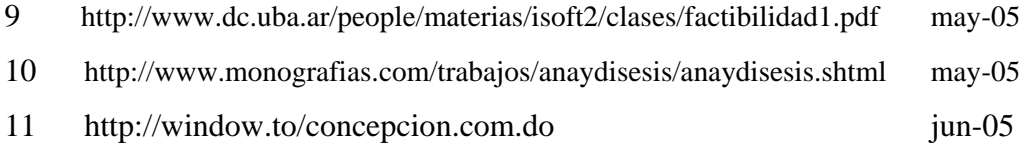

# **Configuración y Desarrollo**

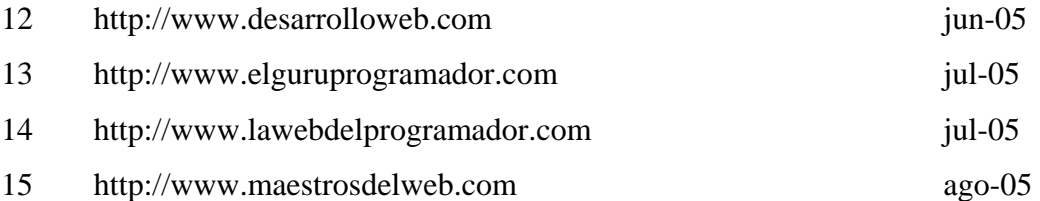

# **Diccionarios**

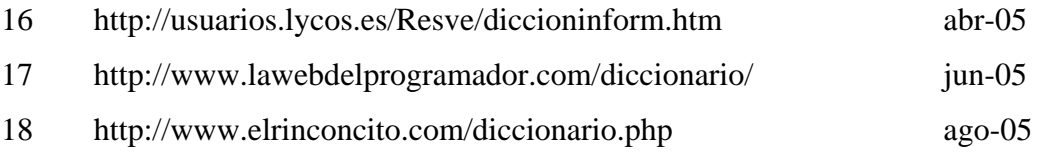